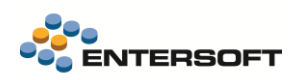

# **Entersoft Business Suite v5.0.6.0**

Entersoft Business Suite®

Νέα χαρακτηριστικά και επεκτάσεις

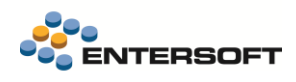

# Περιεχόμενα

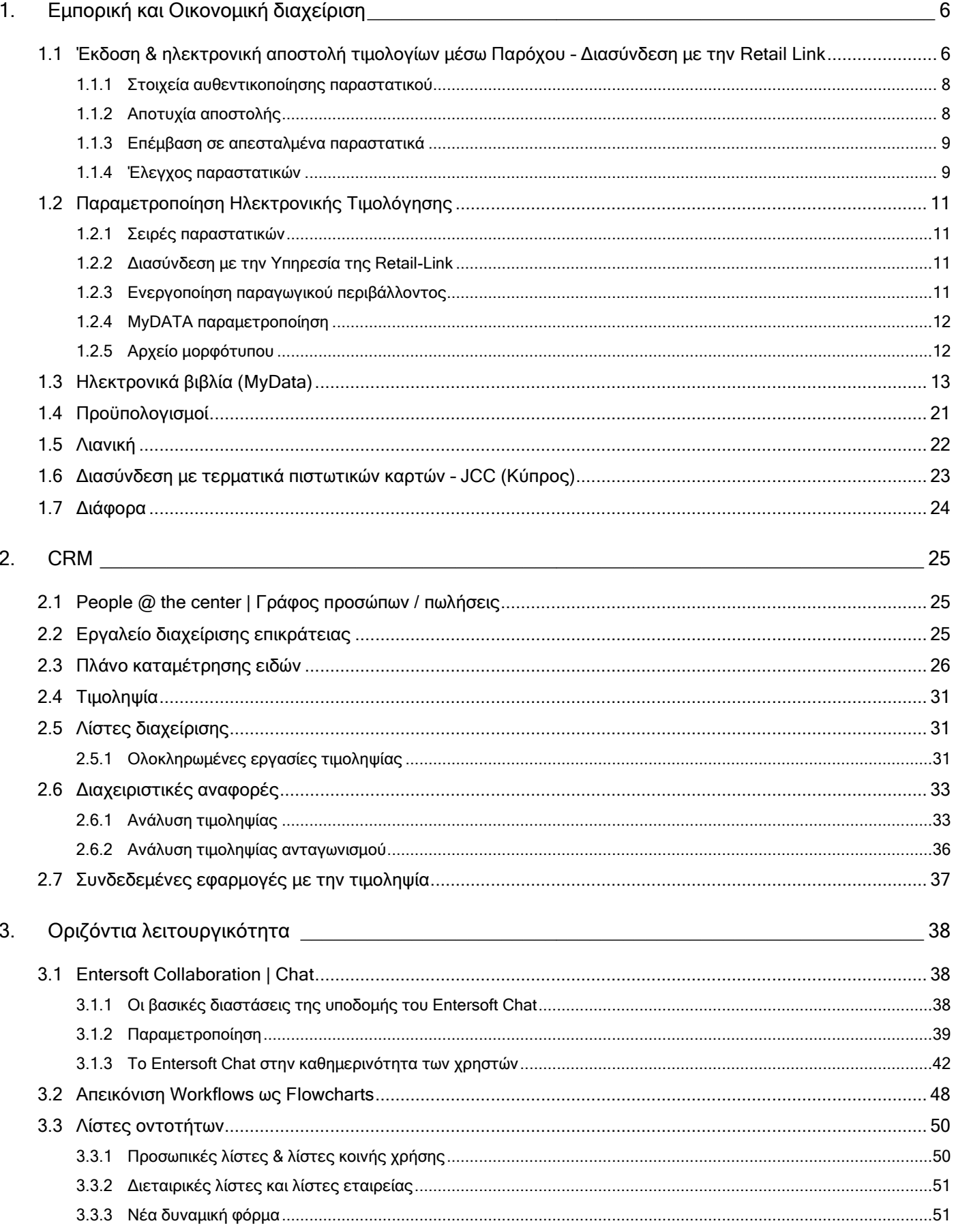

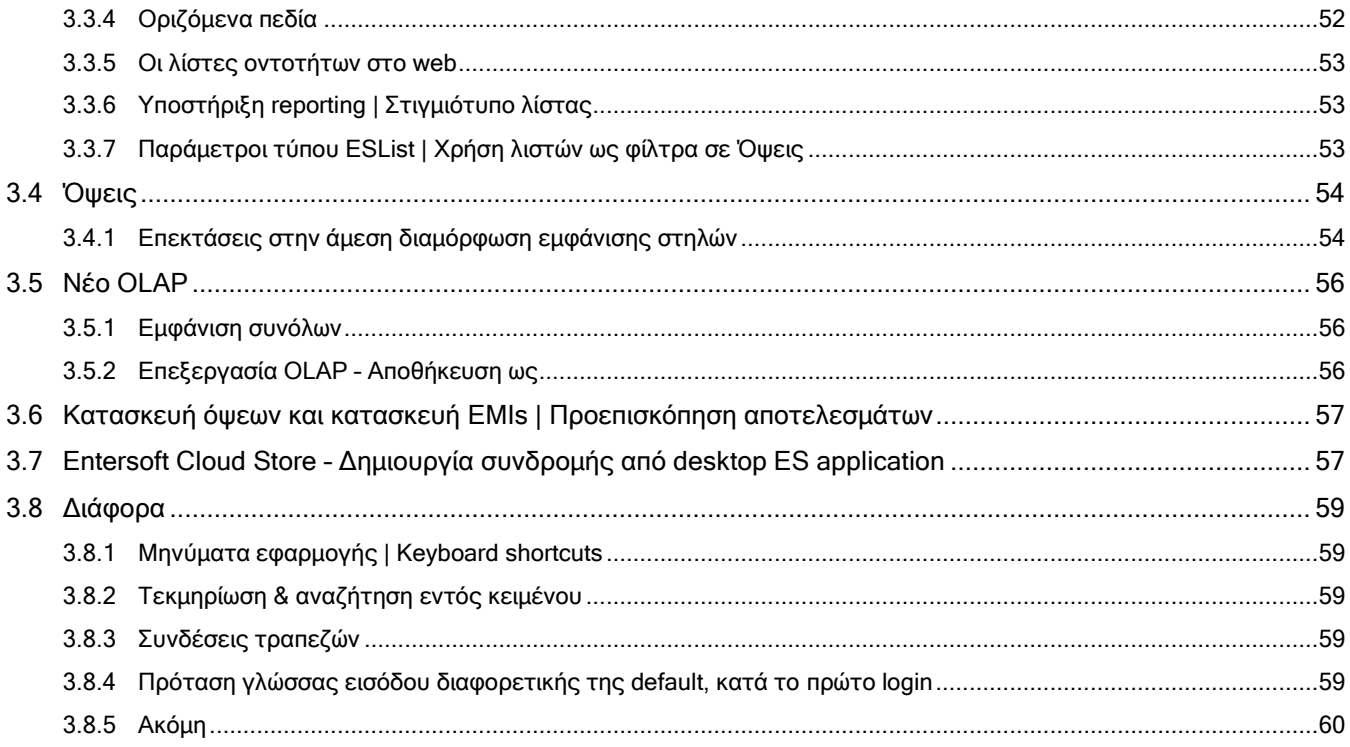

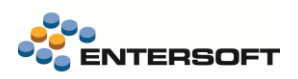

## **Συνοπτική περιγραφή περιεχομένων**

## **Εμπορική και Οικονομική διαχείριση**

- Έκδοση & ηλεκτρονική αποστολή τιμολογίων μέσω Παρόχου Διασύνδεση με την Retail Link
- Αναβάθμιση της υποστήριξης των Ηλεκτρονικών Βιβλίων και προσαρμογές στις αλλαγές τις τελευταίας έκδοσης 1.0.2 του myData.
- myData νέα Οθόνη διαχείρισης των εργασιών που αφορούν τις συναλλαγές προς διαβίβαση
- Διασύνδεση με τερματικά πιστωτικών καρτών JCC Κύπρος

#### **CRM**

- $\bullet$  Επιπλέον δυνατότητα στην απεικόνιση σχέσεων προσώπων πωλήσεων: People @ the center
- Νέο εργαλείο διαχείρισης επικράτειας
- Το πλάνο καταμέτρησης ειδών έχει σχεδιαστεί εκ νέου και έχει νέες επεκτάσεις
- Νέα εργασία τιμοληψίας
- Νέα λίστα διαχείρισης ολοκληρωμένων εργασιών τιμοληψίας
- Νέα διαχειριστική αναφορά τιμοληψίας
- Νέα αναφορά τιμοληψίας ανταγωνισμού

## **Οριζόντια λειτουργικότητα**

- Collaboration Entersoft Chat | διασφάλιση άμεσης και υψηλού επιπέδου συνεργασίας μέσω δυνατότητας για Chat μεταξύ των χρηστών των Entersoft Business Suite εφαρμογών.
	- o Sharing κλήσεων (invokes), στιγμιότυπων οθόνης, export σε excel
	- o Αξιοποίηση Cognitive Tools
	- o Ευέλικτη και σύγχρονη υποδομή
	- o Εύκολη και καθοδηγούμενη παραμετροποίηση
- Διαγραμματική απεικόνιση αυτοματισμών σε flowcharts.
- Λίστες οντοτήτων
	- o Νέα, δυναμική φόρμα, με αναφορές αξιοποίησης και βελτιωμένα controls χρήσης
	- o Προσωπικές λίστες και λίστες κοινής χρήσης
	- o Διεταιρικές λίστες και λίστες ανά εταιρεία
	- o Οριζόμενα πεδία
	- o Υποστήριξη SEO και διαχείριση στο WEB
	- o Λήψη στιγμιότυπου λίστας
	- o Βελτιώσεις ως προς την ευχρηστία των παραμέτρων τύπου ESList
	- Όψεις

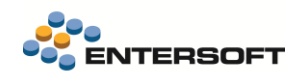

- o Δυνατότητα για αναλογικό resize εικόνων & προβολή εικόνας στο αρχικό μέγεθος
- o Διευκολύνεται ο ορισμός της context πληροφόρησης
- Επεξεργασία OLAP
	- o νέα δυνατότητα για Αποθήκευση ως…
	- o βελτιώσεις στην εμφάνιση συνόλων
- Ολοκλήρωση με Entersoft Cloud Store | Δημιουργία συνδρομής
- Σχεδίαση όψεων & EMIs | Προεπισκόπηση αποτελεσμάτων
- Πρόταση γλώσσας εισόδου διαφορετικής της default, κατά το πρώτο login
- Keyboard shortcuts στα μηνύματα της εφαρμογής

Στη συνέχεια αναλύεται κατά κατηγορία ο κατάλογος των νέων λειτουργιών & βελτιώσεων με οδηγίες χρήσης & παραδείγματα.

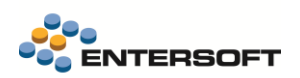

## <span id="page-5-0"></span>**1. Εμπορική και Οικονομική διαχείριση**

<span id="page-5-1"></span>**1.1 Έκδοση & ηλεκτρονική αποστολή τιμολογίων μέσω Παρόχου – Διασύνδεση με την Retail Link**

Σε αυτήν την έκδοση, δόθηκε η δυνατότητα διασύνδεσης με την Retal@Link που ως πιστοποιημένος από την Ανεξάρτητη Αρχή Δημοσίων Εσόδων (Α.Α.Δ.Ε) πάροχος Ηλεκτρονικής Τιμολόγησης φροντίζει,

- Την δημιουργία και διαβίβαση των συνόψεων των συναλλαγών στην πλατφόρμα myDATA βάσει των οδηγιών της Α.Α.Δ.Ε
- Την δημιουργία του PEPPOL xml βάσει των προδιαγραφών της ΕΕ
- Την αποθήκευση των συναλλαγών σε PEPPOL.xml και ψηφιακή μορφή (PDF) καθώς και την αποστολή τους στον λήπτη.

Όσες επιχειρήσεις επιλέξουν τις υπηρεσίες των Παρόχων Ηλεκτρονικής Τιμολόγησης, μπορούν να διαβιβάζουν άμεσα τα επίσημα παραστατικά δική τους έκδοσης (ΕΣΟΔΑ) στην πλατφόρμα **myDATA**. Η διαβίβαση των παραστατικών ψηφιακής τιμολόγησης γίνεται με ευθύνη του Παρόχου, **σε πραγματικό χρόνο** κατά την έκδοση των παραστατικών.

Η καταχώριση γίνεται κανονικά είτε με πληκτρολόγηση είτε μέσω μεταβάσεων με όλες τις γνωστές διαδικασίες εισαγωγής τιμολογίων. Η αποστολή γίνεται **μέσω της διαδικασίας εκτύπωσης** (μαζική εκτύπωση μέσω λίστας είτε από την οθόνη του παραστατικού).

Τονίζεται ότι αν μια εταιρεία αποφασίσει να χρησιμοποιήσει πάροχο ηλεκτρονικής τιμολόγησης, τότε θα πρέπει όλα τα επίσημα παραστατικά δικής της έκδοσης προς τρίτους να διαβιβάζονται μέσω του πάροχου ηλεκτρονικής τιμολόγησης.

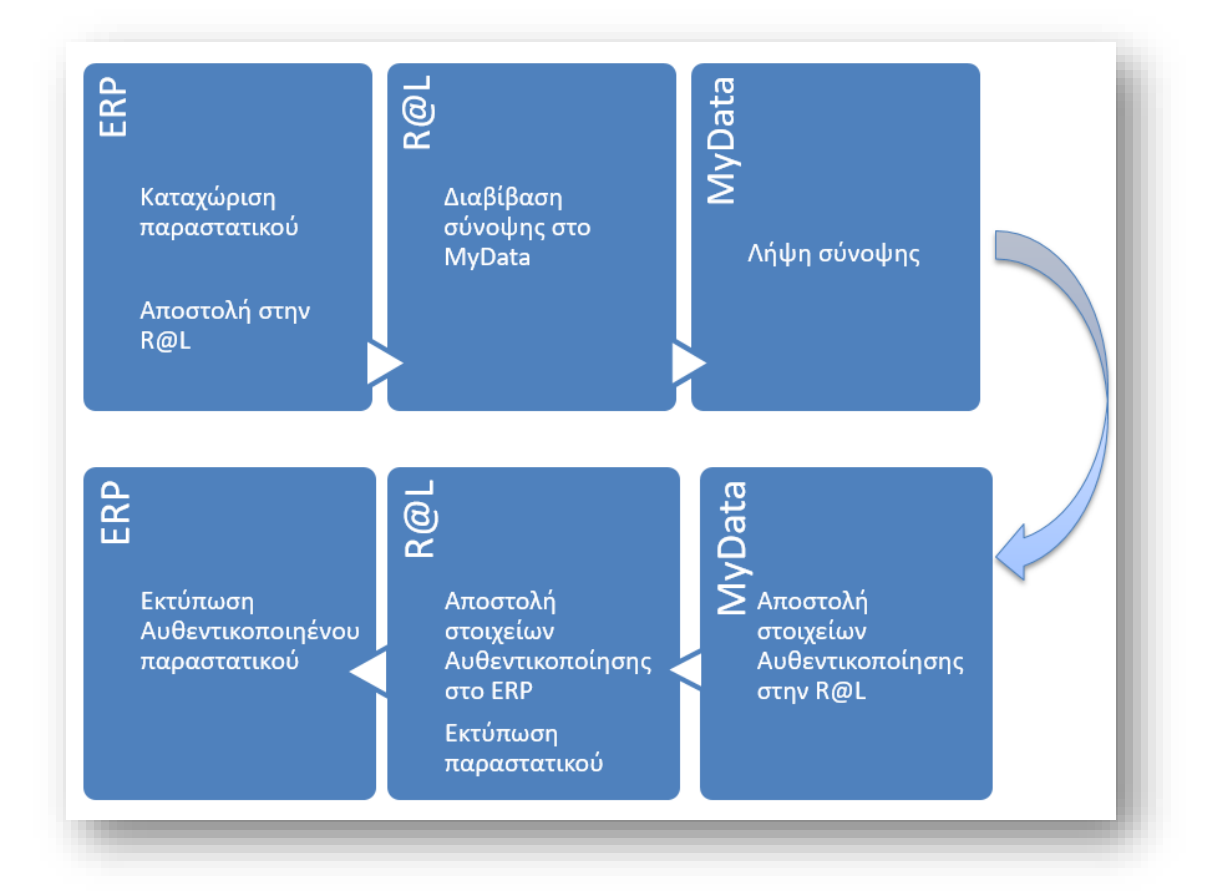

Η τυπική ροή εργασίας είναι ως εξής.

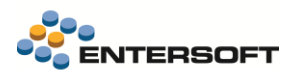

#### **Βήμα 1**

Αποστολή συναλλαγής στον πάροχο. Για την ηλεκτρονική αποστολή των παραστατικών εσόδων στον πάροχο δεν απαιτείται κάποια

επιπλέον ενέργεια. Η αποστολή γίνεται μέσω της εκτύπωσης του παραστατικού.

Σε αυτό το βήμα τα παραστατικά δεν μπορεί να θεωρηθούν ακόμη επίσημα και δεν μπορεί να εκτυπωθούν, μια και λείπουν οι πληροφορίες αυθεντικοποίησης τους από την Α.Α.Δ.Ε.

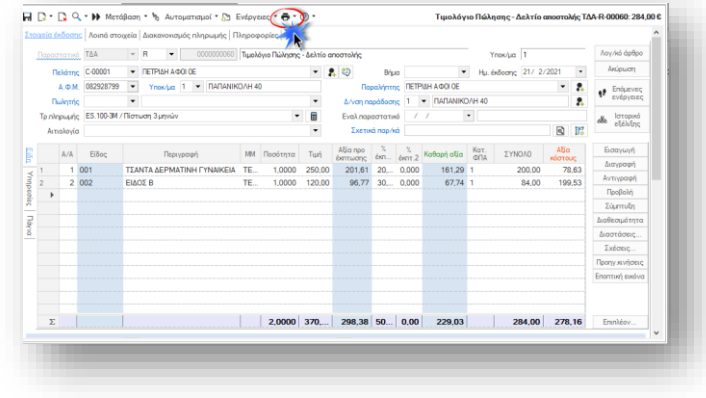

#### **Βήμα 2**

Με την αποστολή τους στην Retail-Link γίνεται άμεσα και η διαβίβαση των συνόψεων τους στην πλατφόρμα myDATA.

#### **Βήμα 3**

Στην συνέχεια, μετά την επιτυχή διαβίβαση, επιστρέφονται πίσω στο ERP οι πληροφορίες αυθεντικοποίησης του παραστατικού που το καθιστούν επίσημο και ενημερώνεται αναλόγως και το πεδίο «Εκτυπωμένο» στην επικεφαλίδα του.

#### **Βήμα 4**

την Α.Α.Δ.Ε.

Η διαδικασία προχωρά στην εκτύπωση του παραστατικού σε φυσικό εκτυπωτή ή σε ψηφιακή εκτύπωση (PDF) που **υποχρεωτικά** πρέπει να συμπεριλαμβάνει και τα στοιχεία αυθεντικοποίησης που έχουν δοθεί από

Η ψηφιακή εκτύπωση του παραστατικού (PDF) μπορεί να γίνει είτε από την Retail-Link είτε από το ERP.

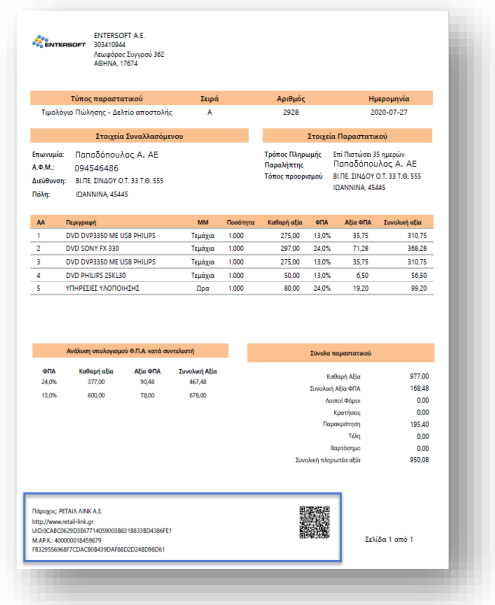

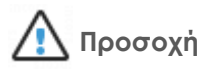

Είναι σαφές ότι για τα παραστατικά που αποστέλλονται ηλεκτρονικά στον πάροχο ηλεκτρονικής τιμολόγησης, το πεδίο Εκτυπωμένο στην επικεφαλίδα των παραστατικών, δεν αναφέρεται στην φυσική ή ψηφιακή εκτύπωση αλλά στην επιτυχημένη ηλεκτρονική διαβίβαση στον πάροχο.

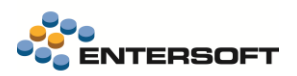

## <span id="page-7-0"></span>1.1.1 Στοιχεία αυθεντικοποίησης παραστατικού

Τα προς έκδοση ψηφιακά τιμολόγια που διαβιβάστηκαν από τον πάροχο, υποβάλλονται σε βασικούς ελέγχους από την πλατφόρμα myDATA και σημαίνονται με τον «Μοναδικό Αριθμό Καταχώρησης» (ΜΑΡΚ) , ο οποίος συνοδεύει υποχρεωτικά κάθε τιμολόγιο, που εκδίδεται από αδειοδοτημένο λογισμικό.

Στην συνέχεια μετά την επιτυχή διαβίβαση τους, επιστρέφονται πίσω στο ERP οι πληροφορίες αυθεντικοποίησης τους στην νέα επέκταση του σχήματος (ESFIEinvoiceProviderDetails).

#### Αναλυτικά αυτές οι πληροφορίες είναι:

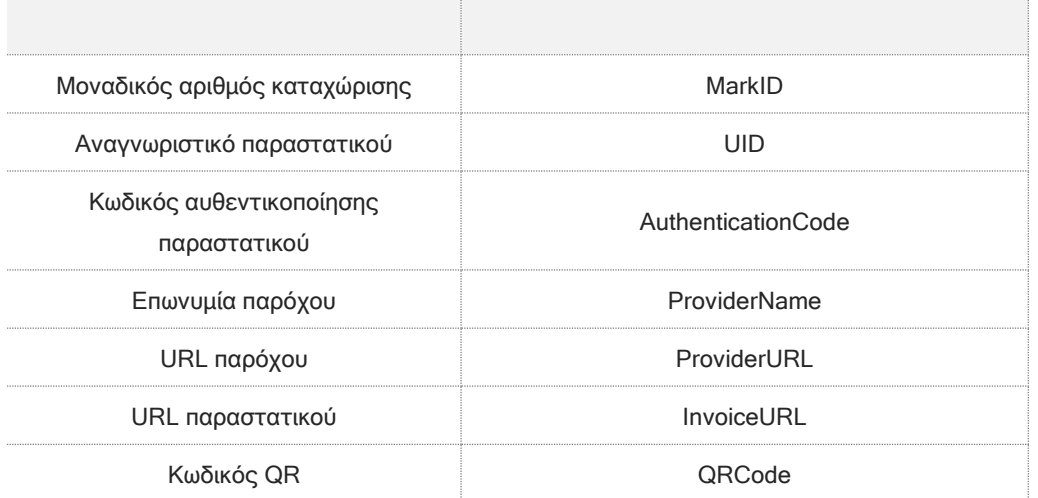

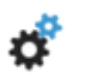

#### **Επέμβαση στις φόρμες εκτύπωσης παραστατικών**

Οι φόρμες εκτύπωσης των παραστατικών θα πρέπει να τροποποιηθούν για να συμπεριλάβουν τις παραπάνω πληροφορίες. Ιδιαίτερα για την εκτύπωση του **QR Code** θα πρέπει στις Ιδιότητες του πεδίου να επιλεχθεί η ιδιότητα Εικόνα. Ενώ για το πεδίο **URL παρόχου** θα πρέπει να ενταχθεί ένα νέο πεδίο κειμένου με την τιμή κό Εμπορικών<br>[www.retail-link.gr](http://www.retail-link.gr/)

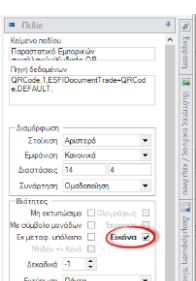

#### <span id="page-7-1"></span>1.1.2 Αποτυχία αποστολής

Στην περίπτωση ελλιπών στοιχείων τα παραστατικά που έχουν διαβιβαστεί στην πλατφόρμα myDTA δεν λαμβάνουν τα στοιχεία αυθεντικοποίσης. Επιστρέφεται όμως μήνυμα λάθους.

Ως αποτέλεσμα αυτά τα παραστατικά δεν μπορούν να εκδοθούν. Αντίθετα θα πρέπει πρώτα να διορθωθούν και να αποσταλούν εκ νέου.

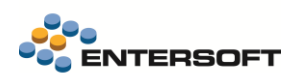

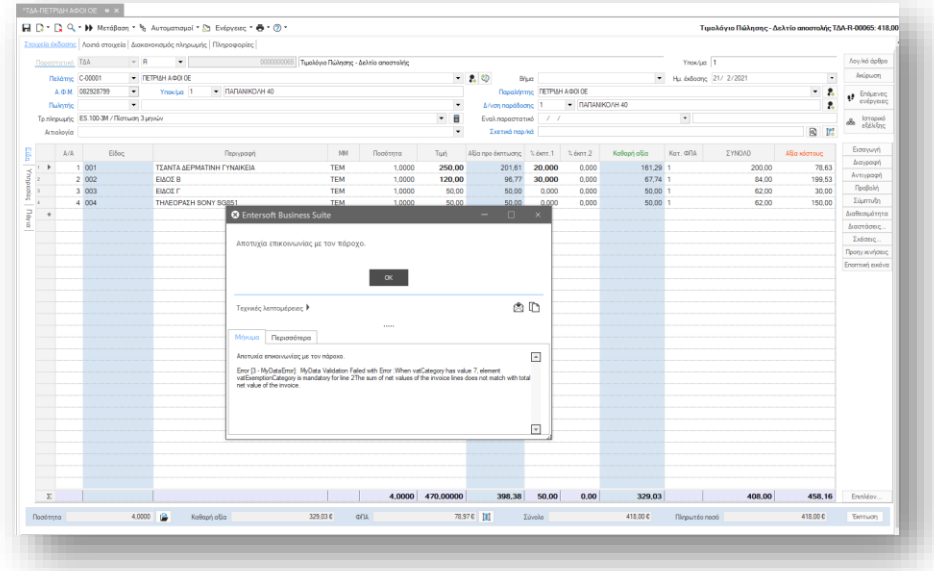

## <span id="page-8-0"></span>1.1.3 Επέμβαση σε απεσταλμένα παραστατικά

Βάσει των οδηγιών της Α.Α.Δ.Ε παραστατικά που έχουν επιτυχώς διαβιβαστεί στην πλατφόρμα myDATA μέσω πάροχου ηλεκτρονικής τιμολόγησης, δεν μπορούν να μεταβληθούν, διαγραφούν ή ακυρωθούν. Για τον λόγο δεν είναι εφικτή επέμβαση σε αυτά τα παραστατικά.

Συνεπώς σε περίπτωση λανθασμένης καταχώρησης, θα πρέπει να εκδοθεί πιστωτικό τιμολόγιο ίδιο με το αρχικό παραστατικό το οποίο με την σειρά του και αυτό θα πρέπει να διαβιβαστεί στην πλατφόρμα.

## <span id="page-8-1"></span>1.1.4 Έλεγχος παραστατικών

Για την εύκολη διαχείριση των παραστατικών προς ηλεκτρονική αποστολή σε πάροχο, ενσωματώθηκε η νέα όψη Διαχείριση παραστατικών παρόχου από το μενού Πωλήσεις\Διασύνδεση με πάροχο ηλ. Τιμολόγησης. Η όψη συγκεντρώνει όλα τα παραστατικά εμπορικών συναλλαγών (χονδρικής και λιανικής) που έχουν χαρακτηριστεί αναλόγως στην σειρά τους.

Τα παραστατικά ομαδοποιούνται βάσει της κατάστασης τους, οδηγώντας έτσι τον χρήστη στις ενέργειες που πρέπει να γίνουν. Ενώ με χρήση του κριτηρίου Κατάσταση αποστολής, μπορεί κανείς να διαχειριστεί κάθε ομάδα παραστατικών διαφορετικά.

#### Προς αποστολή

Είναι παραστατικά που δεν έχουν αποσταλεί στον πάροχο ηλεκτρονικής τιμολόγησης.

#### Με λάθη

ш Εδώ ανήκουν παραστατικά που επιχειρήθηκε η αποστολή τους αλλά προέκυψαν σφάλματα με αποτέλεσμα να αποτύχει η διαβίβασή τους.

#### Επιτυχής αποστολή

ш Αφορά παραστατικά που επιτυχώς έχουν ενημερώσει τον πάροχο ηλεκτρονικής τιμολόγησης και έχουν διαβιβαστεί επιτυχώς στην πλατφόρμα myDATA.

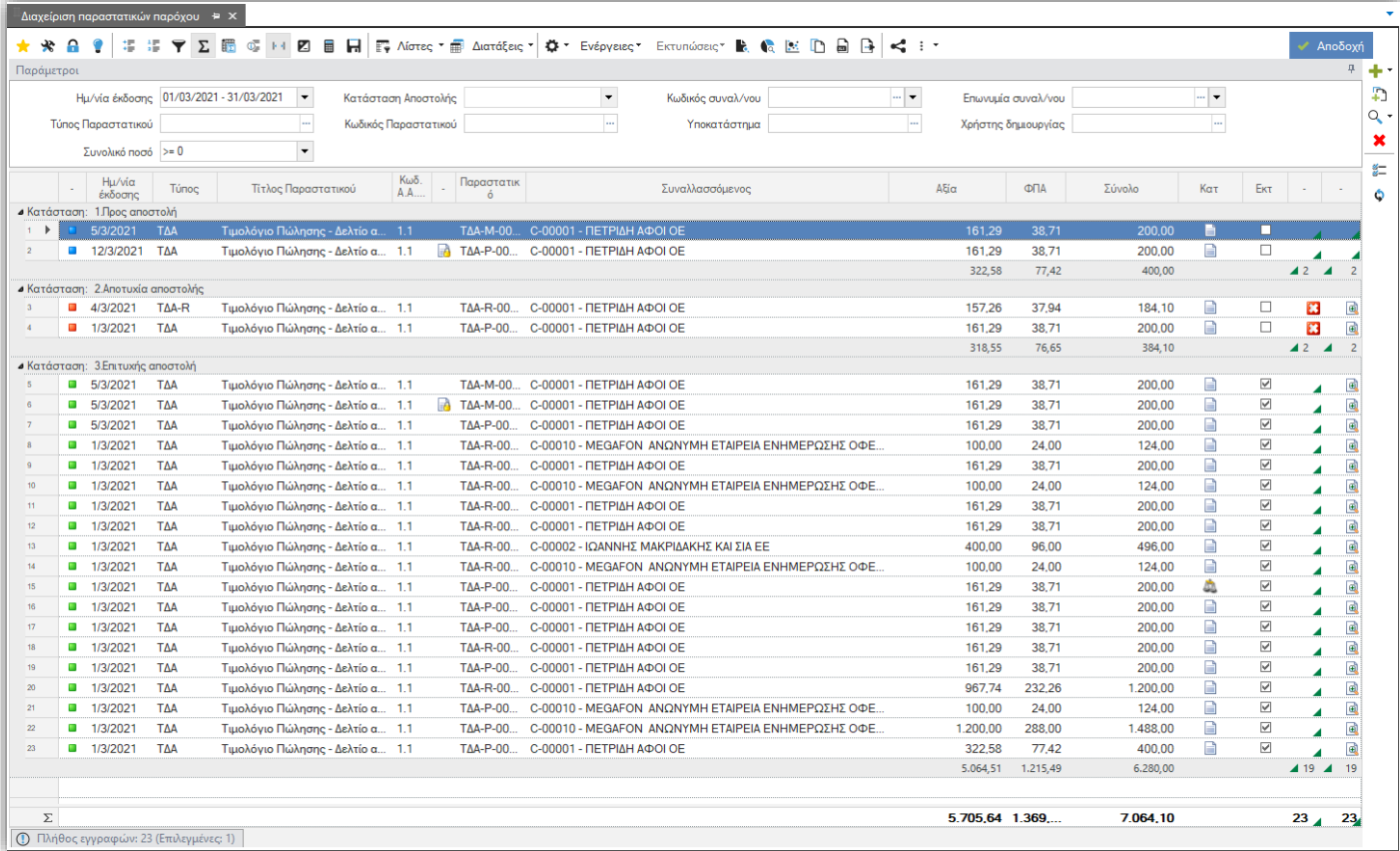

# **Έλεγχος λαθών**

Για όσες εγγραφές παρουσιάσουν λάθη κατά την προσπάθεια διαβίβασης τους στην Υπηρεσία, δίνεται η δυνατότητα εμφάνισης

των εν λόγω αιτιών μη αποστολής, ώστε να γίνουν οι απαραίτητες ενέργειες προσαρμογής και να αποσταλεί εκ νέου με επιτυχία. Τα σφάλματα διαβίβασης καταγράφονται και μπορείτε να τα ελέγξετε πατώντας πάνω στο εικονίδιο της εγγραφής της όψης. Αν απαιτούνται διορθώσεις στο παραστατικό για να επιλυθούν τα σφάλματα, αυτό πρέπει να γίνει πριν επιχειρήσετε ξανά την αποστολή της συναλλαγής στο πάροχο.

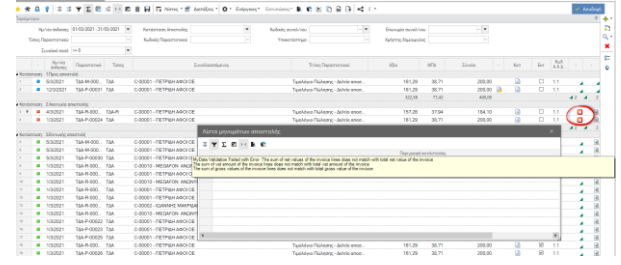

# **Στοιχεία αυθεντικοποίησης παραστατικού**

Ενώ επιλέγοντας το εικονίδιο <sup>σε</sup>ι σε κάθε εγγραφή που έχει επιτυχώς αποσταλεί από τον πάροχο στην πλατφόρμα myDATA μπορεί κάνεις να δει τα στοιχεία αυθεντικοποίησης του παραστατικού.

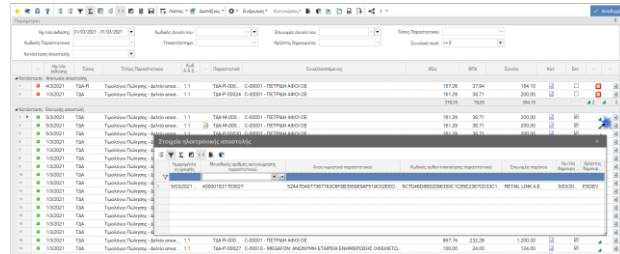

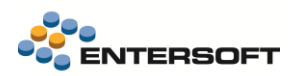

## <span id="page-10-1"></span><span id="page-10-0"></span>**1.2 Παραμετροποίηση Ηλεκτρονικής Τιμολόγησης**

## 1.2.1 Σειρές παραστατικών

Στις σειρές παραστατικών, στην υποσελίδα «Εκτύπωση-Αλληλογραφία» στο πεδίο Ηλεκτρονική τιμολόγηση επιλέγεται η τιμή Μέσω παρόχου.

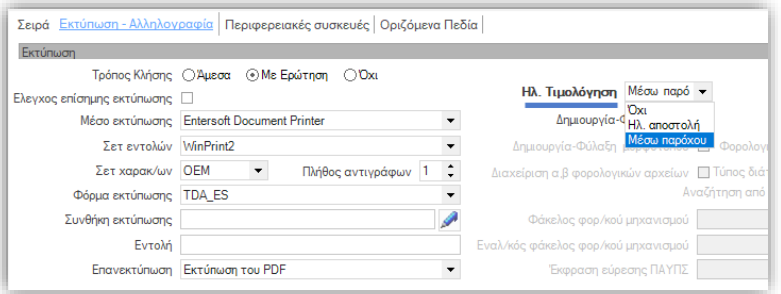

Η ενεργοποίηση αυτού του πεδίου είναι η μοναδική απαραίτητη ρύθμιση για την ενεργοποίηση της λειτουργικότητας ηλεκτρονικής αποστολής στην Retail-Link.

#### <span id="page-10-2"></span>1.2.2 Διασύνδεση με την Υπηρεσία της Retail-Link

Στην νέα γενική παράμετρο Ηλεκτρονική τιμολόγηση: Στοιχεία σύνδεσης παρόχου, στην κατηγορία Παράμετροι ηλεκτρονικών συναλλαγών, θα πρέπει να συμπληρωθεί ο κωδικός και το κλειδί χρήστη που δίνεται από την Retail-Link για την χρήση της υπηρεσίας.

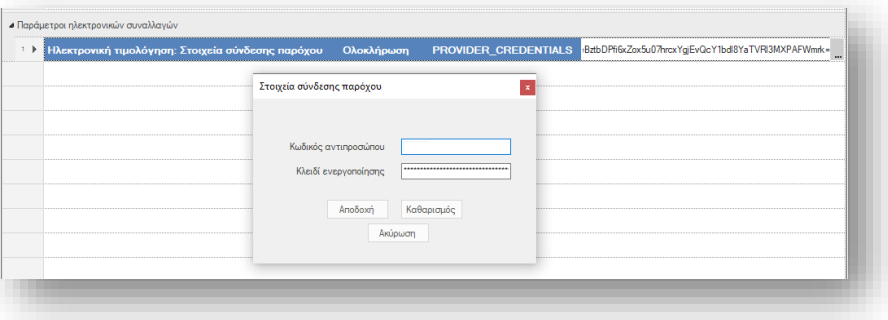

#### <span id="page-10-3"></span>1.2.3 Ενεργοποίηση παραγωγικού περιβάλλοντος

Η διασύνδεση με την Υπηρεσία της Retail-Link γίνεται με το **παραγωγικό της περιβάλλον**. Όμως για λόγους προετοιμασίας, παραμετροποίησης και ελέγχου είναι διαθέσιμο από την Υπηρεσία περιβάλλον ΤΕΣΤ. Κατά την περίοδο υλοποίησης των διαδικασιών για να γίνει χρήση του ΤΕΣΤ περιβάλλοντος, είναι απαραίτητο να αντιγραφεί το αρχείο ESeInvoicingProviderSettings από το φάκελο ESConfig στο φάκελο CSConfig και να γίνει η δήλωση των παραμέτρων όπως παρακάτω. Μετά το πέρας των ελέγχων το αρχείο θα πρέπει να αφαιρεθεί από τον CS φάκελο της εφαρμογής ώστε να επανέλθει η λειτουργία του παραγωγικού περιβάλλοντος.

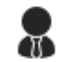

**Τεχνικές πληροφορίες | \ESConfig\ESeInvoicingProviderSettings.xml.**

<?xml version="1.0" encoding="utf-8" ?> <configuration> <settings>

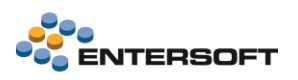

<add key="eInvoicingProvider\_RL\_HostName" value="https://apidev.einvoice.retail-link.gr" /> <add key="eInvoicingProvider\_RL\_IsTest" value="1" /> <add key="eInvoicingProvider\_RL\_RetryRequest" value="5" /> </settings> </configuration>

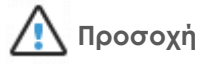

Στο ίδιο αρχείο πέραν της δήλωσης του περιβάλλοντος, υπάρχουν δύο ακόμη παράμετροι. Ακολουθεί επεξηγηματικός πίνακας.

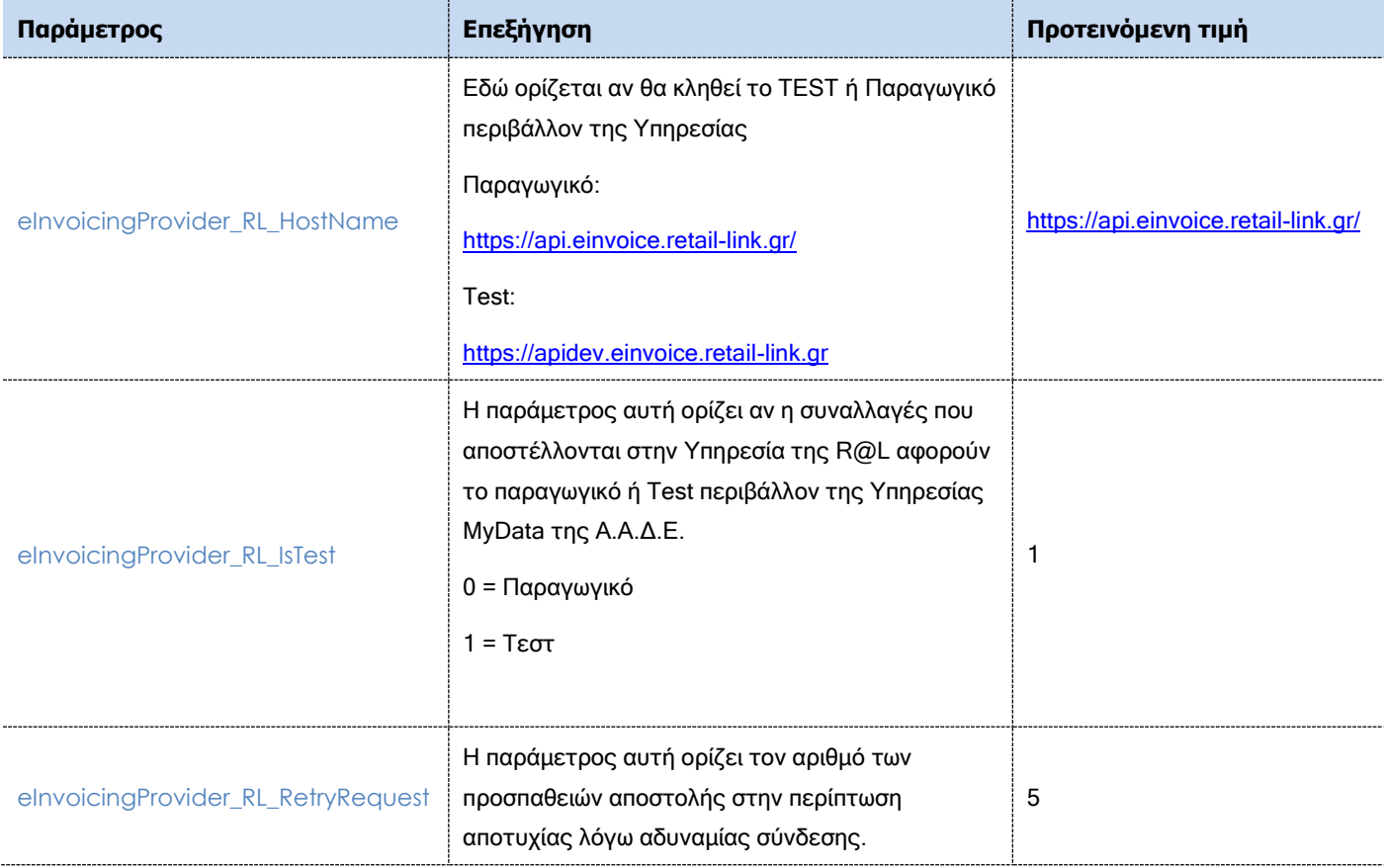

#### <span id="page-11-0"></span>1.2.4 MyDATA παραμετροποίηση

Αν και η διαβίβαση των συνόψεων παραστατικών εσόδων στην πλατφόρμα myDATA γίνεται μέσω του παρόχου Ηλεκτρονικής Τιμολόγησης, είναι αναγκαίο να έχει γίνει η παραμετροποίηση της εφαρμογής για αυτόν τον σκοπό. Αναλυτικές πληροφορίες μπορείτε να βρείτε στο κείμενο τεκμηρίωσης EBS-MyData-AADE που είναι διαθέσιμο στην περιοχή \ESBooks.

## <span id="page-11-1"></span>1.2.5 Αρχείο μορφότυπου

Το σύνολο των πληροφοριών που αφορούν ένα παραστατικό αποστέλλονται από το ERP στον πάροχο Ηλεκτρονικής Τιμολόγησης μέσω ενός νέου xml αρχείου (μορφότυπος) το οποίο δημιουργείται κατά την έκδοση φορολογικών στοιχείων και θα περιέχει αναλυτικά στοιχεία της συναλλαγής, βάσει συγκεκριμένων προδιαγραφών. Η ύπαρξη αυτού του επιπλέον αρχείου έρχεται να τυποποιήσει τα διακινούμενα αρχεία ηλεκτρονικών παραστατικών και τον τρόπο επικοινωνίας μεταξύ εκδότη και λήπτη.

Το EBS ενσωματώνει αυτή τη σχεδίαση, ανεξαρτήτως από την επίσημη ή όχι χρήση της, για να διευκολύνει την επικοινωνία μεταξύ των επιχειρήσεων, μέσω της διαφύλαξης σε ενιαία-πλήρη μορφή των στοιχείων παραστατικών, για κάθε χρήση, αναλόγως των μεταξύ τους συμφωνιών.

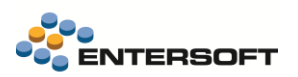

Στις προδιαγραφές του αρχείου προβλέπεται η δυνατότητα διαφοροποίησης του περιεχομένου του κατά περίπτωση και σύμφωνα με τις εκάστοτε ανάγκες. Η παραγόμενη μορφή του αρχείου είναι τύπου xml και ο μηχανισμός κατασκευής του στηρίζεται στη χρήση ενός Σχεδίου ανάθεσης (αυτοματισμός elnvoicinaNeutralXML.xml στην περιοχή ESMapProfiles\ESFIDocumentTrade).

## **Σημείωση**

Το αρχείο που παράγεται αποθηκεύεται στα σχετικά έγγραφα του παραστατικού.

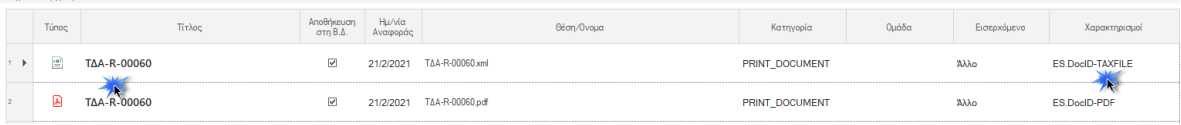

## <span id="page-12-0"></span>**1.3 Ηλεκτρονικά βιβλία (MyData)**

Σε αυτήν την έκδοση υποστηρίχθηκαν ένα σύνολο νέων λειτουργιών.

 Σε αυτήν την έκδοση προστέθηκε νέα Οθόνη διαχείρισης των εργασιών που αφορούν τις συναλλαγές προς διαβίβαση στην πλατφόρμα myDATA. Σε αυτήν συγκεντρώνονται όλες οι συναλλαγές εκδότη, λήπτη και συμψηφιστικές εγγραφές που αφορούν την υπηρεσία myDATA καθώς και οι εργασίες που πρέπει να γίνουν για κάθε ομάδα εγγραφών προκειμένου να ενημερώσουν επιτυχώς την πλατφόρμα και να απεικονιστούν στα Ηλεκτρονικά Βιβλία της εταιρείας. Η κλήση της γίνεται από την επιλογή του μενού Λογιστήριο\Εργασίες λήξης περιόδου\Ηλεκτρονικά βιβλία Α.Α.Δ.Ε (myDATA)\Οθόνη διαχείρισης myDATA.

Η οθόνη χωρίζεται σε τρεις σελίδες, που εμφανίζουν αποτελέσματα βάσει κοινών παραμέτρων.

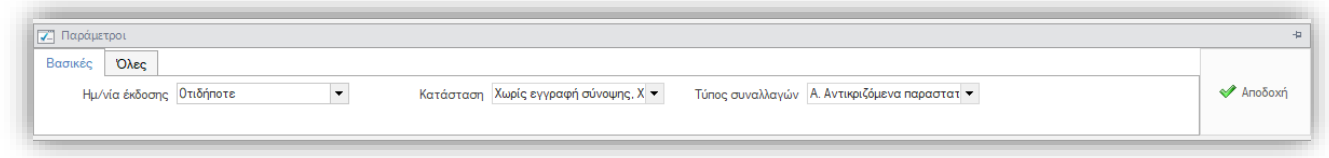

**Παραστατικά εκδότη**

Η πρώτη οθόνη, αποτελεί το βασικό σημείο ελέγχου και διαχείρισης της κατάστασης ενημέρωσης των Ηλεκτρονικών βιβλίων για τα παραστατικά που εκδίδει η εταιρεία. Είναι συναλλαγές με Κατηγορία παρ/κου Α.Α.Δ.Ε. μια από τις κατηγορίες με κωδικό 1\* έως 11\*.

Τα παραστατικά ομαδοποιούνται βάσει της κατάστασης τους, οδηγώντας έτσι τον χρήστη στις ενέργειες που πρέπει να γίνουν. Ενώ μέσω του δυναμικού φίλτρου που υπάρχει

στο πάνω μέρος της οθόνης μπορεί κανείς να διαχειριστεί μέρος των εγγραφών κάθε φορά.

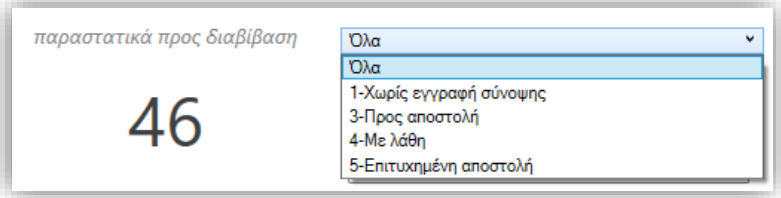

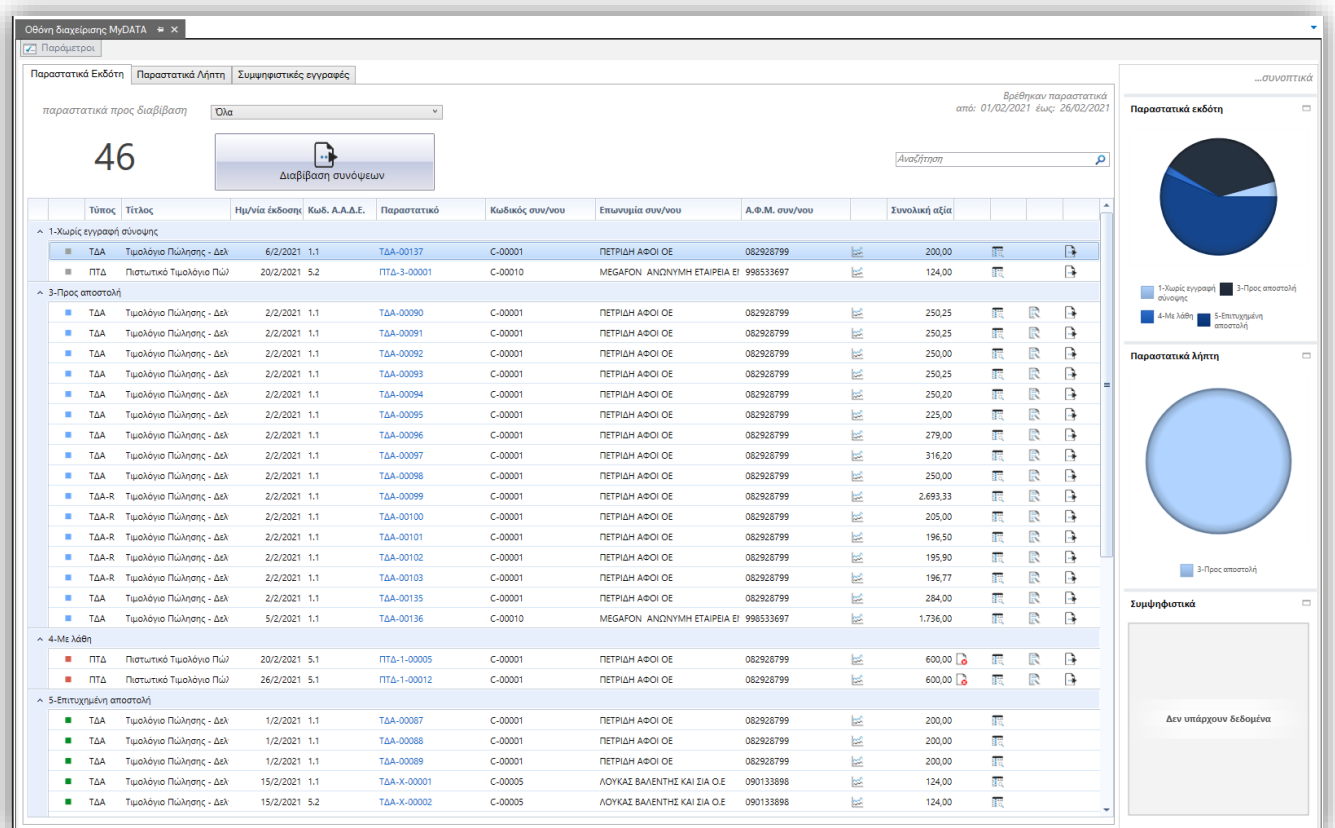

#### Ενέργειες επί του συνόλου των εγγραφών…

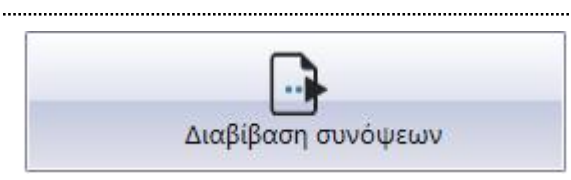

Η ενέργεια Διαβίβαση συνόψεων εκτελείται για όλα τα παραστατικά.

Αν βρεθούν παραστατικά Χωρίς σύνοψη , η διαδικασία πρώτα θα alli δημιουργήσει τις συνόψεις και μετά θα προχωρήσει άμεσα στην διαβίβαση τους.

Τα παραστατικά Προς αποστολή , είναι τα παραστατικά εκείνα στα ш οποία έχουν δημιουργηθεί συνόψεις και μπορούν να διαβιβαστούν στην υπηρεσία myData.

Ενώ τα παραστατικά Με λάθη, θα πρέπει πρώτα να γίνουν οι όποιες διορθώσεις απαιτούνται πριν γίνει εκ νέου η προσπάθεια διαβίβαση τους.

*Στα παραστατικά εσόδων η δημιουργία συνόψεων και χαρακτηρισμών γίνεται αυτόματα με την καταχώριση των παραστατικών.* 

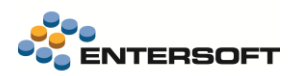

#### Ενέργειες ανά εγγραφή

#### **B Λάθη**

Για όσες εγγραφές παρουσιάσουν λάθη κατά την προσπάθεια διαβίβασης τους στην Υπηρεσία, δίνεται η δυνατότητα εμφάνισης των εν λόγω αιτιών μη αποστολής, ώστε να γίνουν οι απαραίτητες ενέργειες προσαρμογής και να αποσταλεί εκ νέου με επιτυχία. Τα σφάλματα διαβίβασης καταγράφονται και μπορείτε να τα ελέγξετε πατώντας πάνω στο εικονίδιο της εγγραφής της όψης. Αν απαιτούνται διορθώσεις στο παραστατικό για να επιλυθούν τα σφάλματα, αυτό πρέπει να γίνει πριν επιχειρήσετε ξανά την χειροκίνητη ή αυτόματη αποστολή.

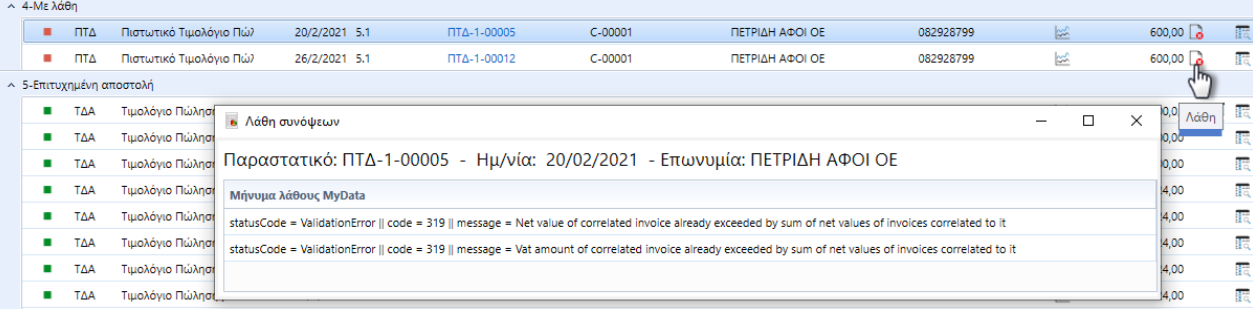

#### 腰 **Προεπισκόπηση σύνοψης**

Εμφανίζει σε μορφή xml τα περιεχόμενα της σύνοψης που επιλεγμένου παραστατικού. Μπορεί να χρησιμοποιηθεί για λόγους ελέγχου στην περίπτωση αποτυχίας αποστολής.

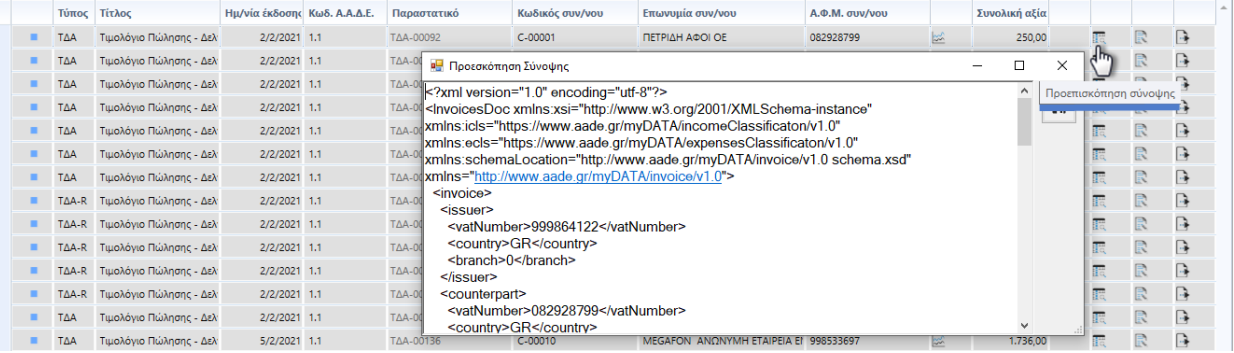

#### R

#### **Επεξεργασία χαρακτηρισμών**

Επιλέγοντας το ανάλογο εικονίδιο επί της γραμμή εμφανίζεται η οθόνη επεξεργασία χαρακτηρισμών.

Αυτό που απαιτείται να γίνει κατά τον χαρακτηρισμό των γραμμών σύνοψης, είναι ο χαρακτηρισμός των αξιών που αναλογούν σε κάθε κατηγορία (συντελεστή) ΦΠΑ και το σπάσιμο της σε μια ή περισσότερες κατηγορίες χαρακτηρισμών. Απαιτείται η ενημέρωση δύο πεδίων, του Κωδικού χαρακτηρισμού και της Κατηγορίας χαρακτηρισμού.

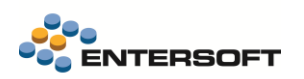

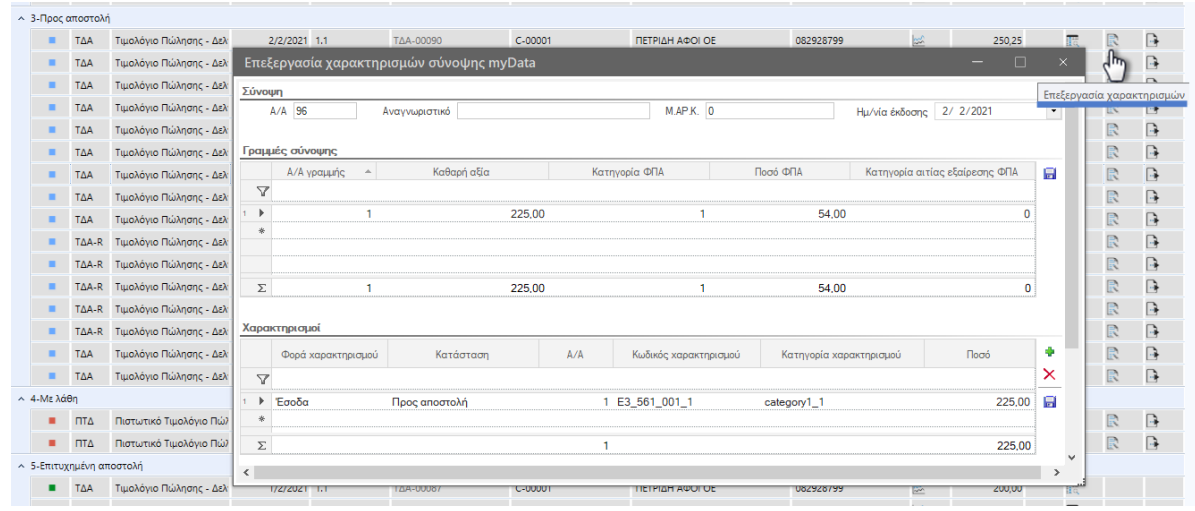

# **Διαβίβαση σύνοψης**

Επιλέγοντας το ανάλογο εικονίδιο επί της γραμμή εκτελείται η διαδικασία διαβίβασης επί του συγκεκριμένου παραστατικού.

-<br>- 3-Προς αποστολή

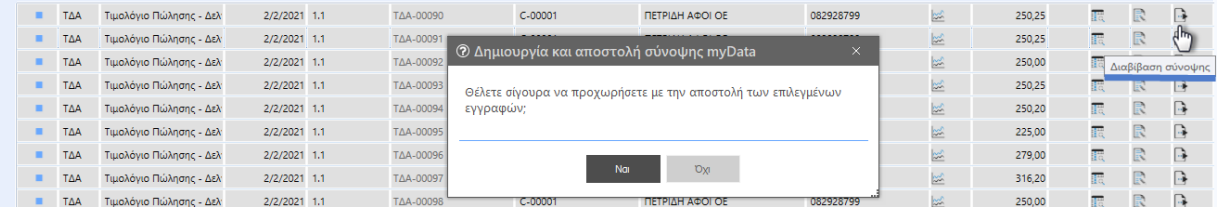

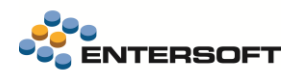

#### **Παραστατικά λήπτη**

Η δεύτερη οθόνη αφορά τα παραστατικά έκδοσης τρίτων προς την επιχείρηση.

Χωρίζεται σε δύο υπο-οθόνες διαχωρίζοντας τις εργασίες λήψης και σύνδεσης των συνόψεων από τις ενέργειες επεξεργασίας που απαιτούνται να γίνουν από το λογιστήριο πριν διαβιβαστούν εκ νέου στην υπηρεσία myDATA για την ενημέρωση των Ηλεκτρονικών Βιβλίων της επιχείρησης.

#### **Εργασίες σύνδεσης**

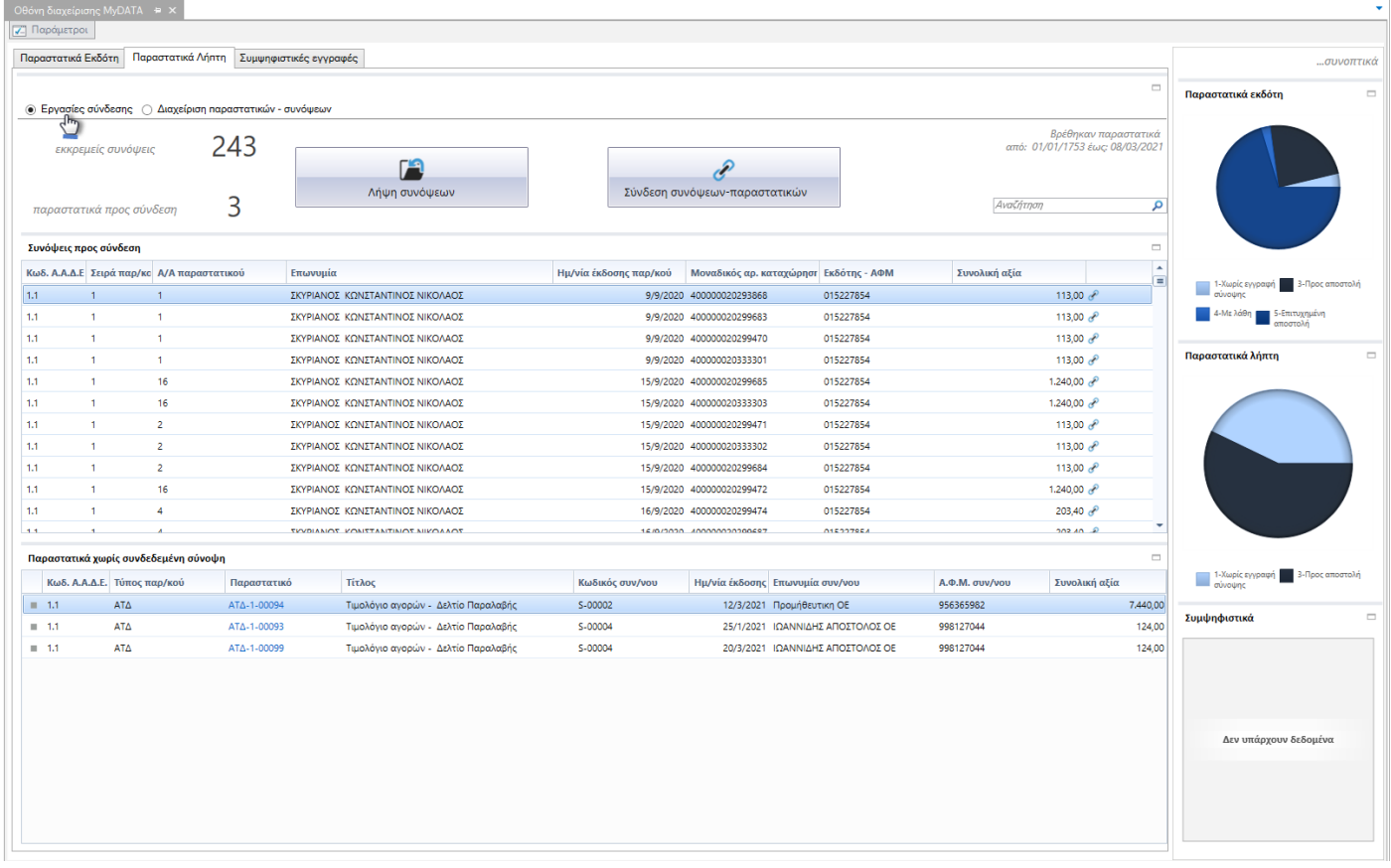

Οι οθόνη χωρίζεται σε δύο περιοχές. Στο πάνω μέρος, μετά την λήψη από την υπηρεσία myDATA, εμφανίζονται οι εγγραφές συνόψεων ενώ στο κάτω μέρος τα παραστατικά Αγορών που ακόμα δεν έχουν συνδεθεί.

#### Ενέργειες επί του συνόλου των εγγραφών…

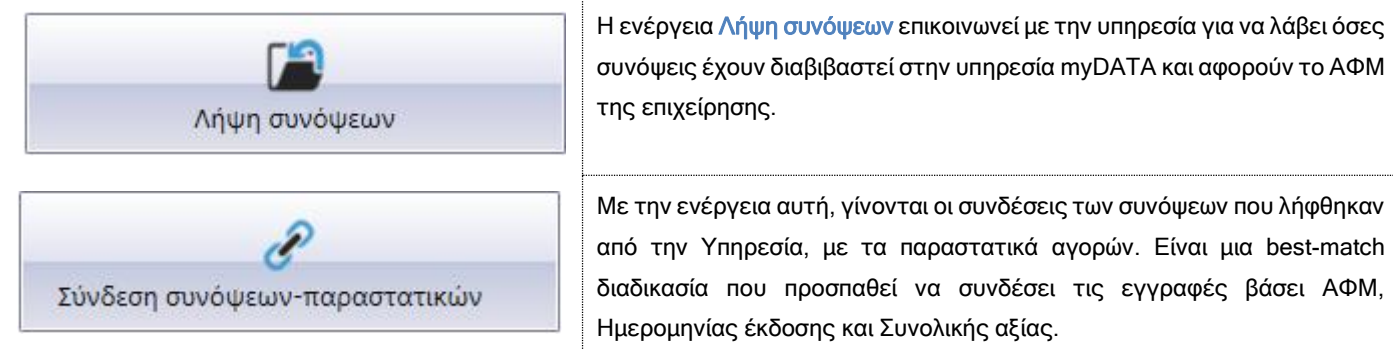

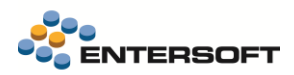

#### Ενέργειες ανά εγγραφή :

#### $\phi^0$ **Σύνδεση σύνοψης-παραστατικού** Επιλέγοντας το αντίστοιχο εικονίδιο επί της εγγραφής σύνοψης, εμφανίζεται παράθυρο καταχώρησης και επεξεργασίας των συνδέσεων των συνόψεων με τα αγορών/δαπανών. Συνόψεις προς σύνδεση Kran AAAF Tring works A/A  $mc \pi a \alpha / \kappa \alpha \dot{\alpha}$  Mo .<br>αδικός σο, κατα Frönne - AOM -<br>Συνολική αξία -<br>ΣΚΥΡΙΑΝΟΣ ΚΩΝΣΤΑΝΤΙΝΟΣ ΝΙΚΟΛΑΟΣ  $14<sup>1</sup>$ 9/9/2020 400000020293868  $\sim$  1.  $\mathbf{1}$ 015227854 113.00  $13,00$  $4.1$  $\overline{1}$  $\mathbf{1}$ .<br><mark>=</mark> Σύνδεση με παραστατικά λήπτη Σύνδες  $1.1$  $-1$  $\mathbf{1}$  $\overline{1}1$  $\overline{1}$  $\overline{1}$ Πληροφορίες εγγραφής σύνοψης 16  $\overline{1.1}$ 10,00 .<br>δικός Αριθμός Καταχώρησης <mark>400000020299471</mark> .<br>Καθαρή αξία  $100.00$ Τύπος Εγγραφής Εισερχόμενη (λήπτης)  $11$  $\mathbf{R}$ 16  $\cos \theta$ .<br>αγνωριστικό Παραστατικού <mark>1C931A5273C4D08C4A</mark> .<br>Σύνολο ΦΠΑ  $\frac{13.00}{ }$ ΑΦΜ Εκδότη 015227854  $1.1$  $\overline{2}$  $300e$ Ťт. Ημερομηνία καταχώρησης 15/9/2020 .<br>Συνολική αξία 113,00 Αξία αντιστοίχισης 113.00  $\vert\mathord\vee\vert$  $1.1<sub>1</sub>$  $1<sup>1</sup>$  $\overline{2}$  $13,00e^{\theta}$  $4.4\,$  $\overline{1}$  $\overline{2}$  $13,00e^{\theta}$ Συνδεδεμένα παραστατικά λήπτη  $\mathbf{1.1}$ 16  $0,00$ \*\*\*\*\*\*\*\*\*\*\*\* " Evépyeseg" Ektunikozig" R. C. E. D. D. P. < : "  $\mathbf{1.1}$  $\overline{\mathbf{4}}$  $3,40e^0$  $\Box$  Αφαίρεση  $\overline{a}$  $A/A$ Пі уакас Παραστατικό Ημ/νία έκδοσης  $A.\Phi M$ AAAE.  $\overline{\phantom{a}}$ Ø. Παρασ ατικά χωρίς συνδεδεμ  $\overline{Q}$ Κωδ. Α.Α.Δ.Ε. Τύπος παρ/κ ópers .<br>«λική αξία  $\overline{\mathbf{x}}$  $\begin{tabular}{ll} \multicolumn{2}{c|}{\textbf{1.1}} & \multicolumn{2}{c|}{\textbf{1.2}}\\ \multicolumn{2}{c|}{\textbf{1.3}} & \multicolumn{2}{c|}{\textbf{1.4}}\\ \end{tabular}$ 7,440.00  $\rightarrow$  $AT\Delta$  $\equiv$  1.1  $\,$ 124,00 **1** Πλήθος εγγραφών: 0  $\equiv$  1.1  $^{\circ}$  $AT\Delta$ 124,00 <u>Παραστατικά λήπτη προς σύνδ</u> **※ G : 《 写 字 区 题 6 14 区 · · · Evepyency · Extransionary & 代 区 D B B < : · Ω Σύνδεση** Παράμετροι  $\begin{array}{|l|l|}\hline \text{H}\mu\text{/viα éκδοσης} & \text{Kατηγορία} \\ \hline \text{A.A.A.E.} \\ \text{11/9/2020} & \text{2.1} \\ \hline \end{array}$ Επωνυμία Συναλ/νου Κωδικός Συναλ∕νου Παραστατικό A OM  $\mathbb{R}$  $\mathbb{R}$ eriké  $\rightarrow 11/9/2020$  $0.00$ <sup>Q</sup> TEA-1-00015 015227854 ΣΚΥΡΙΑΝΟΣ ΚΩΝΣ... 5555  $\overline{\mathbf{x}}$ puse ģ-

#### $\bigcirc$ **Να σημειωθεί ότι,**

Στην περιοχή εμφάνισης των συνόψεων προς σύνδεση, εμφανίζονται ΟΛΕΣ οι μη συνδεδεμένες συνόψεις ανεξαρτήτως της ημερομηνιακής περιόδου που έχει δηλωθεί στα κριτήρια.

#### **Διαχείριση παραστατικών – συνόψεων**

Στην δεύτερη υπό-οθόνη, εμφανίζονται τα συνδεδεμένα παραστατικά λήπτη, για επιπλέον επεξεργασία και διαβίβαση στην υπηρεσία myDATA.

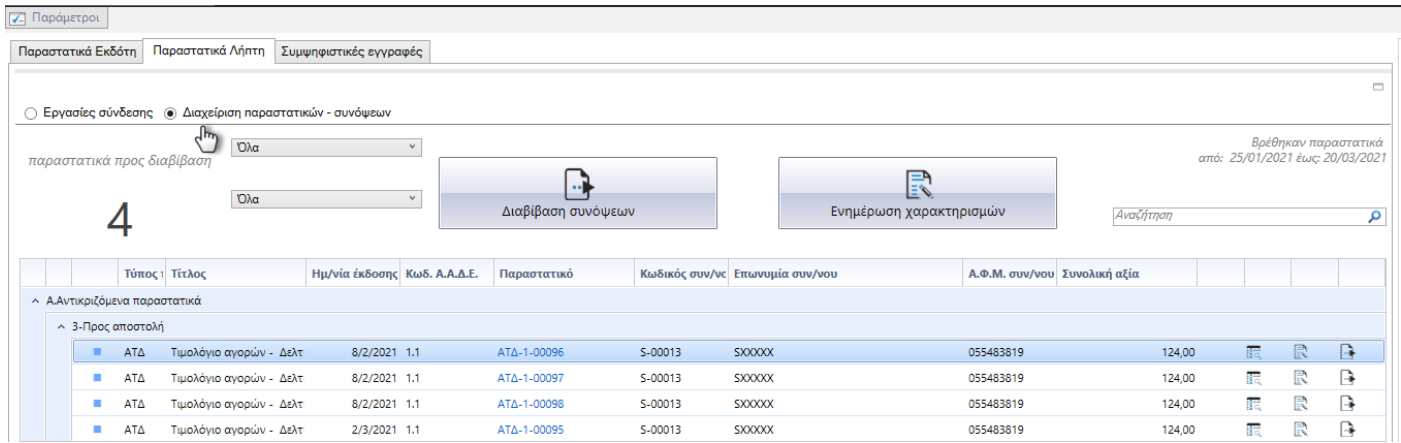

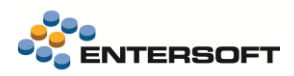

#### Ενέργειες επί του συνόλου των εγγραφών…

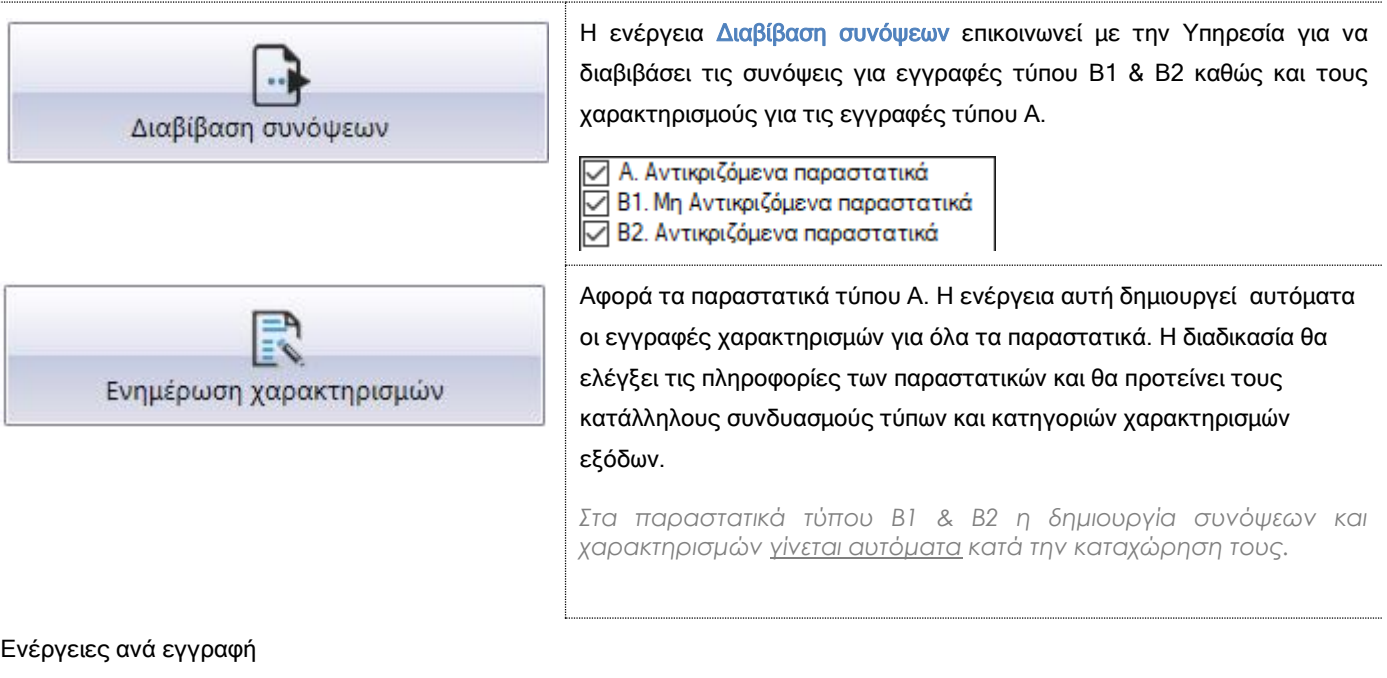

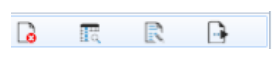

Όπως και στην περίπτωση των παραστατικών εκδότη, και στην οθόνη των παραστατικών λήπτη υπάρχουν οι αντίστοιχες ενέργειες επί των γραμμών.

#### **Συμψηφιστικές εγγραφές**

Αυτή η οθόνη συγκεντρώνει τις εγγραφές τύπου Γ, τις διαβιβάσεις που διενεργεί η επιχείρηση με παραστατικά Εγγραφών Οντότητας, για την τακτοποίηση εσόδων - εξόδων και τον τελικό προσδιορισμό του λογιστικού και φορολογικού αποτελέσματος.

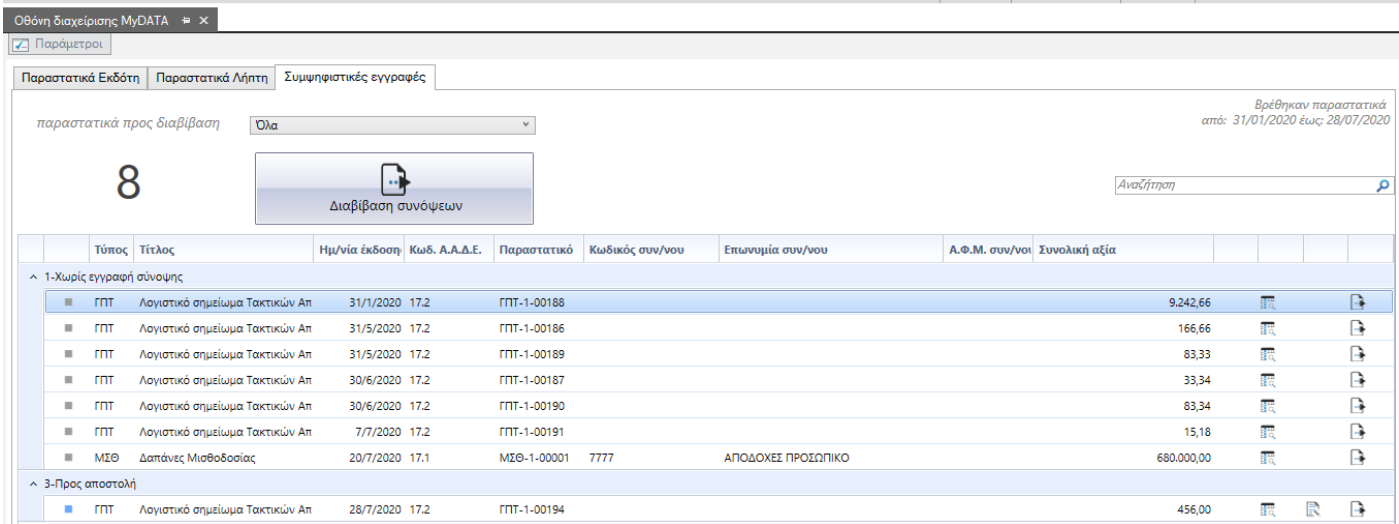

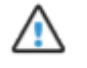

#### Προσοχή!

Η Οθόνη διαχείρισης myDATA εντάσσεται στην άδεια χρήσης (module) EBS-LIC-10102 - EBS Advanced Ηλεκτρονικά Βιβλία (MyData).

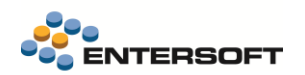

• Στην διαδικασία Ενημέρωση χαρακτηρισμών, δόθηκε η δυνατότητα αυτόματης πρότασης χαρακτηρισμών βάσει της παραμετροποίησης.

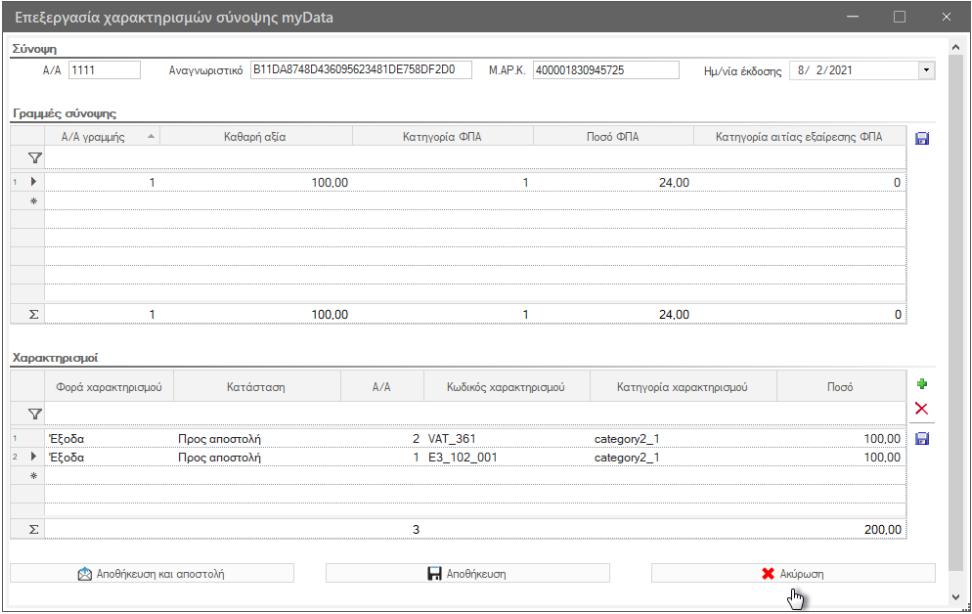

Τονίζεται ότι η αυτόματη πρόταση χαρακτηρισμών γίνεται μόνο στην περίπτωση που στην σύνοψη δεν υπάρχουν ήδη

χαρακτηρισμοί. Ενώ δεν αποθηκεύονται αυτόματα. Ο χρήστης μετά τον έλεγχο τους θα πρέπει να αποδεχθεί την πρόταση αποθηκεύοντας την εγγραφή. Σε αντίθετη περίπτωση οι συνόψεις θα παραμείνουν χωρίς χαρακτηρισμούς.

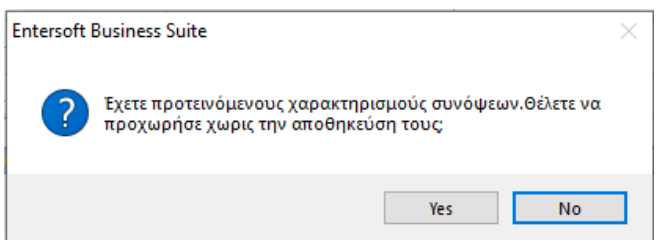

• Στην διαδικασία Λήψης εγγραφών αναλυτικού Βιβλίου, δόθηκε η δυνατότητα αυτόματης σύνδεσης των συνόψεων με ήδη καταχωρημένα παραστατικά αγορών/ δαπανών κατά την λήψη τους από την ΑΑΔΕ. Αυτό μπορεί να γίνει επιλέγοντας την παράμετρο Αυτόματη σύνδεση.

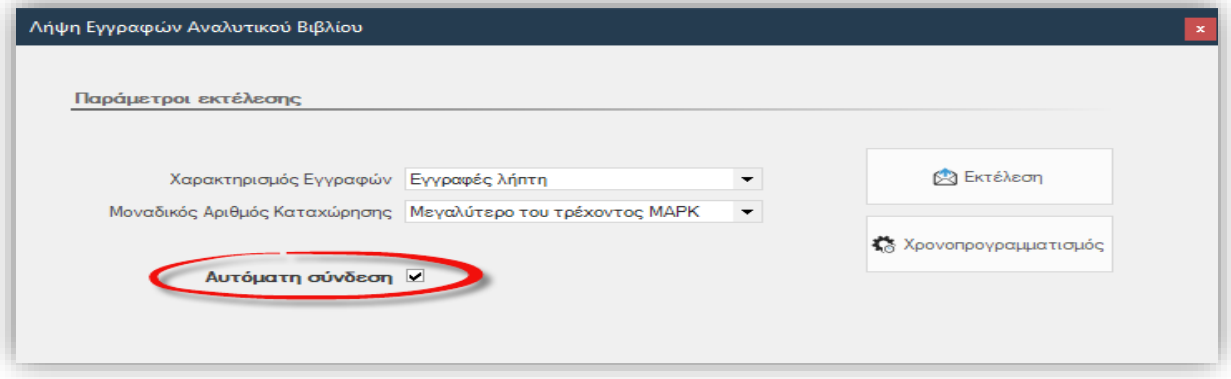

Να σημειωθεί ότι:

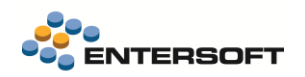

- Αν επιλέξετε την «Αυτόματη σύνδεση» και στην συνέχεια επιλέξετε «Χρονοπρογραμματισμό», η εργασία που θα δημιουργηθεί θα εκτελεί και την αυτόματη σύνδεση των παραστατικών αγορών με τις συνόψεις.
- Έχει δημιουργηθεί ξεχωριστό δικαίωμα ασφαλείας για την λειτουργία της «Αυτόματης σύνδεσης» ώστε να είναι δυνατός ο έλεγχος πρόσβασης σε αυτή τη λειτουργία. Το δικαίωμα θα το βρείτε στην περιοχή ΟΛΕΣ οι προστατευόμενες επιλογές / Ενέργειες/ Οικονομική διαχείριση / Αυτόματη σύνδεση με παραστατικά λήπτη
- Οι ενέργειες Αυτόματη σύνδεση συνόψεων-παραστατικών καθώς και η Αυτόματη δημιουργία χαρακτηρισμών έχουν αφαιρεθεί από τις διαθέσιμες ενέργειες στις όψεις Εκδότη και Λήπτη καθώς έχουν ενσωματωθεί στην νέα Οθόνη διαχείρισης myDATA
- Υποστηρίχτηκε η χρήση Δωροεπιταγής ως τρόπου εξόφλησης σε παραστατικά πώλησης. Σε αυτή την περίπτωση ενημερώνεται στην σύνοψη και μια γραμμή τρόπου πληρωμής με το ποσό που εξοφλήθηκε με την Δωροεπιταγή.

Για την παραμετροποίηση απαιτούνται να γίνουν τα εξής;

- Στα στοιχεία της Δωροεπιταγής να συμπληρωθεί ο χρηματικός λογ/μός που χρησιμοποιείται για τις Δωροεπιταγές που χρησιμοποιούνται ως μέθοδοι εξόφλησης
- Στον παραπάνω χρηματικό λογ/μό πρέπει να έχει επιλεγεί η κατάλληλη τιμή το πεδίο «**Κωδικός ΑΑΔΕ**», καθώς αυτή θα είναι και η τιμή που θα ενημερωθεί στην ΑΑΔΕ για τον τρόπο πληρωμής που χρησιμοποιήθηκε. Προς το παρόν από την ΑΑΔΕ δεν προβλέπεται διαφορετικός κωδικός τρόπου πληρωμής για Δωροεπιταγές, οπότε πρέπει να χρησιμοποιηθεί ένας από τους υπάρχοντες. Συνίσταται η χρήση της τιμής «Μετρητά».
- Δόθηκε η δυνατότητα επιλογής της Αιτίας απαλλαγής ΦΠΑ και σε γραμμές Γενικών ειδών και Παγίων, σε παραστατικά που ενημερώνουν την υπηρεσία. Η επιλογή της αιτίας απαλλαγής γίνεται μέσω του ομώνυμου πεδίου, που θα βρείτε στα διαθέσιμα για προσθήκη πεδία, στο αντίστοιχο grid γενικών ειδών ή παγίων του παραστατικού.

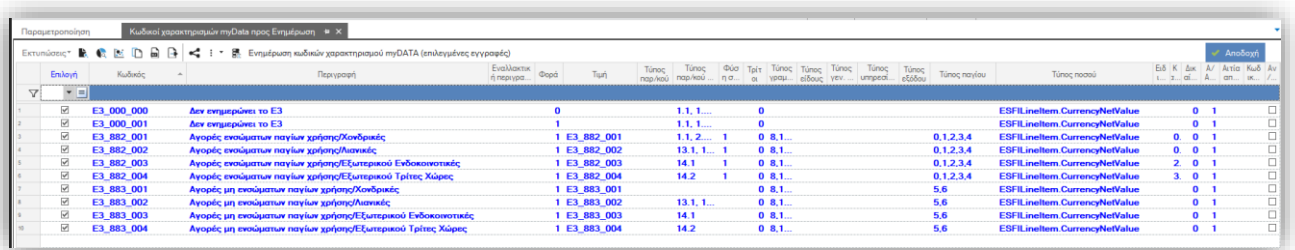

## <span id="page-20-0"></span>**1.4 Προϋπολογισμοί**

- Στον Έλεγχο- Απολογισμό, δόθηκε η δυνατότητα επιλογής για εμφάνιση του κωδικού ή/και της περιγραφής των επιλεγμένων
- διαστάσεων του φύλλου. Για το σκοπό αυτό έχει προστεθεί η παράμετρος Τρόπος προβολής διαστάσεων, για να επιλέξετε κάθε φορά αν θα εμφανίζεται ο κωδικός ή/και η περιγραφή των διαστάσεων του επιλεγμένου φύλλου. Εναλλακτικά μπορείτε να επιλέξετε στον τύπο του φύλλου τον προκαθορισμένο τρόπο εμφάνισης των διαστάσεων στον κύβο αποτελεσμάτων, επιλέγοντας κατά τον ορισμό του τύπου, στο πεδίο «Εμφάνιση κύβου» κατάλληλα τις τιμές:

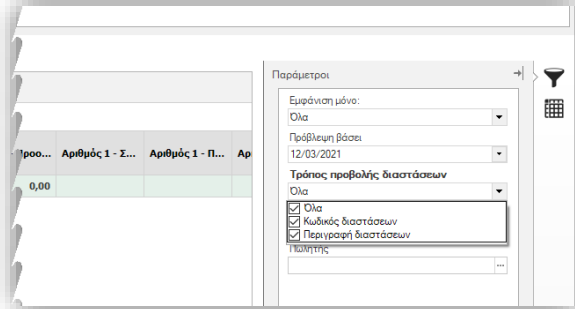

- Κωδικός διαστάσεων
- Περιγραφή διαστάσεων
- Στην οθόνη διαχείρισης των στοιχείων τύπου φύλλου προϋπολογισμού, άλλαξε η θέση στην οθόνη και η περιγραφή του πεδίου ορισμού για το αν το φύλλο θα περιλαμβάνει Διεταιρικές συναλλαγές.

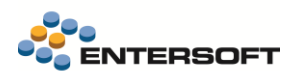

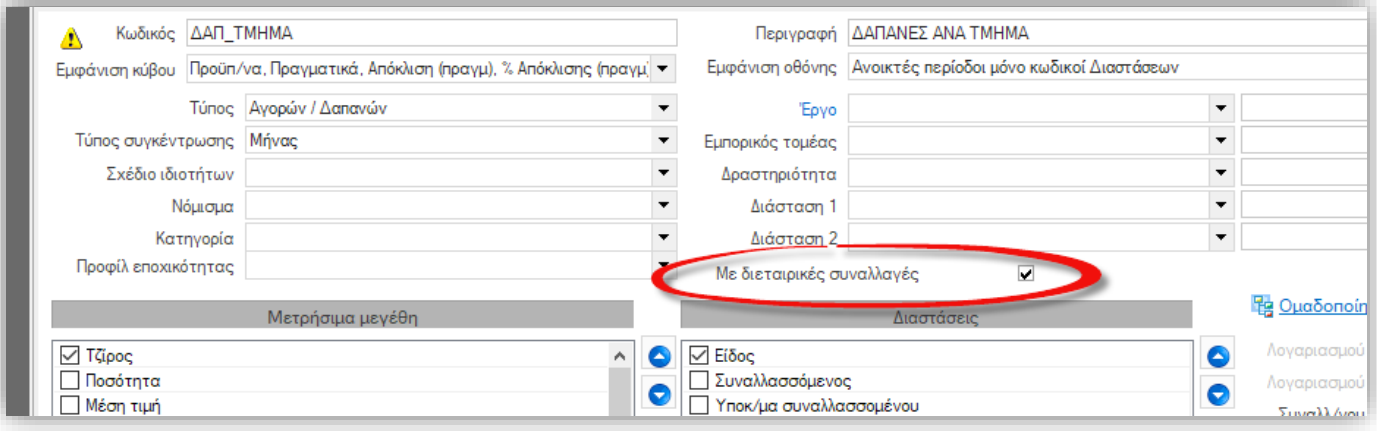

## <span id="page-21-0"></span>**1.5 Λιανική**

 Στην διαδικασία Συγκέντρωσης Δελτίων Λιανικής (μενού: Λογιστήριο/ Διαδικασίες λήξης περιόδων/ Λογιστικοποιήσεις/ Συγκέντρωση Δελτίων Λιανικής), δόθηκε η δυνατότητα ομαδοποίησης των εγγραφών και με τον Αποθηκευτικό Χώρο που έχει δηλωθεί στην γραμμή της απόδειξης. Η ενεργοποίηση της δυνατότητας γίνεται επιλέγοντας και τον ΑΧ στην παράμετρο «Επιπλέον ομαδοποιήσεις γραμμών ειδών».

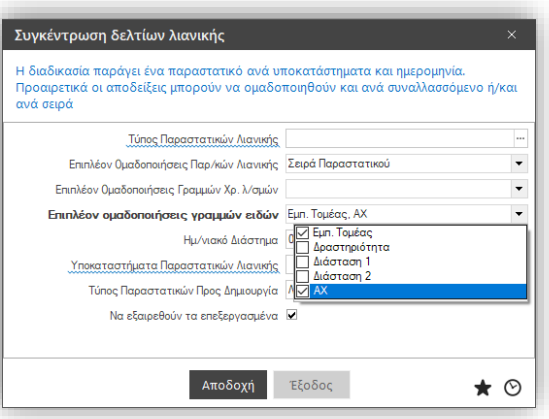

Υποστηρίχτηκε η ζυγιστική μηχανή - scanner Magellan 8400 για την κατταχώρηση του βάρους ζυγιζόμενων ειδών. Οδηγίες

παραμετροποίησης για χρήση του συγκεκριμένου ζυγού από την εφαρμογή θα βρείτε στο άρθρο της Βάσης Γνώσης:

KB-02022 - Διασύνδεση με ζυγιστική μηχανή- scanner Magellan 8400

Υπενθυμίζεται ότι στο ESRetail η δυνατότητα ζύγισης δίνεται μέσω του παραθύρου που εμφανίζεται όταν σκανάρουμε ζυγιζόμενο είδος, όπου ανοίγει αυτόματα ο διάλογος Εισαγωγής ποσοτήτων με ενεργοποιημένο το κουμπί Ζύγισης δίπλα στην ποσότητα.

Για την αποτελεσδματικότερη διαχείριση των ζυγιζόμενων ειδών, δημιουργήθηκε το νέο Command Εισαγωγή Βάρους που μπορείτε να προσθέσετε σε οθόνες παρ/κών. Επιλέγοντας αυτό το command πάνω σε μια γραμμμή είδους μπορείτε να καταχωρήσετε ή να επεξεργαστείτε το πεδίο «Βάρος» της γραμμής είδους.

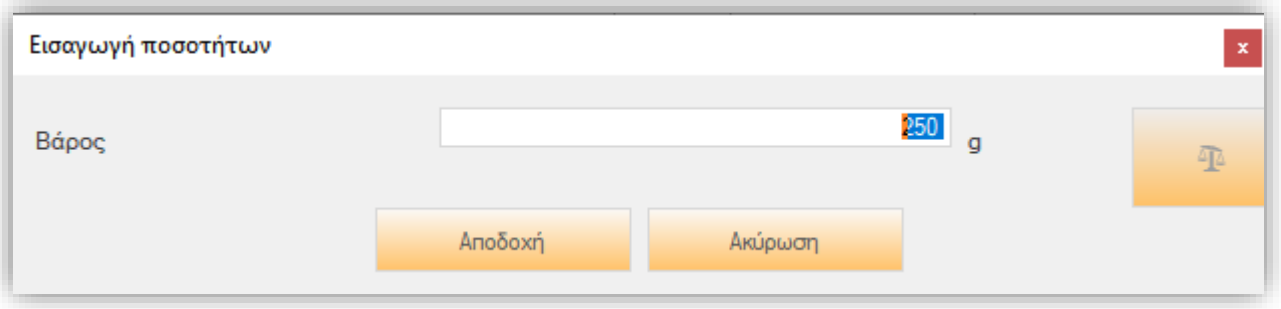

Στο εμφανιζόμενο παράθυρο υπάρχει και ξεχωριστό κουμπί για την λήψη πληροφοριών ζύγισης από συνδεδεμένη ζυγιστική μηχανή

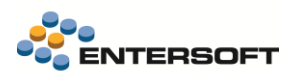

## <span id="page-22-0"></span>**1.6 Διασύνδεση με τερματικά πιστωτικών καρτών – JCC (Κύπρος)**

Σε αυτήν την έκδοση έχει εμπλουτιστεί η λειτουργικότητα διασύνδεσης της εφαρμογής με τα τερματικά πιστωτικών καρτών (POS) της JCC, για τις επιχειρήσεις που δραστηριοποιούνται στην Κύπρο.

Υποστηρίζονται οι παρακάτω συναλλαγές:

- Εξόφληση με πιστωτική κάρτα
- Εξόφληση με πιστωτική κάρτα με δόσεις
- Ακύρωση συναλλαγής (VOID)

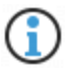

#### **Σημείωση**

Δεν υποστηρίζεται η εξόφληση με χρήση loyalties.

#### Προϋποθέσεις σύνδεσης

Για την επικοινωνία με το τερματικό πιστωτικής κάρτας (POS) απαιτείται στο σταθμό εργασίας η δημιουργία του φακέλου:ESJCC και υπο-υποφακέλου: Config.

Σε αυτήν την περιοχή C\ESJCC\Config θα πρέπει να γίνει εγκατάσταση του XML file ESConfig που θα δηλωθούν οι πληροφορίες σύνδεσης με την παρακάτω δομή.

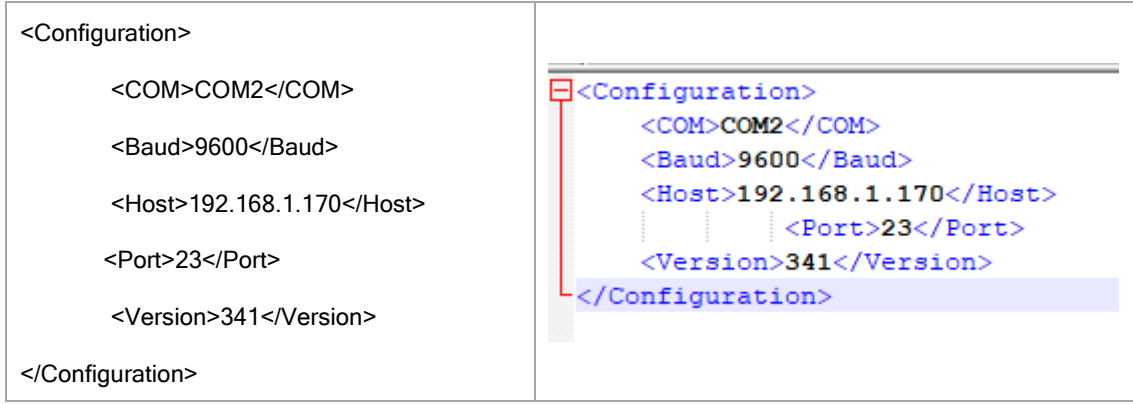

#### Τρόπος λειτουργίας

Ο τρόπος χρήσης των πιστωτικών καρτών είναι κοινός στην εφαρμογή, όμως για την περίπτωση χρήσης τερματικών της JCC πρέπει να ληφθούν υπόψη και τα παρακάτω σημεία.

Στην νέα γενική παράμερο Συναλλαγές με πιστωτικές κάρτες: Τύπος POS πρέπει να δηλωθεί η κατάλληλη τιμή.

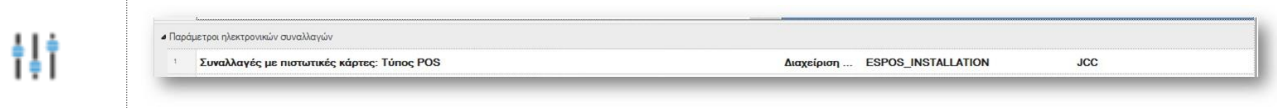

 Εξόφληση με πιστωτική κάρτα και χρήση δόσεων. Αν ο χρήστης επί της συναλλαγής συμπληρώσει αριθμό δόσεων, τότε ζητείται η δήλωση της ημερομηνίας της 1ης δόσης απευθείας στο τερματικών πιστωτικής κάρτας. Μάλιστα, κατά την πρακτική που ακολουθείται στην Κύπρο, την στιγμή της συναλλαγής η ημερομηνία λήξης της πρώτης δόσης μπορεί να μετακινηθεί κάποιες ημέρες εφόσον ζητηθεί από τον πελάτη και γίνει αποδεκτό από την επιχείρηση. Σε αυτή την περίπτωση

οι υπόλοιπες δόσεις θα πρέπει να υπολογιστούν βάσει της δοτής από τον χρήστη ημερομηνίας. Για τον σκοπό αυτό η ημερομηνία που δηλώθηκε από τον χρήστη στο τερματικό πιστωτικής κάρτας, και αφού το αίτημα είναι αποδεκτό, ενημερώνει την συναλλαγή (τους όρους πληρωμής) σε ένα από τα δύο διαθέσιμα πεδία ημερομηνιών βάσει της νέας γενικής παραμέτρου Συναλλαγές με πιστωτικές κάρτες: Το πεδίο που περιέχει την Ημ/νία 1ης δόσης για συναλλαγές μέσω POS.

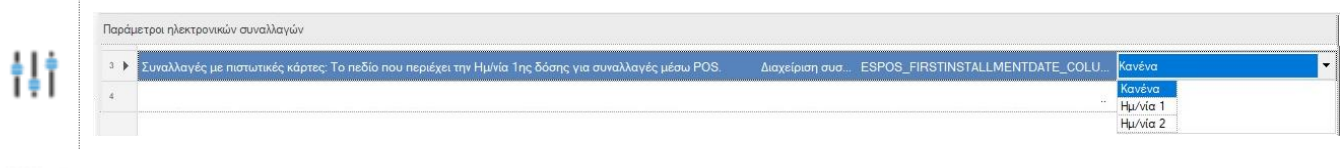

## **Σημείωση**

Αν δεν γίνει η παραπάνω παραμετροποίηση, τότε η εφαρμογή δεν θα λάβει υπόψη της την δότη από τον χρήστη ημερομηνία αλλά θα υπολογίσει τις ημερομηνίες των δόσεων βάσει του τρόπου πληρωμής.

## <span id="page-23-0"></span>**1.7 Διάφορα**

- Στο προφίλ δικαιωμάτων πρόσβασης παραστατικών, στα διαθέσιμα προς επιλογή πεδία, προστέθηκε και το πεδίο «Αιτία απαλλαγής ΦΠΑ» της επικεφαλίδας αλλά και των γραμμών παραστατικού.
- Υποστηρίχτηκε η δυνατότητα χρήσης της λειτουργίας Εισαγωγής κινήσεων τραπεζών και σε περιπτώσεις που η εφαρμογή είναι εγκατεστημένη στο Azure. Αν λοιπόν η εγκατάσταση του EAS έχει γίνει σε Azure τότε πρέπει να επιλέξετε την **<u>τιμή OXI</u>** στην νέα παράμετρο εταιρίας Ισχυρή Ασφάλεια στη Διαχείριση αρχείων (στην περιοχή: Παράμετροι ηλεκτρονικών συναλλαγών). Με την αλλαγή της τιμής αυτής της παραμέτρου σε ΟΧΙ, τα αρχεία κινήσεων που θα εισαχθούν αναζητούνται στον τοπικό φάκελο του client και όχι στον server, ώστε να παρακαμφθούν οι περιορισμοί ασφάλειας που επιβάλλονται από το Azure σχετικά με την διαχείριση φακέλων και αρχείων.

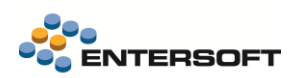

## <span id="page-24-0"></span>**2. CRM**

## <span id="page-24-1"></span>**2.1 People @ the center | Γράφος προσώπων / πωλήσεις**

Με κλικ στη σύνδεση μεταξύ Πωλητών και Πελατών εμφανίζεται πλέον dashboard ανάλυσης της μεταξύ τους δραστηριότητας. Για παράδειγμα:

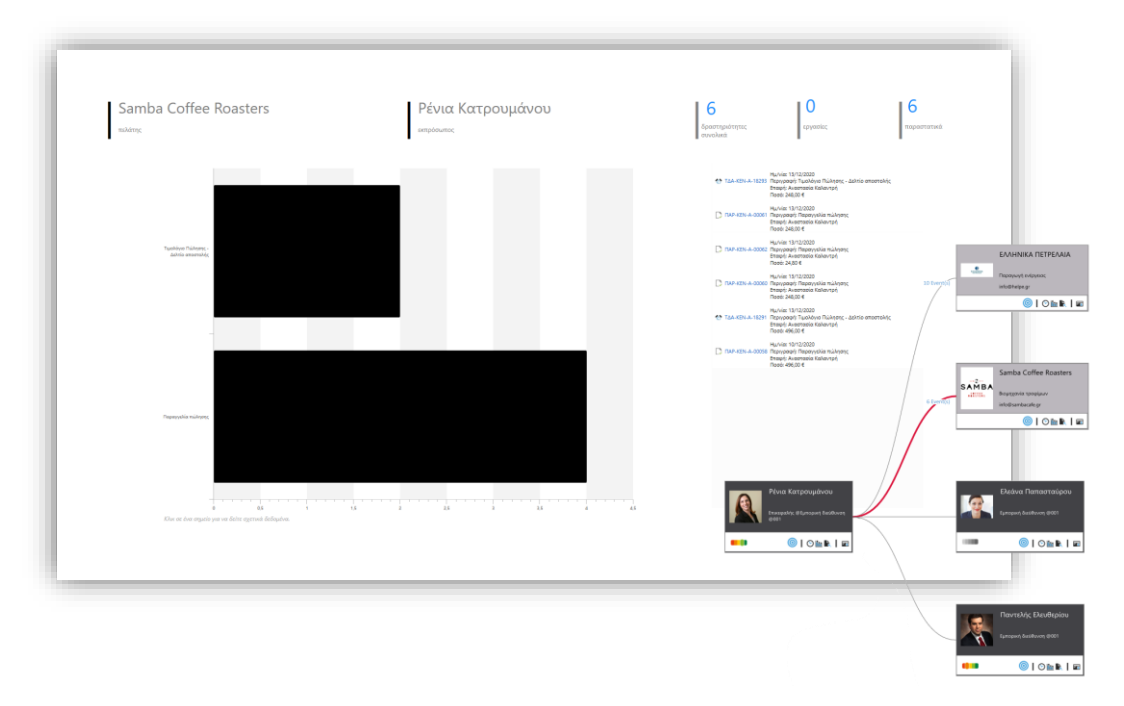

Υπενθυμίζεται ότι οι συνδέσεις (connectors) μεταξύ Πωλητών και Πελατών δίνουν άμεσα πληροφορία σχετικά με το πλήθος των γεγονότων (events). Τα γεγονότα που περιγράφονται στο σημείο αυτό είναι τα γεγονότα που απεικονίζονται και στο Timeline και αφορούν τις πωλήσεις. Προκειμένου να εξαιρεθούν από ή, αντιστρόφως, να συμπεριληφθούν στην προβολή timeline κάποιοι από τους τύπους αυτούς, (από)επιλέγουμε την τιμή Timeline (α) για τους τύπους εργασιών: από τις ομάδες εργασίας και (β) για τους τύπους παραστατικών: από τους χαρακτηρισμούς.

## <span id="page-24-2"></span>**2.2 Εργαλείο διαχείρισης επικράτειας**

Η διαχείριση επικράτειας είναι ένα εργαλείο που σας επιτρέπει να διαχειρίζεστε τις αγορές πωλήσεών σας σύμφωνα με τα κριτήρια της επιλογής σας. Η δομή των επικρατειών βασίζεται σε μια ιεραρχία επικράτειας.

Η ιεραρχία επικράτειας σχετίζεται με το οργανόγραμμα της εταιρείας μέσω της θέσης εργασίας του πόρου (εργαζομένου) που για την οποία είναι υπεύθυνος.

Το οργανόγραμμα αντικατοπτρίζει την εσωτερική δομή της εταιρείας. Από την άλλη πλευρά, η ιεραρχία επικράτειας αντικατοπτρίζει τη δομή της αγοράς. Αλλαγές στην ιεραρχία επικράτειας συμβαίνουν συχνότερα από τις αλλαγές στο οργανόγραμμα. Η πελατειακή σας βάση μπορεί να επεκταθεί ή να συρρικνωθεί και οι επικράτειες πρέπει να αλλάξουν σε μέγεθος ή να ανακατανεμηθούν ώστε να προσαρμοστούν για την διασφάλιση της σωστής κατανομής φόρτου εργασίας ενός εκπροσώπου.

Η διαχείριση επικράτειας παρέχει τις ακόλουθες λειτουργίες:

- Ιεραρχική δομή επικράτειας
- Διαχείριση θέσεων εργασίας
- Επιλογή κανόνων συναλλασσόμενων και ειδών

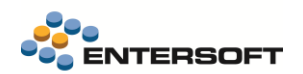

- Περίοδοι ισχύος επικράτειας
- Ιδιοκτησία επικράτειας (ανά περίοδο ισχύος) έμμεση συσχέτιση μεταξύ πελάτη είδους πόρου (εκπροσώπου πωλήσεων)

• Εκπροσώπηση επικράτειας (ανά περίοδο ισχύος) – έμμεση συσχέτιση μεταξύ πελάτη – είδους – πόρου (εκπροσώπου πωλήσεων)

- Υπολογισμός χωρίς παρακολούθηση για σχέσεις επικράτειας (συναλλασσόμενοι, είδη)
- Προγραμματισμός επικράτειας (CRM Pharma Industry)
- Διαχειριστικές αναφορές επικράτειας

## <span id="page-25-0"></span>**2.3 Πλάνο καταμέτρησης ειδών**

Η φόρμα του πλάνου καταμέτρησης ειδών επανασχεδιάστηκε. Το τμήμα Παραλήπτες μετονομάστηκε σε Επιχειρηματικές διευθύνσεις (POS) και στη δεικτοσελίδα επιλογή προστέθηκαν οι ακόλουθες τρεις παράμετροι:

- Κατηγορία 1 (POS)
- Κατηγορία 2 (POS)
- Κατηγορία 3 (POS)

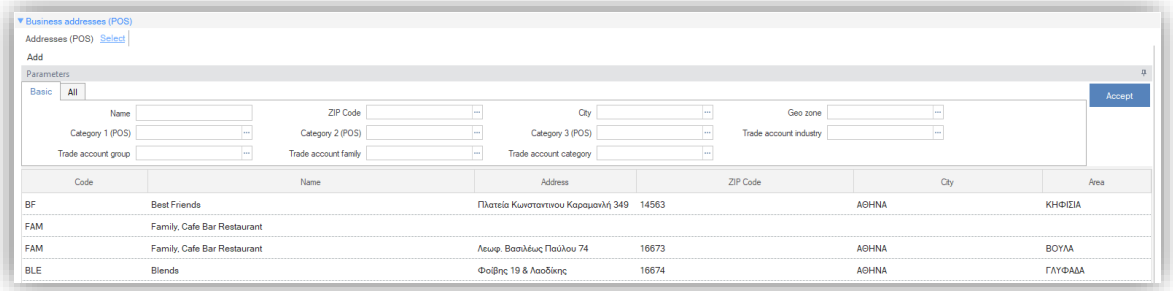

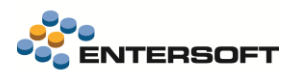

Προστέθηκε το νέο τμήμα Πρότυπα merchandising. Εφεξής, τα ακόλουθα είναι διαθέσιμα μέσω της σχετικής όψης:

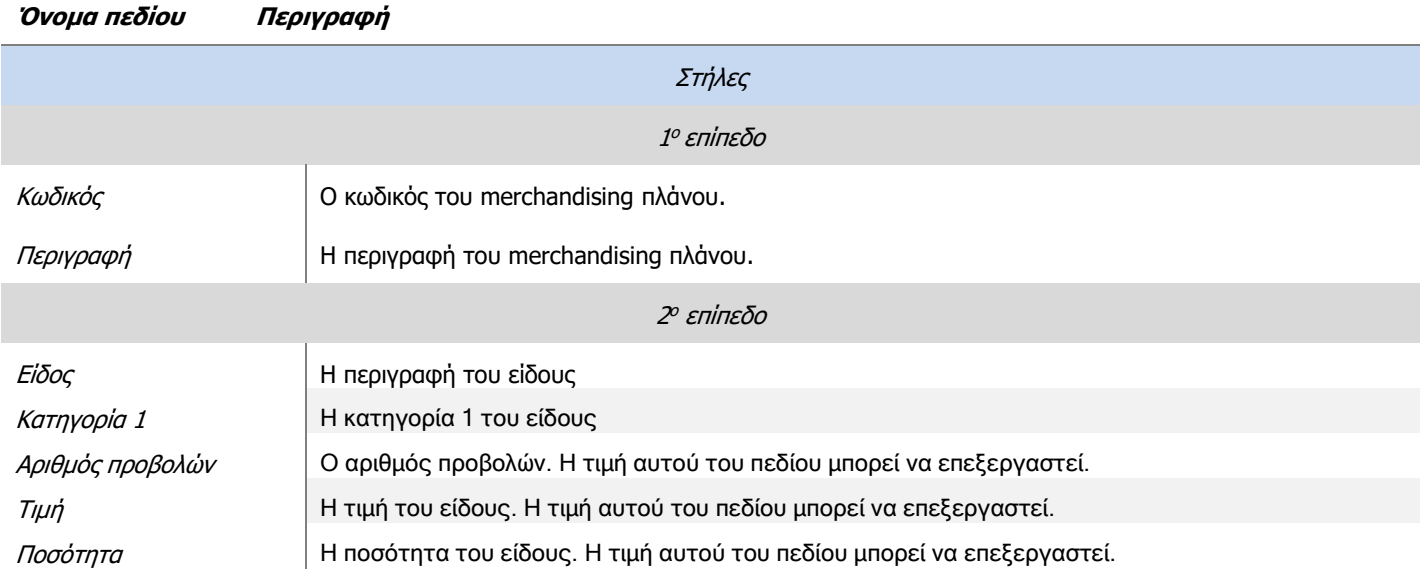

Επιπρόσθετα στις προαναφερθείσες στήλες έχει προστεθεί ένα πεδίο επιλογής  $\Box$ , και η ένδειξη τη πώς το συγκεκριμένο είδος έχει υψηλή προτεραιότητα.

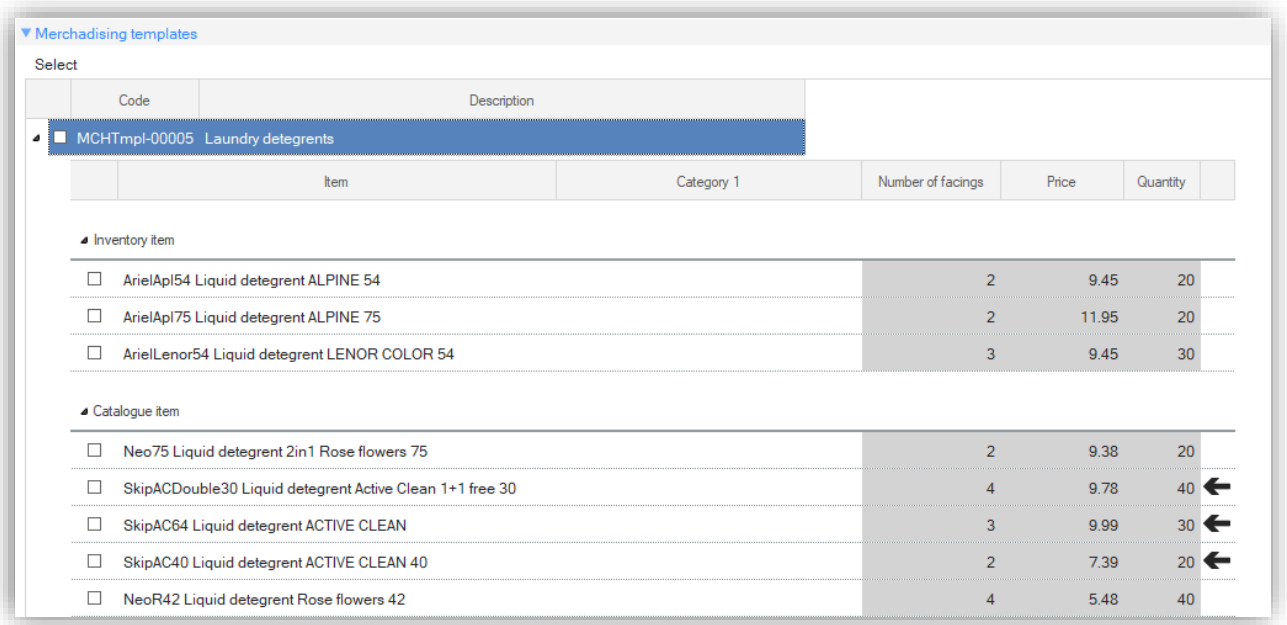

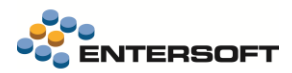

Κάνοντας κλικ στο κουμπί Select στο τμήμα Πρότυπα merchandising, εμφανίζεται ένας διάλογος με τις ακόλουθες παραμέτρους:

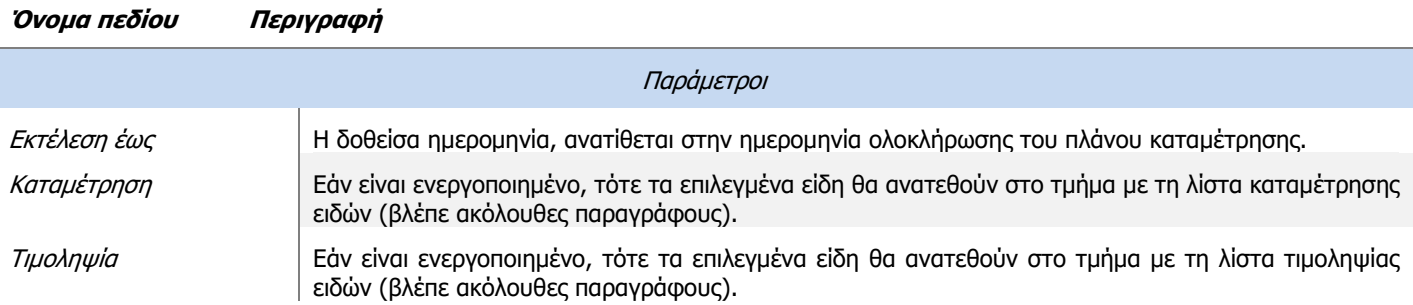

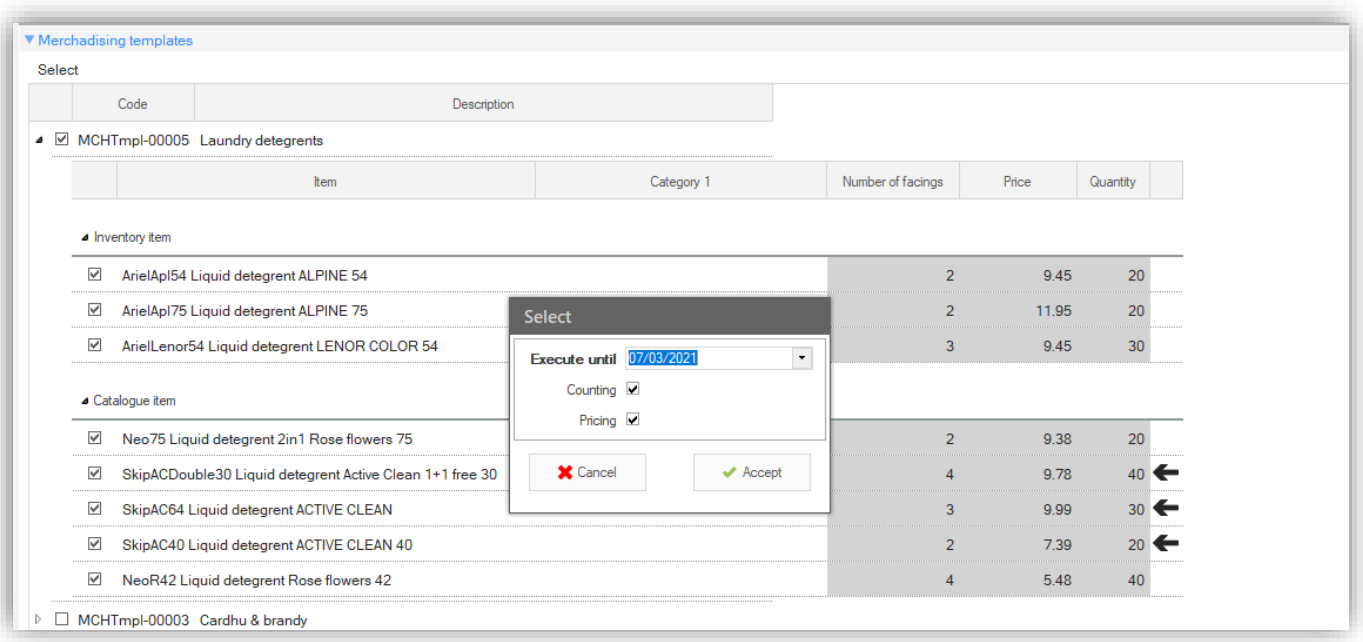

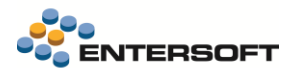

Επιπλέον, έχουν προστεθεί τα τμήματα Καταμέτρησης ειδών και τιμοληψίας.

#### **Τμήμα καταμέτρησης ειδών**

Το τμήμα αυτό αποτελείται από δύο δεικτοσελίδες: Είδη αποθήκης & καταλόγου. Τα ακόλουθα πεδία είναι διαθέσιμα και στις δύο:

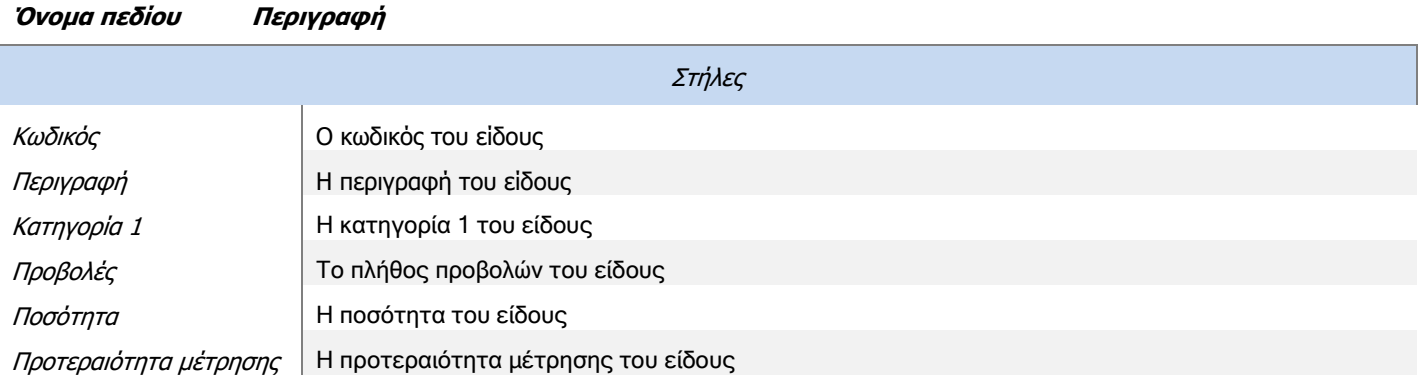

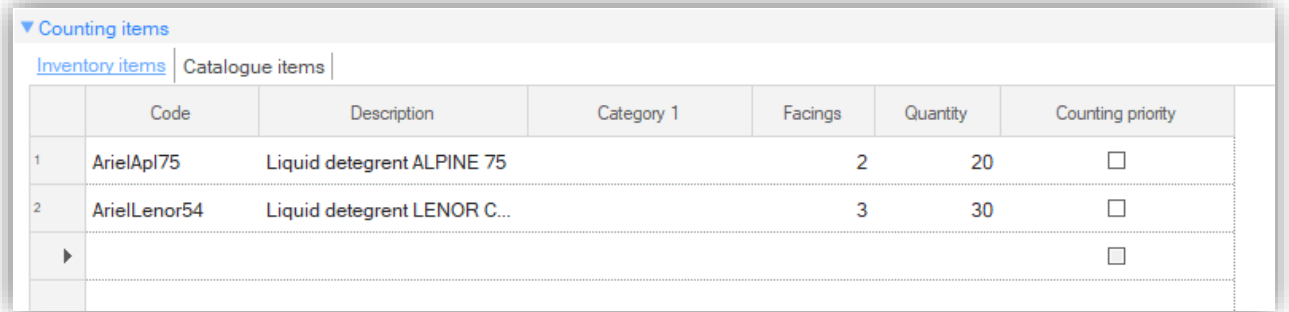

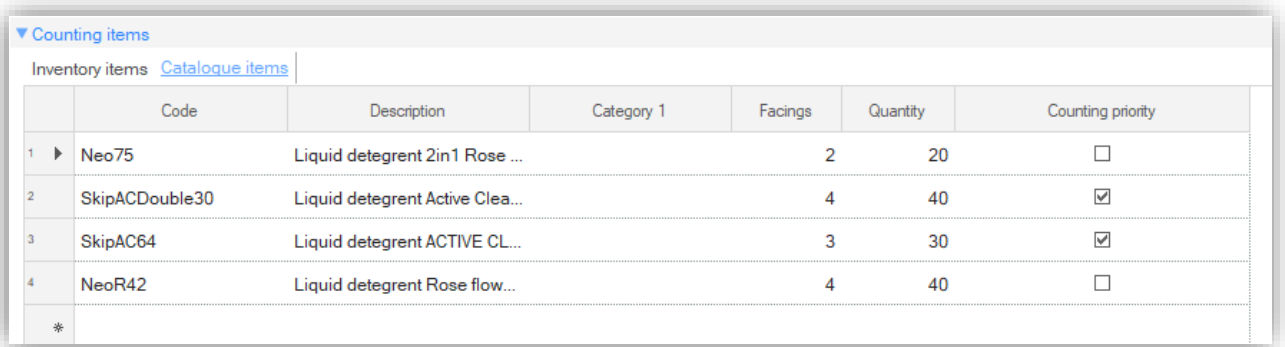

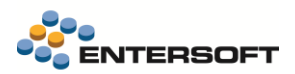

#### **Τμήμα τιμοληψίας ειδών**

Το τμήμα αυτό αποτελείται από δύο δεικτοσελίδες: Είδη αποθήκης & καταλόγου. Τα ακόλουθα πεδία είναι διαθέσιμα και στις δύο:

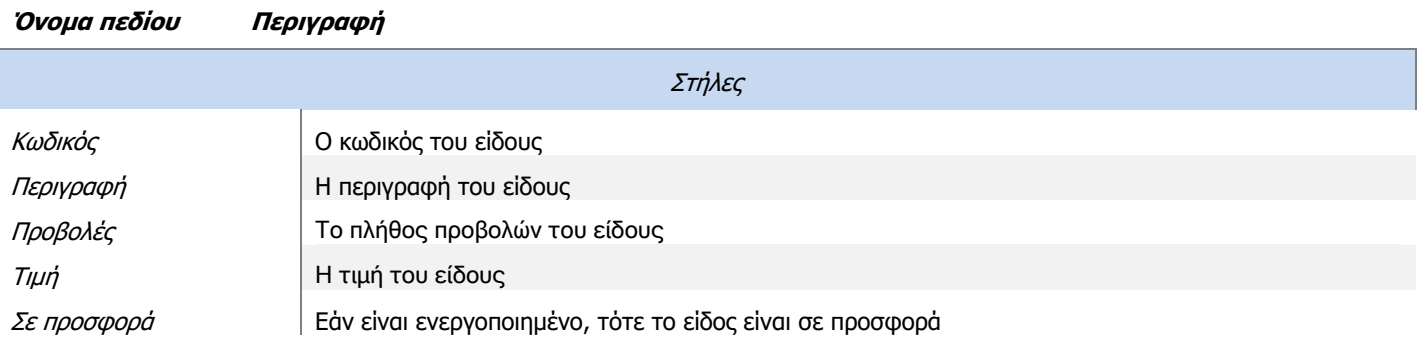

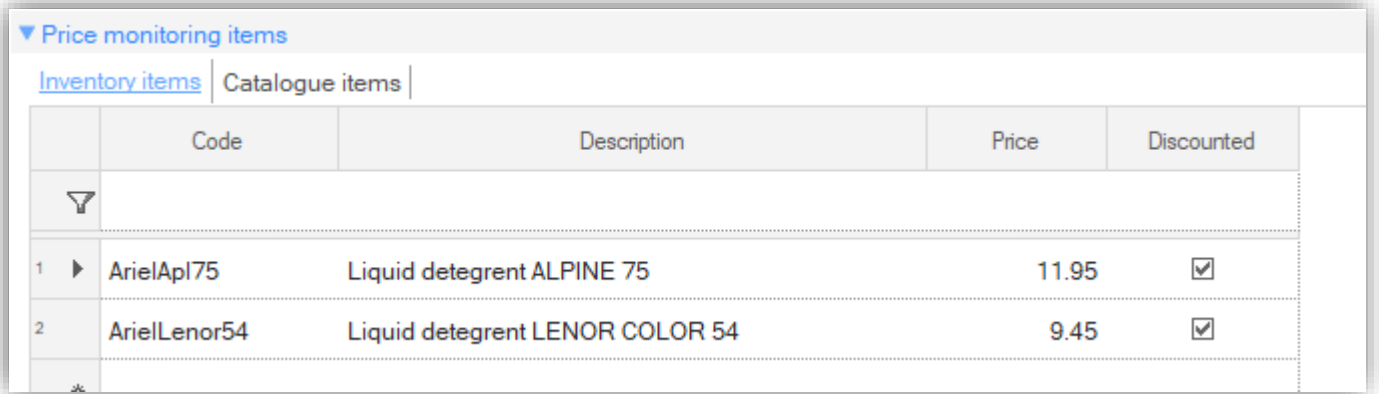

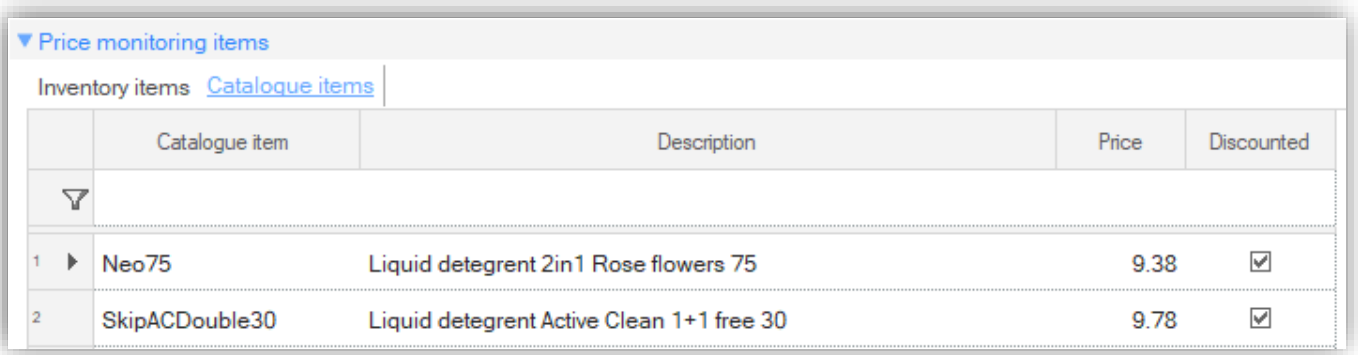

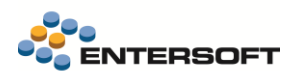

## <span id="page-30-0"></span>**2.4 Τιμοληψία**

Η τιμοληψία μπορεί να χρησιμοποιηθεί για την καταγραφή της τιμής ενός είδους κατά την επίσκεψη σε μία επιχειρηματική διεύθυνση (POS). Για καταχώριση μίας εργασίας τιμοληψίας, πρέπει να συμπληρωθούν τα ακόλουθα πεδία:

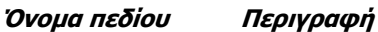

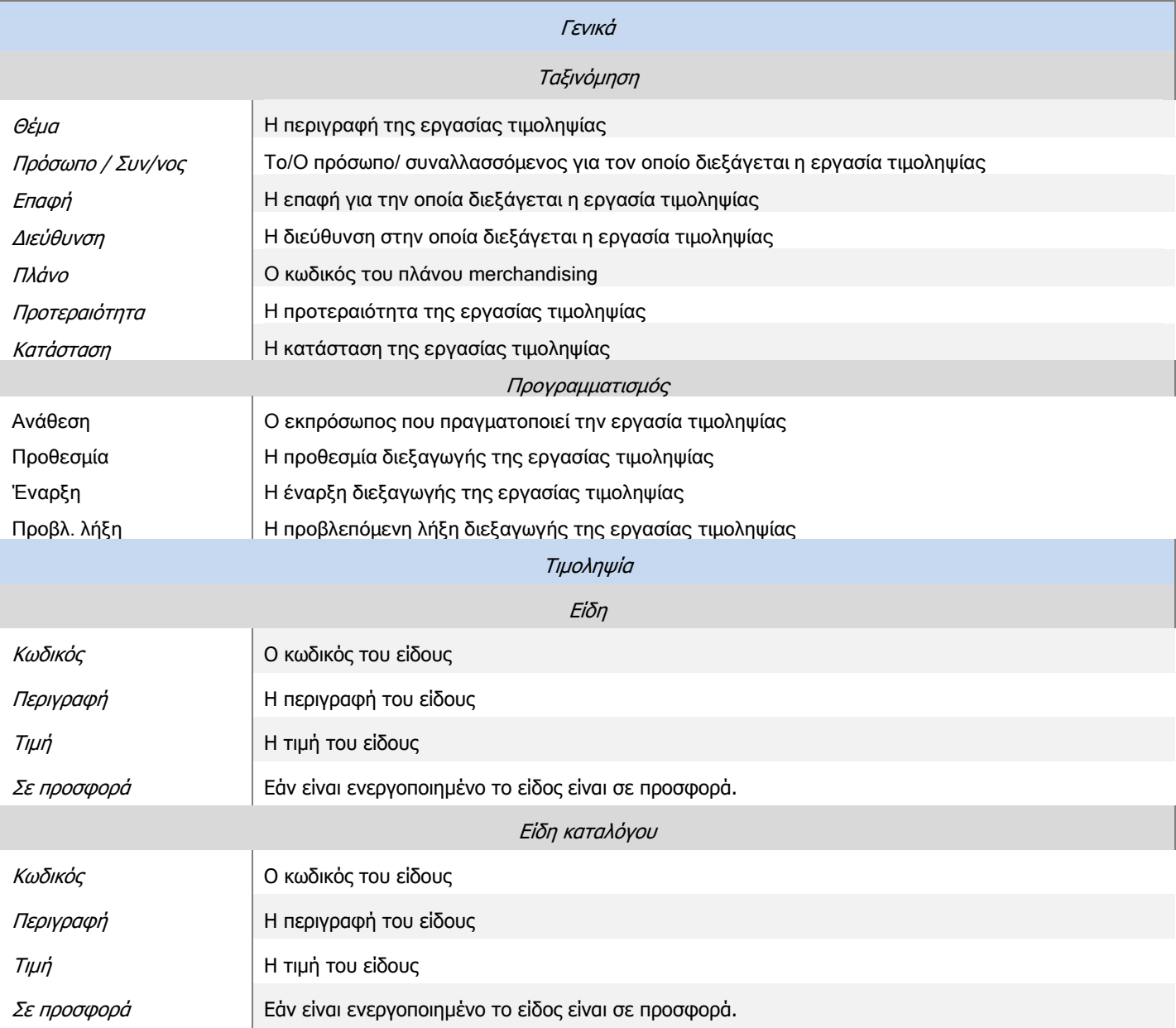

## <span id="page-30-2"></span><span id="page-30-1"></span>**2.5 Λίστες διαχείρισης**

## 2.5.1 Ολοκληρωμένες εργασίες τιμοληψίας

Αυτή η λίστα χρησιμοποιείται, ώστε ο χρήστης να ενημερώνεται σχετικά με τις ολοκληρωμένες εργασίες τιμοληψίας και τα είδη αποθήκης ή/και καταλόγου, καθώς επίσης και για τα ανταγωνιστικά είδη. Η λίστα είναι διαθέσιμη μέσω του Μενού: Marketing > Merchandise > Αναφορές > Ολοκληρωμένες εργασίες τιμοληψίας.

**Όνομα πεδίου Περιγραφή**

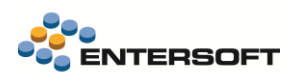

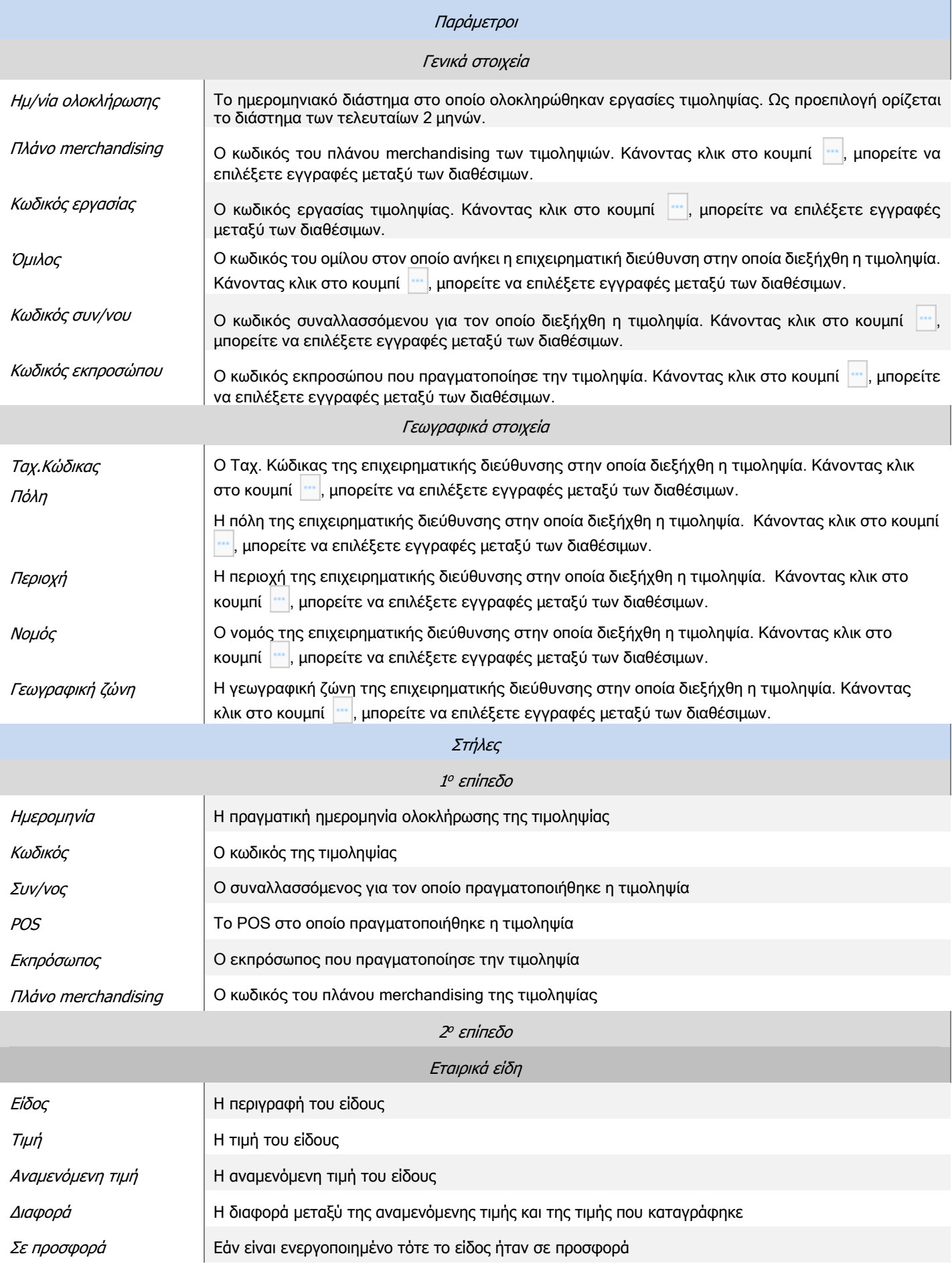

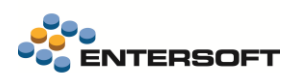

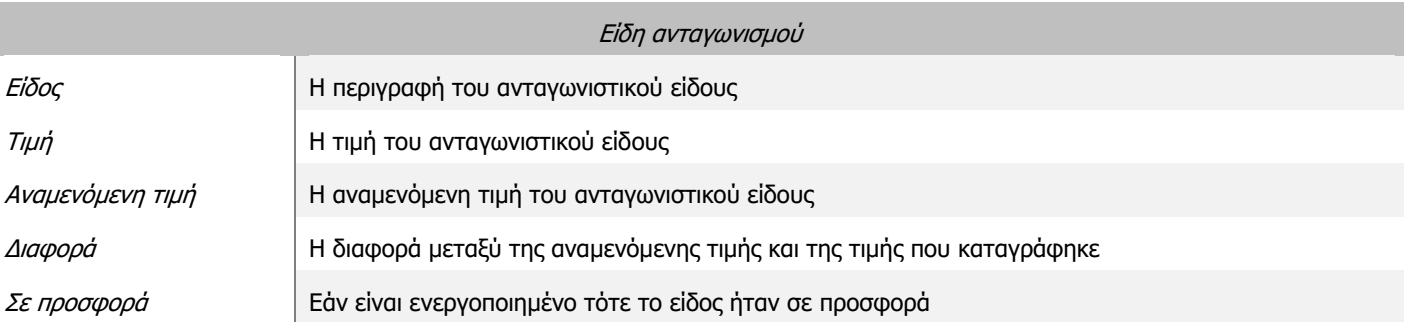

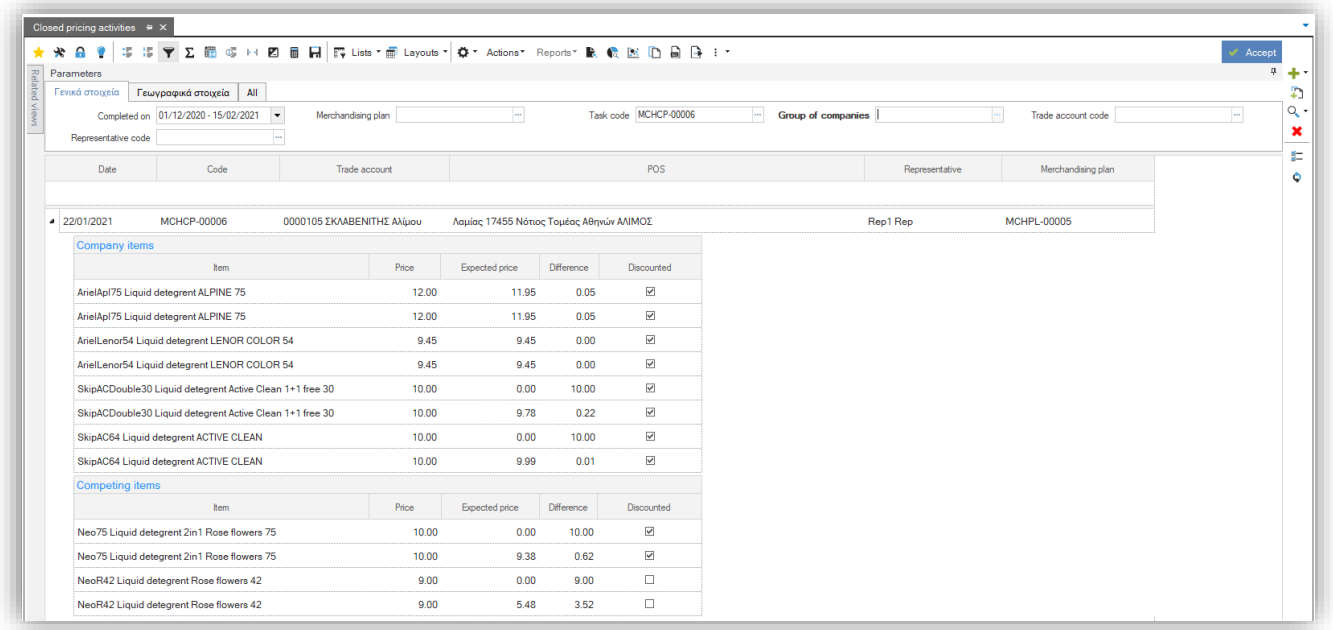

## <span id="page-32-0"></span>**2.6 Διαχειριστικές αναφορές**

## <span id="page-32-1"></span>2.6.1 Ανάλυση τιμοληψίας

Το dashboard αυτό, πληροφορεί τον χρήστη σχετικά με την τάση της τιμής των καταγεγραμμένων ειδών και πως αυτή κατανέμεται ανά POS. Η αναφορά είναι διαθέσιμη μέσω του Μενού: Marketing > Merchandise > Ανάλυση τιμοληψίας.

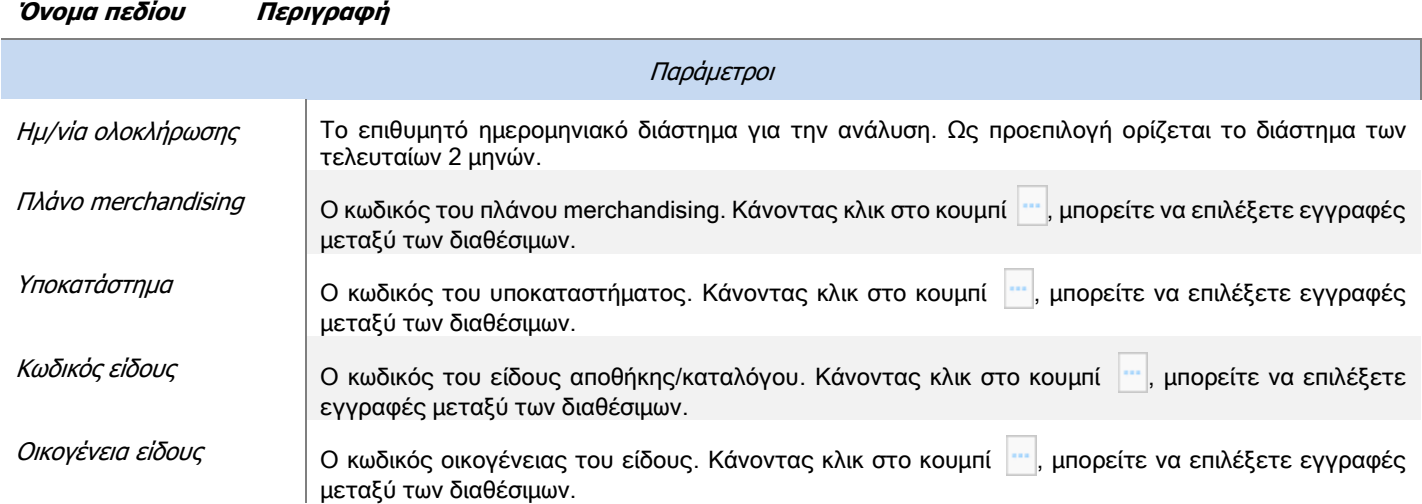

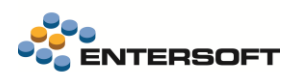

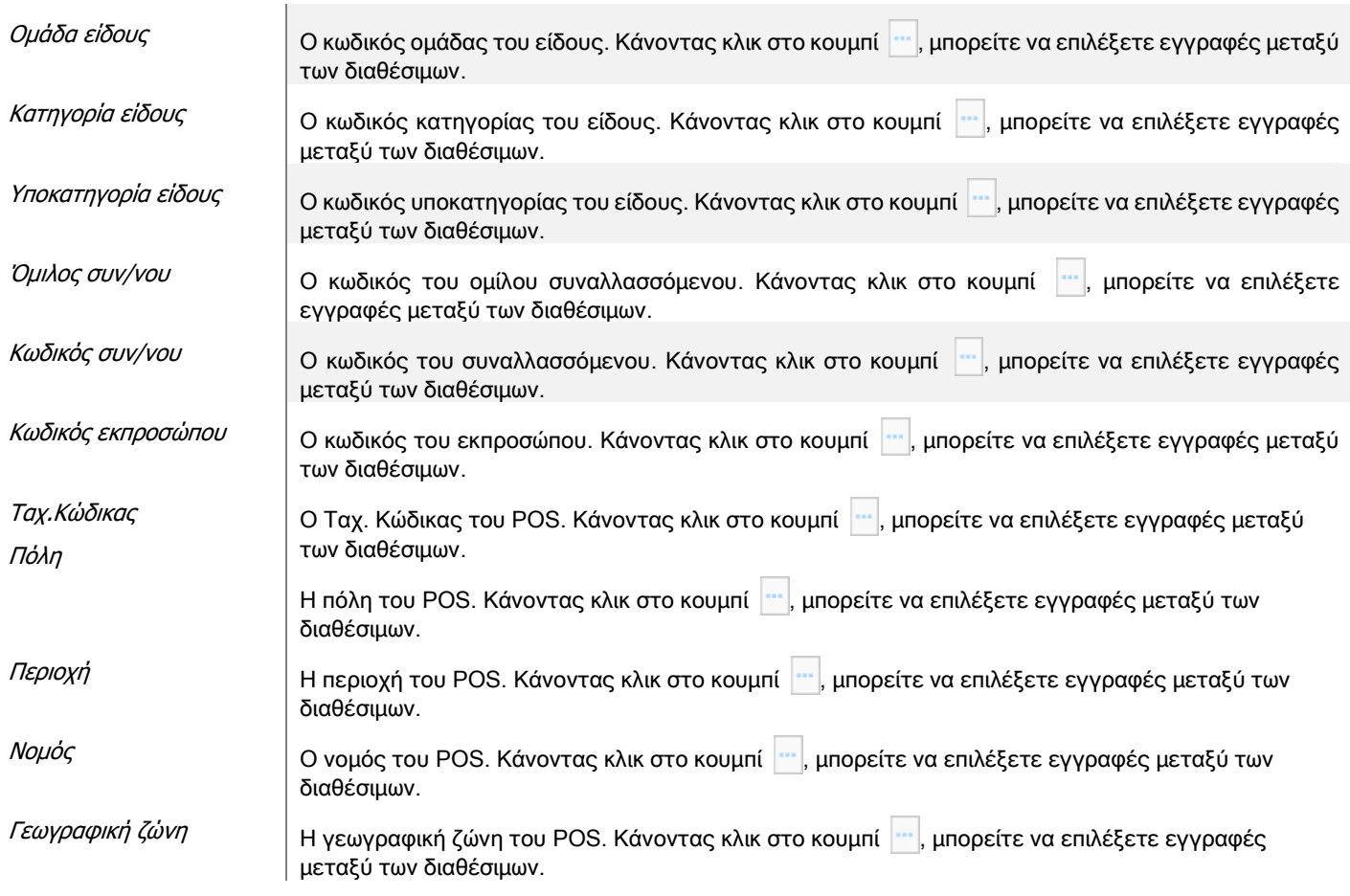

Στο επάνω μέρος του dashboard εμφανίζονται ο κωδικός και η περιγραφή του επιλεγμένου είδους μαζί με τα ακόλουθα:

- Ελάχιστη τιμή
- Μέγιστη τιμή
- Μέση τιμή
- Καταγραφές Το πλήθος των εργασιών τιμοληψίας που έχουν γίνει για αυτό το είδος
- Πλήθος POS
- Ένα sparkle line που απεικονίζει την τάση της τιμής του είδους

Κάνοντας κλικ σε μία γραμμή της προαναφερθείσας λίστας, εμφανίζεται στο κάτω αριστερό μέρος του dashboard ανάλυση τιμής ανά POS. Σε αυτό το σημείο, απεικονίζονται τα ακόλουθα:

- Πρόσωπο
- POS
- Ελάχιστη τιμή
- Εάν η ένδειξη είναι ορατή τότε η συγκεκριμένη ελάχιστη τιμή είναι η μικρότερη που σημειώθηκε
- Μέγιστη τιμή
- Εάν η ένδειξη <sup>δ</sup>είναι ορατή τότε η συγκεκριμένη μέγιστη τιμή είναι η μεγαλύτερη που σημειώθηκε

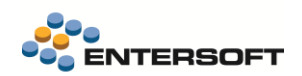

- Μέση τιμή
- Καταγραφές Το πλήθος των εργασιών τιμοληψίας που έχουν γίνει για αυτό το είδος σε αυτό το POS

Κάνοντας κλικ σε μία γραμμή της προαναφερθείσας λίστας, εμφανίζεται στο χάρτη το επιλεγμένο POS.

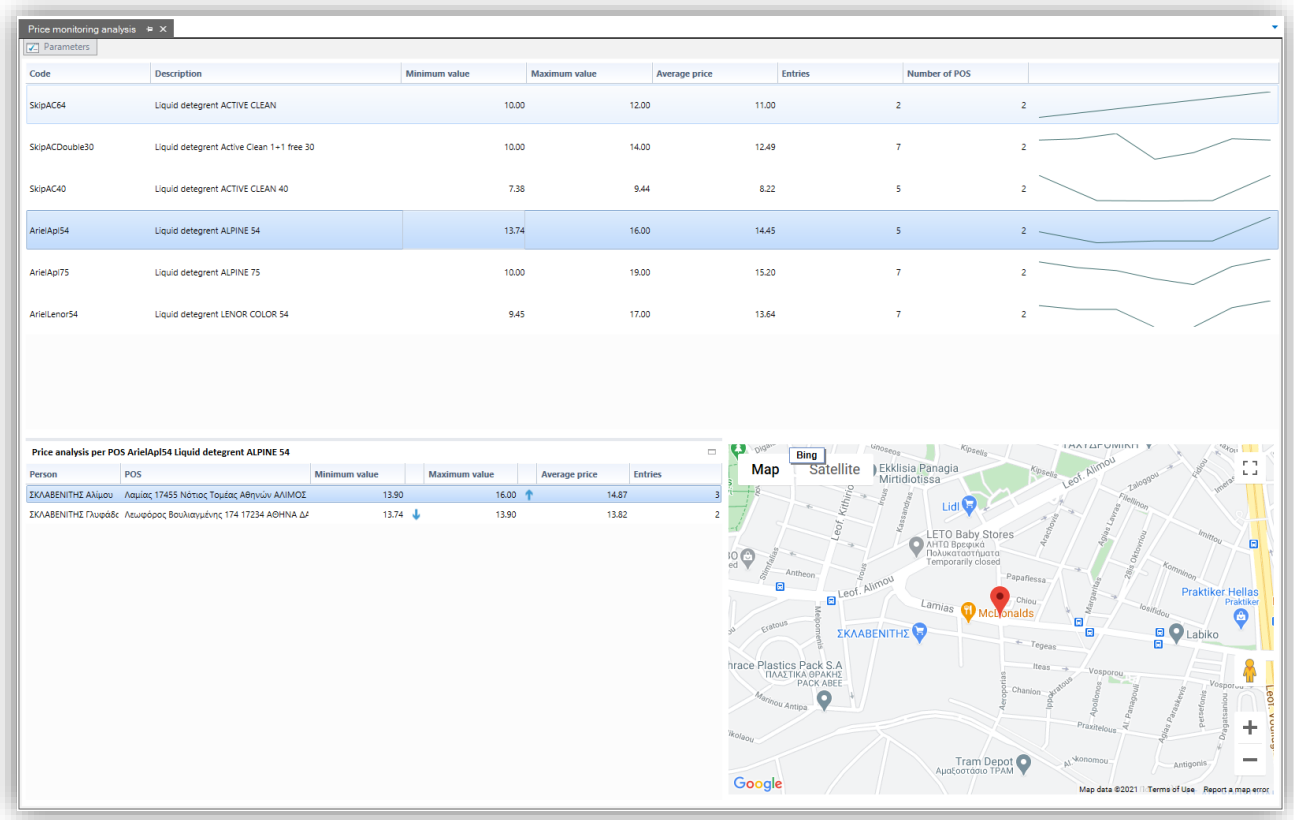

## <span id="page-35-0"></span>2.6.2 Ανάλυση τιμοληψίας ανταγωνισμού

Το dashboard αυτό, πληροφορεί τον χρήστη σχετικά με την τάση της τιμής των καταγεγραμμένων ανταγωνιστικών ειδών και πως αυτή κατανέμεται ανά POS. Η αναφορά είναι διαθέσιμη μέσω του Μενού: Marketing > Merchandise > Ανάλυση τιμοληψίας ανταγωνισμού.

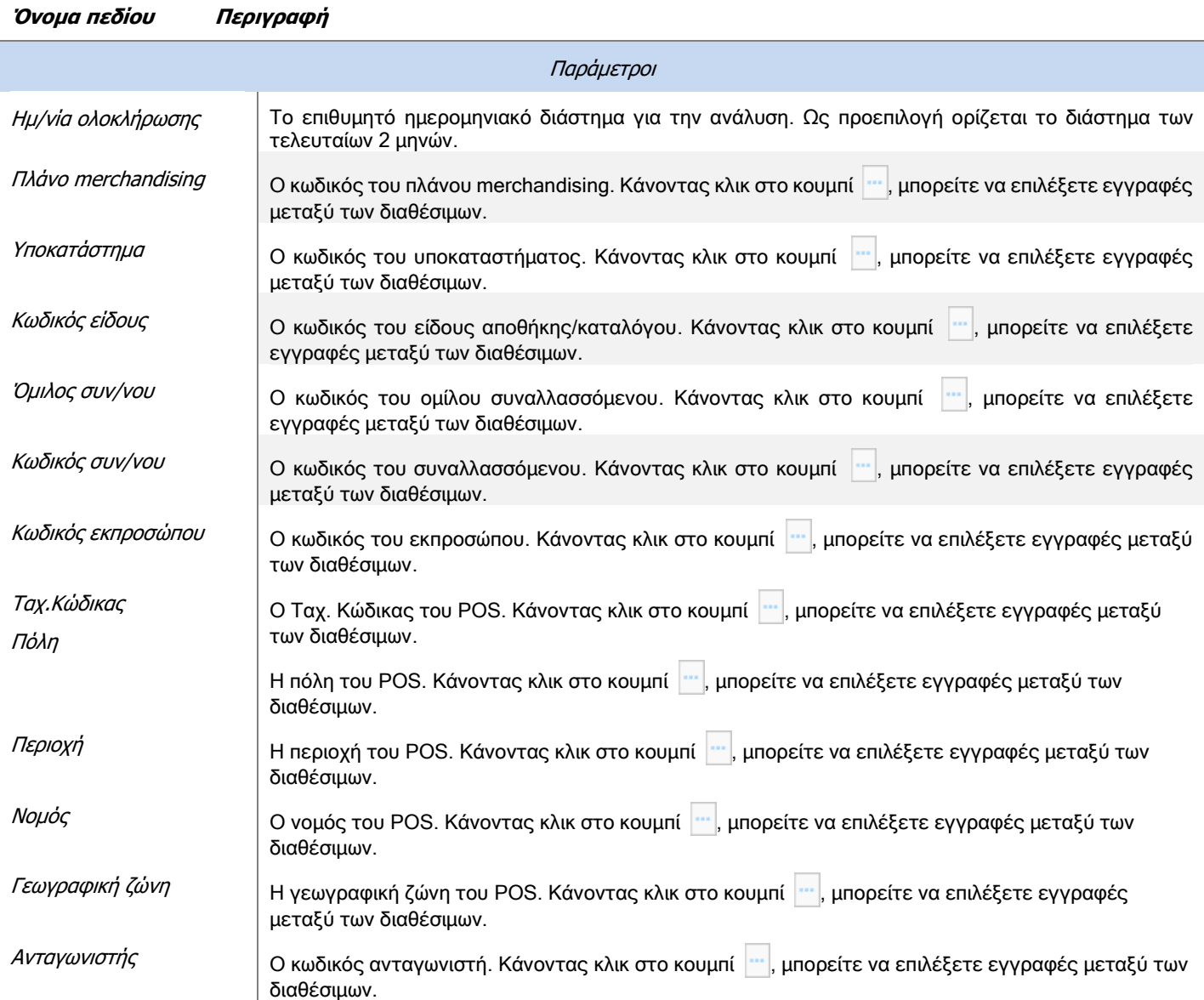

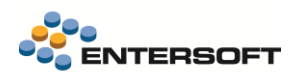

Στο επάνω μέρος του dashboard εμφανίζονται ο κωδικός και η περιγραφή του επιλεγμένου ανταγωνιστικού είδους μαζί με τα ακόλουθα:

- Ελάχιστη τιμή
- Μέγιστη τιμή
- Μέση τιμή
- Καταγραφές Το πλήθος των εργασιών τιμοληψίας που έχουν γίνει για αυτό το ανταγωνιστικό είδος
- Πλήθος POS
- Ένα sparkle line που απεικονίζει την τάση της τιμής του ανταγωνιστικού είδους

Κάνοντας κλικ σε μία γραμμή της προαναφερθείσας λίστας, εμφανίζεται στο κάτω αριστερό μέρος του dashboard ανάλυση τιμής ανά POS. Σε αυτό το σημείο, απεικονίζονται τα ακόλουθα:

- Πρόσωπο
- POS
- Ελάχιστη τιμή
- Εάν η ένδειξη είναι ορατή τότε η συγκεκριμένη ελάχιστη τιμή είναι η μικρότερη που σημειώθηκε
- Μέγιστη τιμή
- Εάν η ένδειξη είναι ορατή τότε η συγκεκριμένη μέγιστη τιμή είναι η μεγαλύτερη που σημειώθηκε
- Μέση τιμή
- Καταγραφές Το πλήθος των εργασιών τιμοληψίας που έχουν γίνει για αυτό το είδος σε αυτό το POS

Κάνοντας κλικ σε μία γραμμή της προαναφερθείσας λίστας, εμφανίζεται στο χάρτη το επιλεγμένο POS.

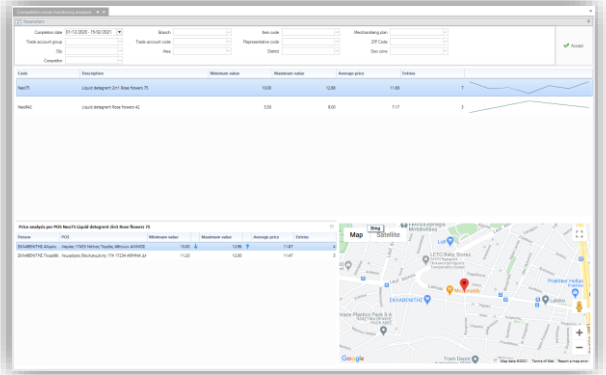

## <span id="page-36-0"></span>**2.7 Συνδεδεμένες εφαρμογές με την τιμοληψία**

Η τιμοληψία είναι συνδεδεμένη και μπορεί να διεξαχθεί μέσω των ακόλουθων εφαρμογών:

- SFA & Merchandise app
- X-Van

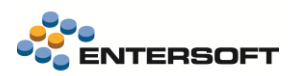

## <span id="page-37-0"></span>**3. Οριζόντια λειτουργικότητα**

Από αυτή την έκδοση, η προκαθορισμένη εικόνα φόντου είναι μια φωτογραφία ιστιοπλοϊκού στη Μεσόγειο, αντικαθιστώντας αυτήν του όρους Μάττερχον, στις Άλπεις.

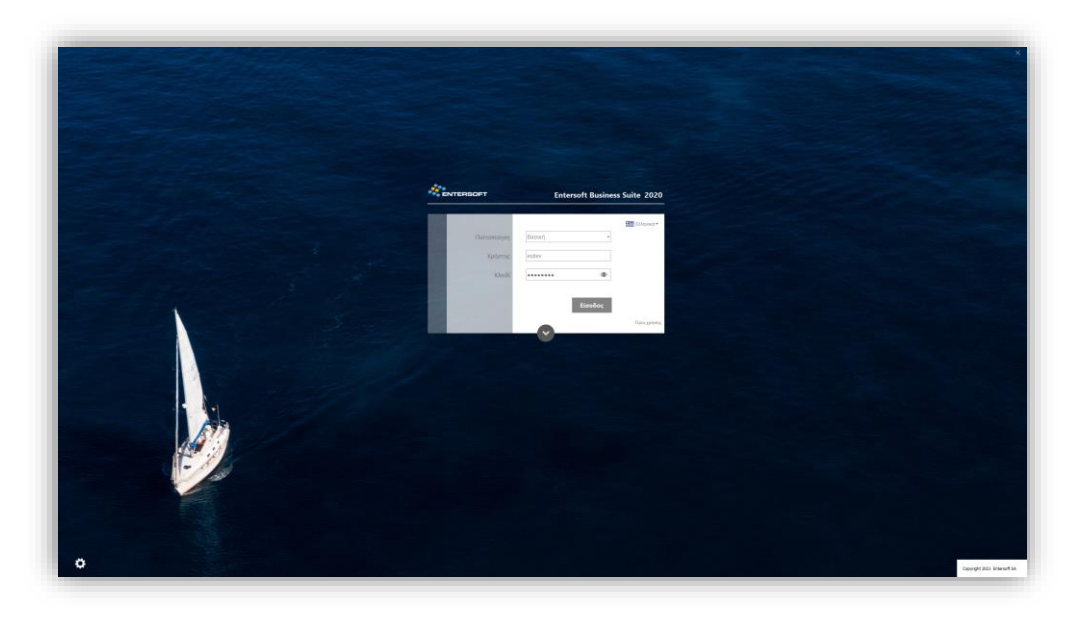

## <span id="page-37-1"></span>**3.1 Entersoft Collaboration | Chat**

Ο σύγχρονος τρόπος εργασίας, γενικότερα, αλλά ιδιαίτερα η τρέχουσα πραγματικότητα έχει επιβάλει την απομακρυσμένη συνεργασία μεταξύ των χρηστών των Entersoft Business Suite εφαρμογών και καθιστά περισσότερη επιτακτική, από ποτέ άλλοτε, την διευκόλυνση της επικοινωνίας με κάθε τρόπο. Αναγνωρίζοντας την ανάγκη αυτή, οι EBS εφαρμογές θα ενσωματώσουν μια σειρά από δυνατότητες που αποσκοπούν στη διασφάλιση συνθηκών άμεσης και υψηλού επιπέδου συνεργασίας. Αρχίζοντας από την έκδοση αυτή, παρέχεται η δυνατότητα για Chat μεταξύ των χρηστών των Entersoft Business Suite εφαρμογών.

Ακολουθεί μια εισαγωγή στις βασικές διαστάσεις της υποδομής του Entersoft Chat.

## <span id="page-37-2"></span>3.1.1 Οι βασικές διαστάσεις της υποδομής του Entersoft Chat

# docker

Προσπαθώντας να περιγράψουμε απλουστευμένα τo Docker, μπορούμε να πούμε ότι είναι μια πλατφόρμα που δίνει τη δυνατότητα παροχής "λογισμικού σε πακέτα" τα οποία ονομάζονται containers. Αυτοί οι containers είναι αφενός απομονωμένοι, με το δικό τους

λογισμικό, βιβλιοθήκες και αρχεία ρυθμίσεων και, αφετέρου, μπορούν να επικοινωνούν μεταξύ τους μέσω σαφώς ορισμένων καναλιών. Το Docker μας δίνει δηλ. τη δυνατότητα να φτιάξουμε και να διαχειριζόμαστε ένα πακέτο με μια εφαρμογή και τις εξαρτήσεις της, έναν εικονικό container. Ένα από τα βασικά πλεονεκτήματα του Docker είναι η <https://www.docker.com/>

χαμηλή χρήση πόρων. Η Entersoft χρησιμοποιεί τις δυνατότητες του Docker προκειμένου να αξιοποιήσει το Openfire, έναν real time collaboration (RTC) server (ανοιχτού κώδικα), που χρησιμοποιεί το ευρέως διαδεδομένο πρωτόκολλο για άμεσα μηνύματα XMPP. Το Openfire έχει εύκολη

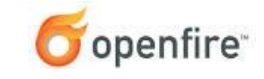

#### <https://www.igniterealtime.org/projects/openfire/>

διαχείριση και εγκατάσταση ενώ παράλληλα παρέχει ασφάλεια και υψηλές επιδόσεις.

Το προκαθορισμένο Openfire Docker image που παρέχεται έχει ρυθμιστεί ώστε να χρησιμοποιεί MS SQL βάση δεδομένων για τη λειτουργία του Openfire server. Προτείνουμε να δημιουργήσετε μία νέα κενή Β.Δ. στο SQL Server σας ώστε να έχετε τη δυνατότητα δημιουργίας και χρήσης διαφορετικών backup plans, αποθηκευτικών μέσων κλπ.

Στην αντίθετη περίπτωση, μπορείτε να χρησιμοποιήσετε την ίδια transactional Β.Δ. που χρησιμοποιεί το EBS. Κατά την εκκίνηση του Openfire server θα γίνει αυτόματα ο έλεγχος και η ενημέρωση του σχήματος της Β.Δ.

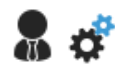

#### **Τεχνικές πληροφορίες**

Αναζητήστε τις ουσιαστικές λεπτομέρειες σχετικά με την διάρθρωση, την εγκατάσταση και τη διαχείριση της υποδομής του Entersoft Chat στο [Entersoft wiki.](https://wiki.entersoft.eu/wiki/Main_Page)

#### Ενδεικτικά…

Οι επόμενες εικόνες είναι ενδεικτικές. Στην πρώτη μπορούμε να δούμε τη λίστα των Containers στο Docker και, συγκεκριμένα, του Openfire, καθώς και τις βασικές ενέργειες διαχείρισης του συγκεκριμένου container.

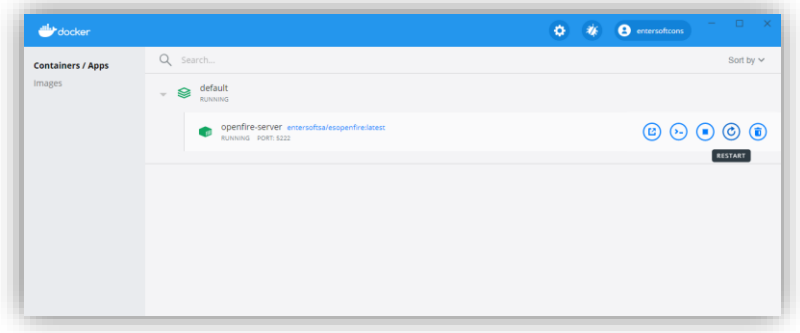

Ακολουθεί μια εικόνα από το περιβάλλον διαχείρισης του Openfire και, συγκεκριμένα, η λίστα με τους χρήστες ενός EBS που έχουν οριστεί και ως χρήστες Chat.

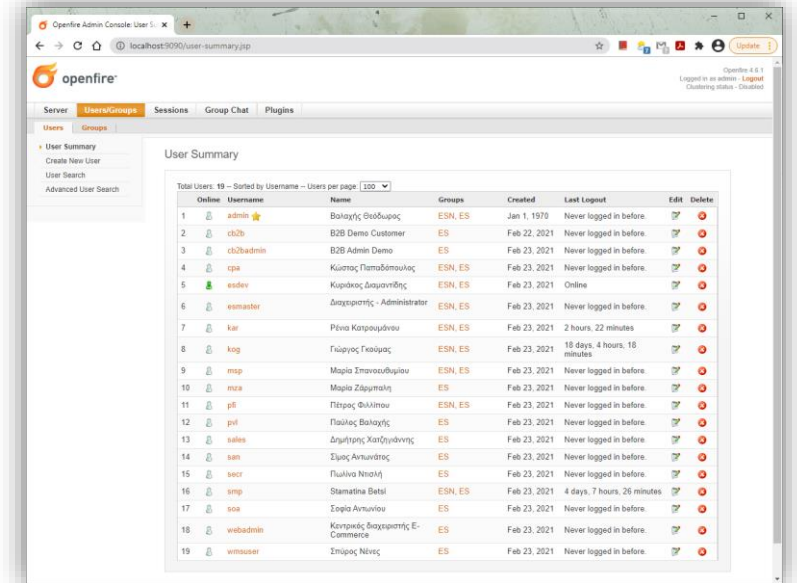

#### <span id="page-38-0"></span>3.1.2 Παραμετροποίηση

Έχοντας ολοκληρώσει την εγκατάσταση και διαμόρφωση της υποδομής του Entersoft Chat, προχωρούμε στην παραμετροποίησή του μέσα από το Entersoft Business Suite.

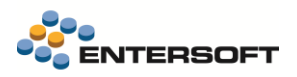

#### <span id="page-39-1"></span>Δήλωση ομάδων συνεργασίας

Ως ομάδες συνεργασίας ορίζονται οι ομάδες χρηστών που θα ανοιχτούν ως user groups στον openfire server (βλ. [Συγχρονισμός](#page-39-0)  [χρηστών και ομάδων](#page-39-0)). Κατά τον συγχρονισμό των χρηστών με τον Openfire, οι εταιρείες στις οποίες έχουν πρόσβαση οι χρήστες ανοίγονται αυτόματα ως user groups. Μπορείτε να δηλώσετε τις ομάδες συνεργασίας στην Παραμετροποίηση > Γενικά > Ομάδες χρηστών και από το σχετικό check box.

#### Ρύθμιση προφίλ επικοινωνίας

Τελευταίο βήμα είναι η δήλωση των στοιχείων του Openfire server στο προφίλ επικοινωνίας. Στην Παραμετροποίηση > Γενικά > Προφίλ επικοινωνίας δημιουργείτε ή επεξεργάζεστε τα προφίλ που σας ενδιαφέρουν. Στην νέα περιοχή: Ρυθμίσεις chat δηλώνετε τα στοιχεία σύνδεσης του Openfire server και, έτσι, ενεργοποιείτε την υπηρεσία. Για παράδειγμα:

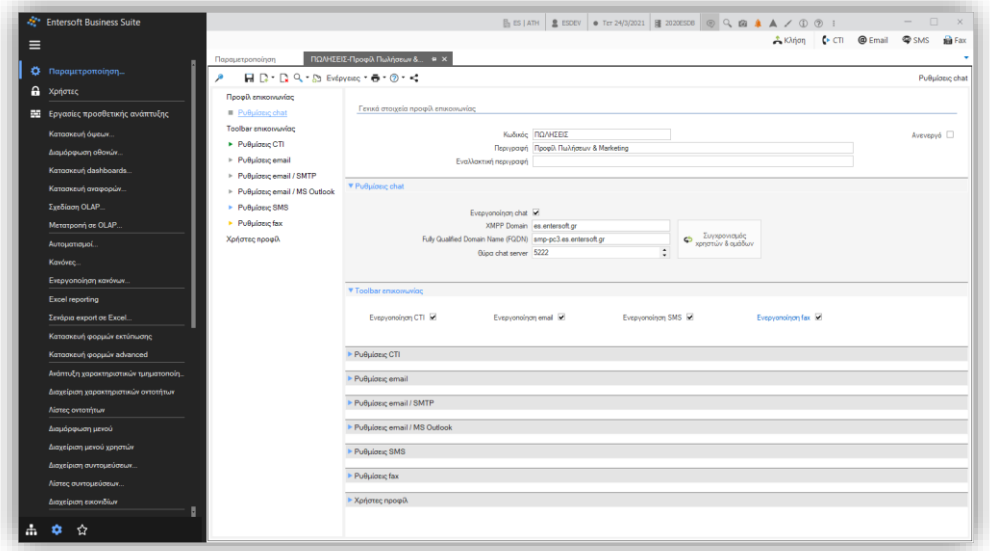

Αποθηκεύετε και κάνετε restart την εφαρμογή καθώς και τον Entersoft Application Server. Μετά το login, το κουμπί "Συνομιλίες" θα εμφανιστεί στο οριζόντιο μενού της εφαρμογής action bar του EBS.

#### <span id="page-39-0"></span>Συγχρονισμός χρηστών και ομάδων

Ο συγχρονισμός γίνεται μέσω του Openfire Console στο οποίο έχετε πρόσβαση από το εικονικό πλήκτρο Συγχρονισμός χρηστών & ομάδων, επί της φόρμας του Προφίλ επικοινωνίας. Στον διάλογο που εμφανίζεται, πληκτρολογείτε τα στοιχεία σας και κάνετε login στον Openfire Server. Μπορείτε να επιλέξετε να αποθηκευτούν τα στοιχεία σύνδεσης με ένα χαρακτηριστικό όνομα (Αποθήκευση στοιχείων) και να τα χρησιμοποιείτε σε κάθε επόμενο συγχρονισμό (Χρήση αποθηκευμένων).

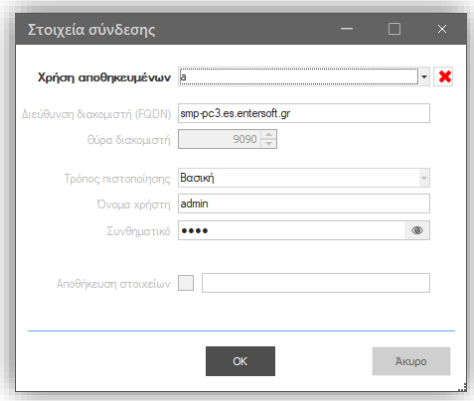

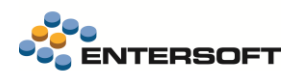

Στην οθόνη που εμφανίζεται, αρχικά βλέπετε την λίστα με τους υπάρχοντες χρήστες στον Openfire Server, αν έχει υπάρξει και προηγούμενος συγχρονισμός.

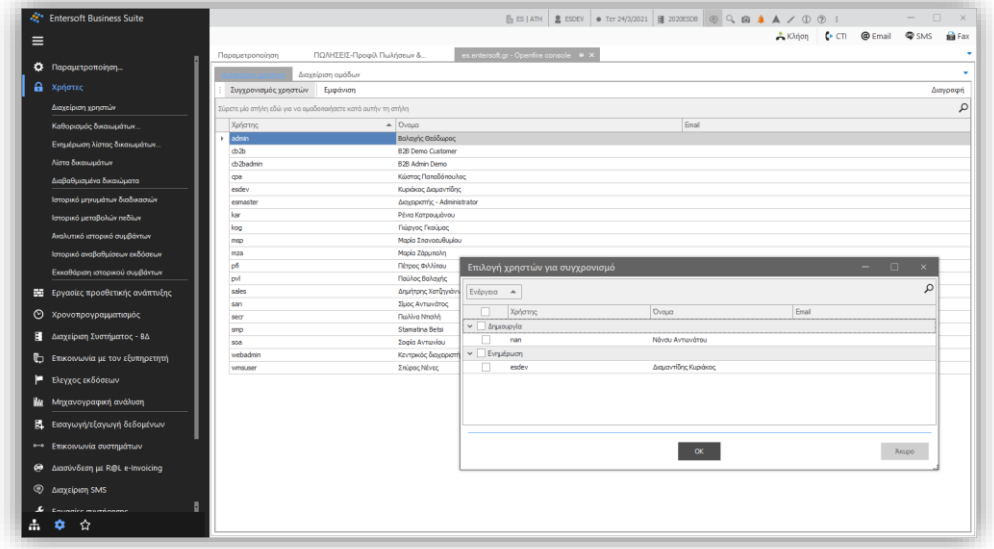

Εδώ, το πρώτο βήμα είναι να συγχρονίσετε τους χρήστες της Entersoft εφαρμογής με τους χρήστες του Openfire Server πατώντας το κουμπί Συγχρονισμός χρηστών. Στο διάλογο βλέπετε:

- Χρήστες που υπάρχουν στην Entersoft εφαρμογή αλλά όχι στον Openfire Server (Δημιουργία)
- Χρήστες που υπάρχουν στον Openfire Server αλλά όχι στο EBS (Διαγραφή)
- Χρήστες που υπάρχουν τόσο στον Openfire Server όσο και στο EBS αλλά τα στοιχεία τους δεν συμφωνούν (Ενημέρωση)

Επιλέγετε τους χρήστες που θέλετε και πατάτε ΟΚ, προκειμένου να ξεκινήσει η διαδικασία του συγχρονισμού. Θα εμφανιστεί μήνυμα ότι η διαδικασία ολοκληρώθηκε επιτυχώς και η λίστα των χρηστών θα ενημερωθεί. Ακόμη, υπάρχει η δυνατότητα διαγραφής (εξαίρεσης) συγκεκριμένων χρηστών από τον Openfire server: επιλέγετε τους χρήστες που επιθυμείτε να διαγράψετε και πατάτε το "Διαγραφή" στην toolbar (δεξιά). Τέλος, με το κουμπί "Εμφάνιση" ανοίγει η EBS φόρμα του τρέχοντος χρήστη.

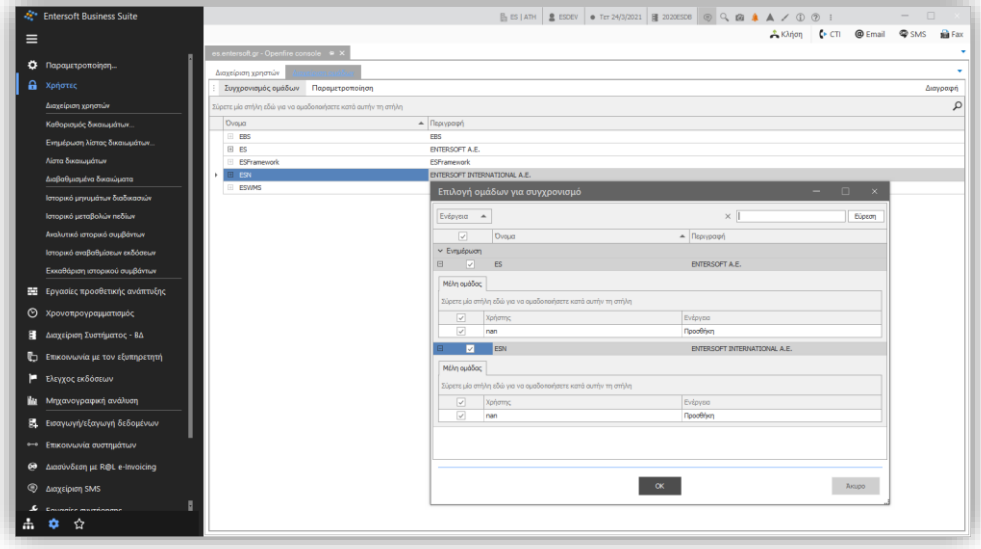

Το επόμενο βήμα είναι ο συγχρονισμός των ομάδων. Ο συγχρονισμός των ομάδων αφορά:

1. Τον συγχρονισμό των εταιρειών του EBS ως Openfire User Groups

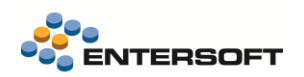

- 2. Τον συγχρονισμό των ομάδων συνεργασίας (βλ[. Δήλωση ομάδων συνεργασίας](#page-39-1)) του EBS ως Openfire User Groups
- 3. Την προσθαφαίρεση των χρηστών του EBS στις αντίστοιχες ομάδες του Openfire

Πατώντας το κουμπί Συγχρονισμός ομάδων εμφανίζεται διάλογος ανάλογος με αυτόν του συγχρονισμού των χρηστών. Ο συγκεκριμένος όμως διάλογος εμφανίζει 2 επίπεδα:

- Το πρώτο επίπεδο εμφανίζει τις ομάδες οι οποίες θα συγχρονιστούν με τον Openfire server
- Στο δεύτερο επίπεδο εμφανίζονται οι χρήστες της κάθε ομάδας που θα συγχρονιστούν με τον Openfire Server.

Θα πρέπει λοιπόν να επιλέξετε τόσο τις ομάδες που θέλετε να συγχρονιστούν όσο και τους χρήστες αυτών.

Επιλέγοντας ΟΚ ξεκινά η διαδικασία του συγχρονισμού. Θα εμφανιστεί μήνυμα ότι η διαδικασία ολοκληρώθηκε επιτυχώς και η λίστα των χρηστών/ομάδων θα ενημερωθεί. Πατώντας το κουμπί Διαγραφή στην toolbar μπορείτε να διαγράψετε τις επιλεγμένες ομάδες ή να αφαιρέσετε τους επιλεγμένους χρήστες από ομάδες. Με το κουμπί Παραμετροποίηση μπορείτε να ανοίξετε την λίστα με τις ομάδες χρηστών ώστε να διαχειριστείτε τις ομάδες συνεργασίας.

## <span id="page-41-0"></span>3.1.3 Το Entersoft Chat στην καθημερινότητα των χρηστών

Αφότου ενεργοποιηθεί για τους χρήστες των Entersoft Εφαρμογών, εμφανίζεται στο οριζόντιο μενού, αριστερά της Αναζήτησης (Οριζόντιο μενού > Συνομιλίες).

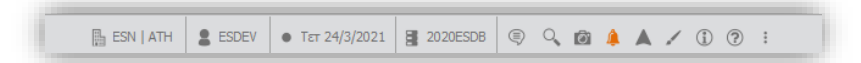

Μέσω της επιλογής αυτής ανοίγει η φόρμα του Entersoft Chat.

 $\mathbb{E}\exp\left|\arg\left|\frac{\bm{x}}{\bm{x}}\right|\right|\leqslant\exp\left|\frac{\bm{x}}{\bm{x}}\right|\exp\left|\frac{\sin\left(\frac{\bm{x}}{\bm{x}}\right)}{\sin\left(\frac{\bm{x}}{\bm{x}}\right)}\right|\leqslant\exp\left|\frac{\bm{x}}{\bm{x}}\right|\leqslant\exp\left|\frac{\bm{x}}{\bm{x}}\right|\leqslant\frac{\sqrt{2}}{2}\exp\left|\frac{\bm{x}}{\bm{x}}\right|\leqslant\frac{\sqrt{2}}{2}\exp\left|\frac{\bm{x}}{\bm{x}}\right|\leqslant\frac{\sqrt{2}}{2}\exp\left|\frac{\bm{x}}{\bm{x}}$ sdev | Διαμαντίδης Κυρι  $\begin{pmatrix} 1 \\ 0 \\ 0 \\ 0 \end{pmatrix}$  $\bigcirc$  $\circledR$ Ø

Η φόρμα του Entersoft Chat

Η φόρμα χωρίζεται νοηματικά σε 3 μέρη:

 Η περιοχή του login χρήστη | στο πάνω μέρος της φόρμας. Περιλαμβάνει την φωτογραφία του χρήστη, το UserID του και το ονοματεπώνυμό του, την online κατάσταση που έχει επιλέξει και ένα status για να περιγράψει, προαιρετικά, τη διάθεσή του, την θέση του ή οτιδήποτε θεωρεί ότι τον εκπροσωπεί.

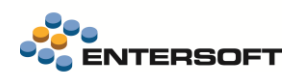

Η online κατάσταση του χρήστη μπορεί να είναι μία από τις ακόλουθες: Εκτός σύνδεσης, Διαθέσιμος, Μακριά, Εκτός γραφείου και Απασχολημένος και ο χρήστης μπορεί να την ενημερώσει από την φόρμα του Chat από το αντίστοιχο drop down.

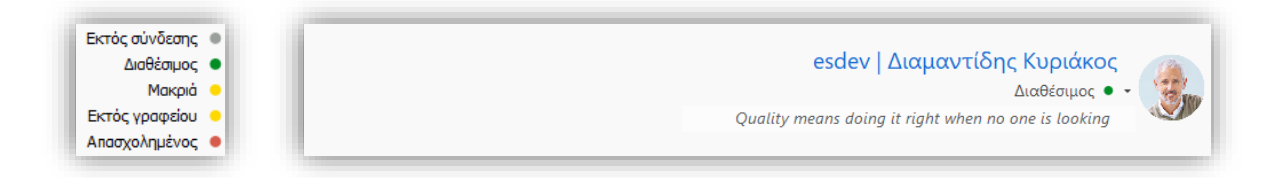

Tο status μπορεί να ενημερωθεί με κλικ πάνω στην σχετική περιοχή της φόρμας, οπότε και εμφανίζεται σχετικός διάλογος όπου ο χρήστης μπορεί να πληκτρολογήσει το κείμενο που επιθυμεί. Το κείμενο μπορεί να είναι έως 100 χαρακτήρες. Το status αυτό δεν φυλάσσεται πέραν της τρέχουσας σύνδεσης του χρήστη με τον Chat Server και σε κάθε login μπορεί να ορίζεται εκ νέου. Τόσο η Online κατάσταση όσο και το status είναι διαθέσιμα και στο μενού του χρήστη (Οριζόντιο μενού > Χρήστης) και μπορούν να οριστούν με ακριβώς ανάλογο τρόπο και από εκείνο το σημείο.

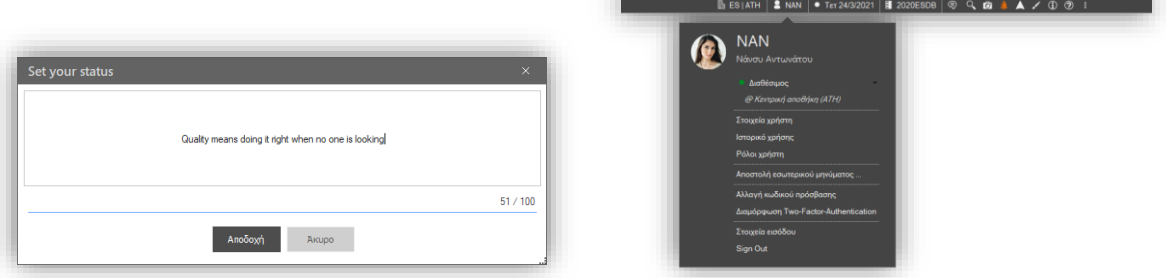

- Η περιοχή χρηστών, ομάδων χρηστών και ενεργών συνομιλιών | Η περιοχή αυτή έχει τρεις υπο-ενότητες:
	- o Τις επαφές, δηλαδή τους χρήστες του Entersoft Chat, ομαδοποιημένων ανά Online κατάσταση. Παρέχεται δυνατότητα αναζήτησης στα ορατά στοιχεία της λίστας των επαφών.
	- o Τις ομάδες συνεργασίας που έχουν δημιουργηθεί στο Entersoft Chat, με τους χρήστες της κάθε ομάδας. Θα πρέπει να είναι σαφές ότι ένας χρήστης μπορεί να ανήκει σε μία ή περισσότερες ομάδες συνεργασίας.
	- o Τη λίστα με τις ενεργές συνομιλίες του εκάστοτε χρήστη. Παρέχεται δυνατότητα αναζήτησης στα ορατά στοιχεία της λίστας των ενεργών συνομιλιών. Οι ενεργές συνομιλίες εμφανίζονται από την πιο πρόσφατη, προς την παλαιότερη.

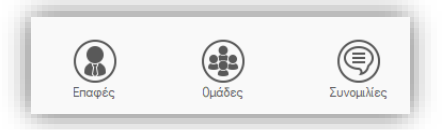

 Η συνομιλία | δηλαδή η επιλεγμένη ενεργή συνομιλία με έναν άλλον χρήστη, όπου μπορούμε να πληκτρολογήσουμε ένα νέο μήνυμα, να διαβάσουμε τα μηνύματα που μας στέλνει ο συνομιλητής μας κ.ο.κ.

Στην αρχή της περιοχής αυτής είναι ορατά τα στοιχεία του συνομιλητή: Το UserID και το ονοματεπώνυμό του, η online κατάστασή του και το status του.

Ακολουθεί ο διάλογος μεταξύ των δύο χρηστών. Στα αριστερά είναι ορατά τα μηνύματα του συνομιλητή, μαζί με την φωτογραφία του, την ώρα του μηνύματος, το UserID του και το ονοματεπώνυμό του. Δεξιά είναι ορατά τα μηνύματα του login χρήστη, με την ώρα του κάθε μηνύματος. Τα μηνύματα ομαδοποιούνται με την ημερομηνία τους.

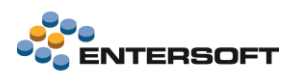

Στο κάτω μέρος είναι η περιοχή σύνταξης νέου μηνύματος, της οποίας το ύψος μπορεί να αυξομειωθεί από το login χρήστη. Η αποστολή μηνύματος γίνεται με το πλήκτρο <enter>. Η αλλαγή γραμμής γίνεται με το συνδυασμό πλήκτρων <shift> + <enter>.

#### Συνομιλώντας….

Το Entersoft Chat επιτρέπει την επικοινωνία μεταξύ χρηστών διαφόρων εφαρμογών της Entersoft Business Suite, ανεξάρτητα από την εταιρεία στην οποία έχουν κάνει login.

Για παράδειγμα, στις επόμενες εικόνες βλέπουμε ένα διάλογο ανά δύο χρήστες, όπου ο χρήστης ΝΑΝ χρησιμοποιεί το Entersoft WMS και έχει κάνει Login στην Εταιρεία ES ενώ οι άλλοι δύο χρήστες KAR και ESDEV χρησιμοποιούν το Entersoft ERP και έχουν κάνει login στην Εταιρεία ESN.

Το περιβάλλον του χρήστη NAN, στο Entersoft WMS (Εταιρεία ES)

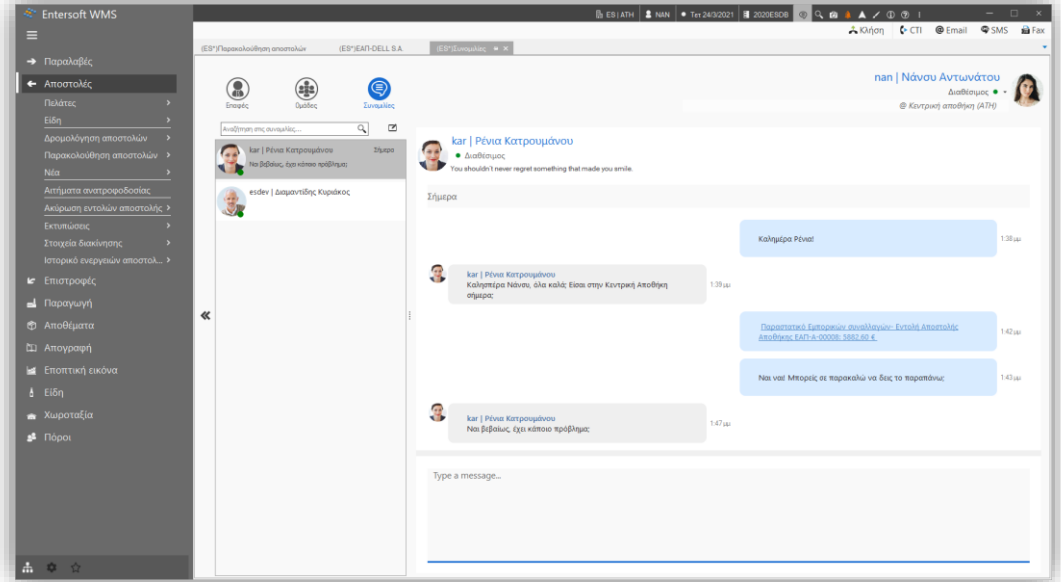

Το περιβάλλον του χρήστη KAR, στο Entersoft ERP (Εταιρεία ESN)

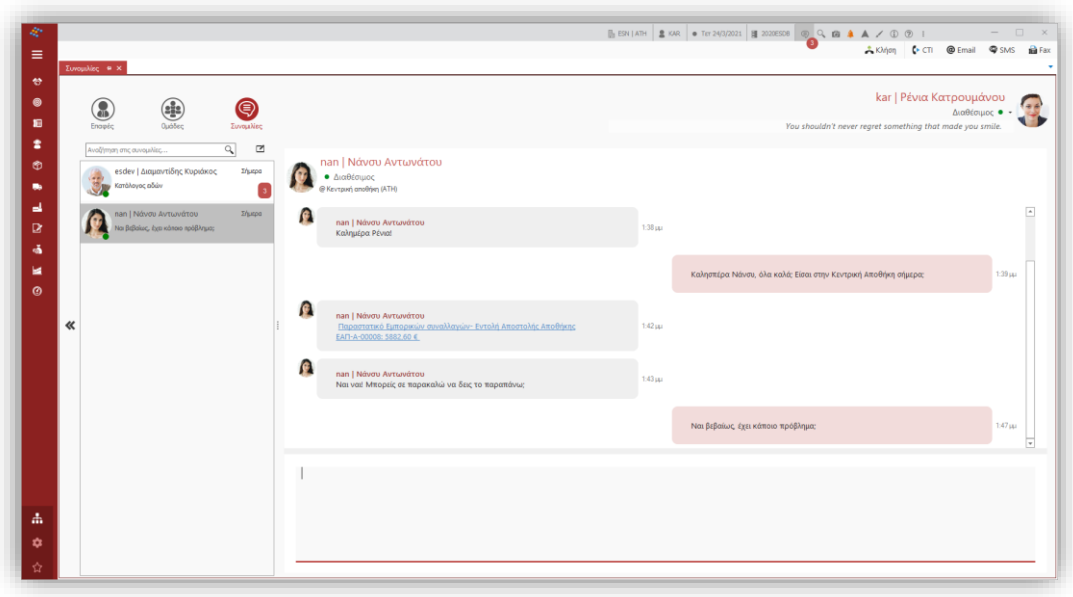

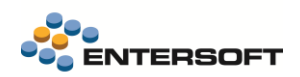

Το περιβάλλον του χρήστη ESDEV, στο Entersoft ERP (Εταιρεία ESN)

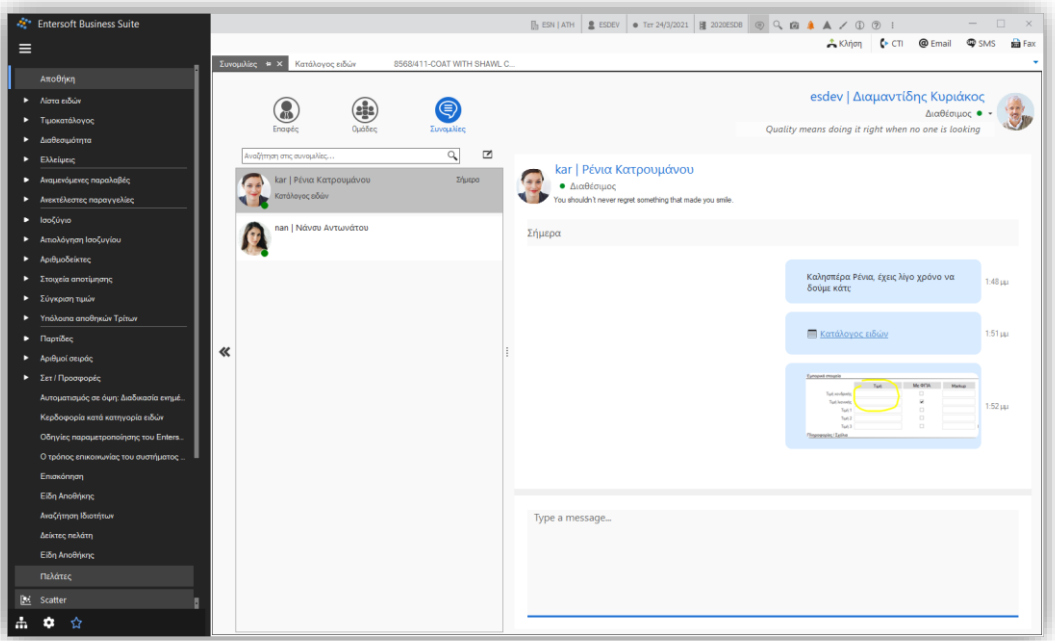

#### Sharing

Το κυριότερο πλεονέκτημα του Entersoft Chat είναι ότι διασφαλίζει ομαλότητα στην ροή των εργασιών μεταξύ δύο ή περισσότερων χρηστών, ακόμη και απομακρυσμένων, επιτρέποντάς τους να μοιράζονται με άμεσο και δυναμικό τρόπο περιεχόμενο αλλά και κλήσεις (invokes) προς οντότητες, όψεις, dashboards κ.ο.κ.

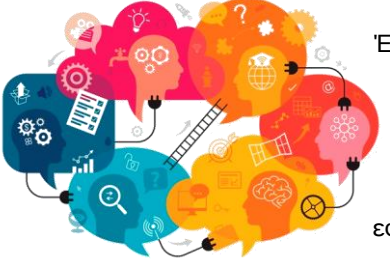

Έτσι, με την ενεργοποίηση του Entersoft Chat, εμφανίζεται στα διάφορα components της εφαρμογής το εικονίδιο του επιτρέπει στους χρήστες να μοιράζονται εύκολα μία κλήση προς το αντικείμενο που μελετούν ή επεξεργάζονται ή / και μία εικόνα του ή / και ένα export των δεδομένων του. Συγκεκριμένα, η δυνατότητα του share είναι διαθέσιμη στα ακόλουθα σημεία της εφαρμογής:

Όψεις | από όπου δίδεται η δυνατότητα αποστολής σε έναν η περισσότερους χρήστες, σε διακριτές συνομιλίες, να αποσταλούν είτε η κλήση (invoke) προς την όψη, συμπεριλαμβανομένων των παραμέτρων, είτε ένα στιγμιότυπο εικόνας της όψης, είτε ένα export των επιλεγμένων γραμμών ( ή όλων ) σε Excel.

χρήστες, σε διακριτές συνομιλίες, να αποσταλούν είτε η κλήση (invoke) προς

εικόνας του επιλεγμένου αντικειμένου του dashboard.

 $Q_{\!\mathbb{Q}}$ Ō

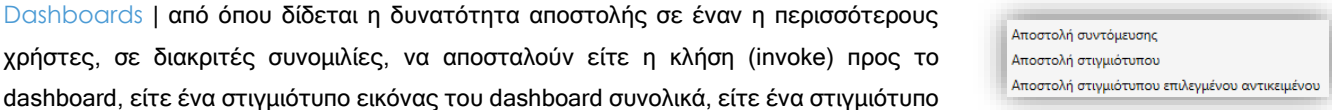

BITs / OLAPs / Φόρμα διαχείρισης (ISUD) | από όπου δίδεται η δυνατότητα αποστολής σε έναν η περισσότερους χρήστες, σε διακριτές συνομιλίες, να αποσταλούν είτε η κλήση (invoke) προς το BIT / OLAP / ISUD, είτε ένα στιγμιότυπο εικόνας του BIT / OLAP / ISUD.

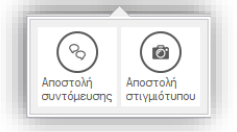

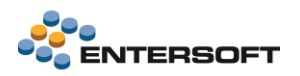

Τέλος, παρέχεται οριζόντια η δυνατότητα αποστολής στιγμιότυπου οθόνης ή μέρους αυτού (screen clipping) μέσω του διαλόγου επεξεργασίας εικόνας και της επιλογής Οριζόντιο μενού > Λήψη στιγμιότυπου οθόνης.

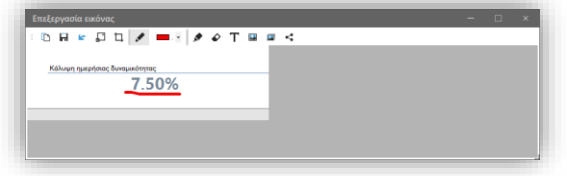

Αφού ο χρήστης επιλέξει έναν από τους τρόπους sharing, εμφανίζεται διάλογος προκειμένου να επιλέξει με ποιον ή ποιους από τους χρήστες επιθυμεί να μοιραστεί το περιεχόμενο ή την κλήση (invoke), σε διακριτές συνομιλίες.

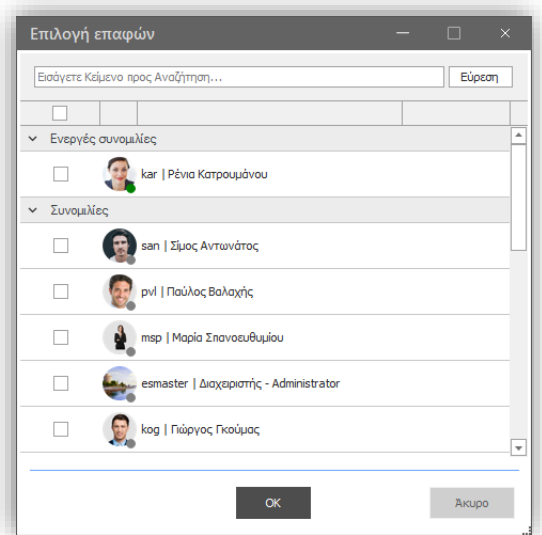

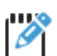

#### **Παραδείγματα αποστολής invokes σε Dashboard, Όψη, BIT, OLAP**

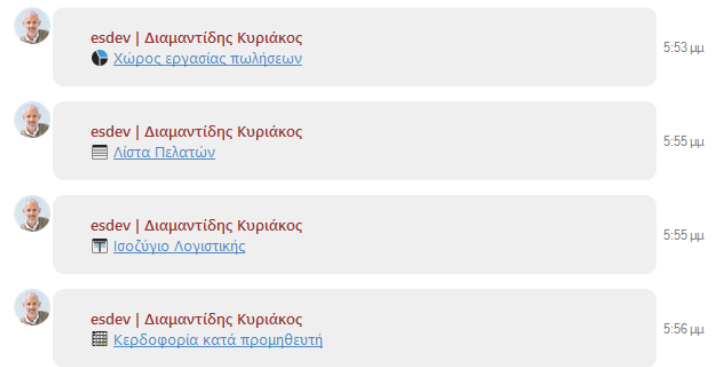

#### Cognitive Tools

Για την υποστήριξη αποδοτικών συνομιλιών μεταξύ των Entersoft Business Suite Χρηστών, το Entersoft Chat αξιοποιεί πλήρως τα ήδη διαθέσιμα cognitive tools.

Έτσι, στα μηνύματα κειμένου της συνομιλίας είναι διαθέσιμα η Ανάλυση συναισθήματος, η αναθεώρηση κειμένου, η μετάφραση αλλά και η ανάγνωση κειμένου.

Στα μηνύματα που συντάσσει ο login χρήστης δίδεται επιπλέον η δυνατότητα για ορθογραφικό έλεγχο και για αντικατάσταση του κειμένου που έχει πληκτρολογήσει ο χρήστης με αυτό που προτείνει π.χ. το γνωστικό εργαλείο της μετάφρασης. Στα μηνύματα

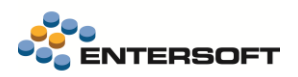

εικόνας δίδεται η δυνατότητα για ανάλυση και ταξινόμηση εικόνας, μέσω του διαλόγου προβολής που ανοίγει με κλικ επί ενός μηνύματος με εικόνα.

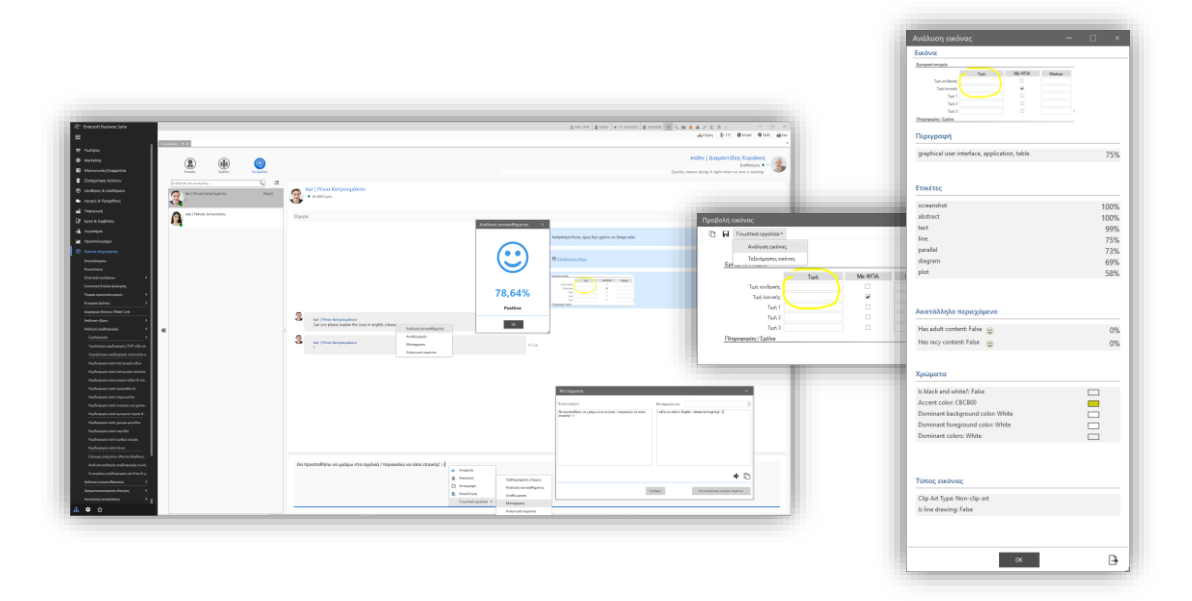

#### Ειδοποιήσεις για νέα μηνύματα

Όταν μια συνομιλία δεν είναι επιλεγμένη για πλήρη προβολή, δεν είναι δηλαδή η συνομιλία στην οποία συμμετέχει ενεργά ο login χρήστης σε μία δεδομένη χρονική στιγμή, η λήψη μηνύματος από έναν άλλον χρήστη, πέραν του τρέχοντος συνομιλητή, έχει σαν αποτέλεσμα να εμφανιστεί σχετική ειδοποίηση με ένδειξη του πλήθους των μηνυμάτων στα εξής σημεία:

- Ένδειξη @ λίστα των ενεργών συνομιλιών.
- Ένδειξη @ οριζόντιο μενού, ως badge, στο εικονίδιο που αντιστοιχεί στην επιλογή του Entersoft Chat.

Στην επόμενη εικόνα βλέπουμε ότι ο login χρήστης KAR συνομιλεί με τον χρήστη NAN. Εν τω μεταξύ, ο χρήστης ESDEV στέλνει 3 μηνύματα στον login χρήστη KAR. Στη λίστα ενεργών συνομιλιών αλλά και στο εικονίδιο του Chat στο οριζόντιο μενού γίνεται ορατή ένδειξη με το πλήθος των μηνυμάτων που έχουν ληφθεί.

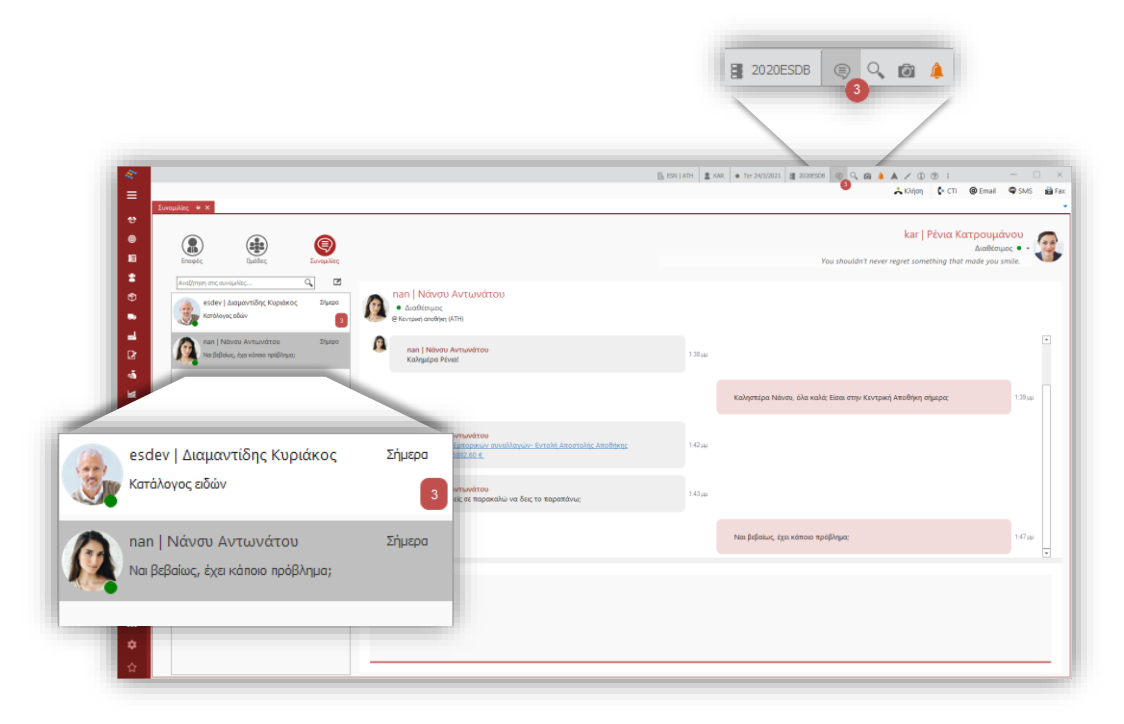

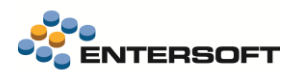

Ακόμη, αν το παράθυρο της εφαρμογής συνολικά δεν είναι το ενεργό στο περιβάλλον του παραλήπτη τη στιγμή που θα παραληφθούν τα μηνύματα, το εικονίδιο της Entersoft εφαρμογής στην Windows Taskbar θα αναβοσβήσει.

#### <span id="page-47-0"></span>**3.2 Απεικόνιση Workflows ως Flowcharts**

Οι Αυτοματισμοί και οι Κανόνες είναι τα κατ' εξοχήν εργαλεία του Entersoft Business Suite για την εκτέλεση business workflows οποιασδήποτε πολυπλοκότητας, εφαρμόζουν ελέγχους, παρέχουν ανατροφοδότηση στον χρήστη, εξασφαλίζουν επαναληψιμότητα και συνέπεια. Με τελικό στόχο την απλοποίηση της καθημερινότητας των χρηστών, την αποδοτικότητα και την αποτελεσματικότητα. Ένας αυτοματισμός ή ένας κανόνας μπορούν να είναι, και στη συντριπτική πλειοψηφία των περιπτώσεων είναι, μέρη ενός μεγαλύτερου, ευρύτερου business workflow που εκτελείται από την εφαρμογή και τον χρήστη.

Decision<br>Data<br>Process<br>Subprocess<br>Next<br>level<br>level<br>acion

Σε γενικές γραμμές, με σημείο εκκίνησης ένα dataset (όπως μία οντότητα, τις εγγραφές μίας όψης, ένα αντικείμενο επί ενός dashboard κοκ) και κατόπιν της επιλογής ενός χρήστη (για τους αυτοματισμούς) ή ενός event (για τους κανόνες – BRs, όπως για παράδειγμα: η αλλαγή τιμής ενός πεδίου), δίνουν τη δυνατότητα εκτέλεσης διαδοχικών εργασιών και διαδικασιών και, ταυτόχρονα, ως εργαλείο, παρέχουν έναν εξαιρετικά ευέλικτο περιβάλλον για προσαρμογή στις ανάγκες της εκάστοτε εγκατάστασης.

Δεν απαιτούν εξειδικευμένες γνώσεις σε συγκεκριμένες γλώσσες προγραμματισμού. Παρέχουν ένα UI που καθοδηγεί και διευκολύνει την περιγραφή και σύνταξη συνθηκών εκτέλεσης, αναθέσεων τιμών, κλήσεων ενεργειών οντοτήτων, αξιοποίησης user input (params panel / wizard) με τρόπο σαφή, απλό και δομημένο.

Στην έκδοση αυτή περιλαμβάνεται η απεικόνιση των workflows υλοποιημένων με το εργαλείο των αυτοματισμών σε flowcharts. Επιλέγοντας Εμφάνιση διαγράμματος «Πεινασία την toolbar των αυτοματισμών, εμφανίζεται η απεικόνιση των διαδικασιών του αυτοματισμού με την μορφή process flowchart. Χρησιμοποιούνται τα τυπικά σύμβολα και σχήματα και έχει επιλεγεί, για λόγους απλότητας, να μην απεικονίζονται οι false συνδέσεις στους κόμβους απόφασης.

Η διαγραμματική απεικόνιση ως flowchart θα εμπλουτιστεί περεταίρω και θα καλύψει και τους Κανόνες (Business Rules). Ο στόχος της απεικόνισης ως flowchart είναι διττός: αφενός να αποσαφηνίσει τη σειρά ελέγχου των συνθηκών, εκτέλεσης των σχεδίων ανάθεσης κ.λπ. και αφετέρου να δώσει έναν εποπτικό τρόπο ελέγχου της λογικής του flow.

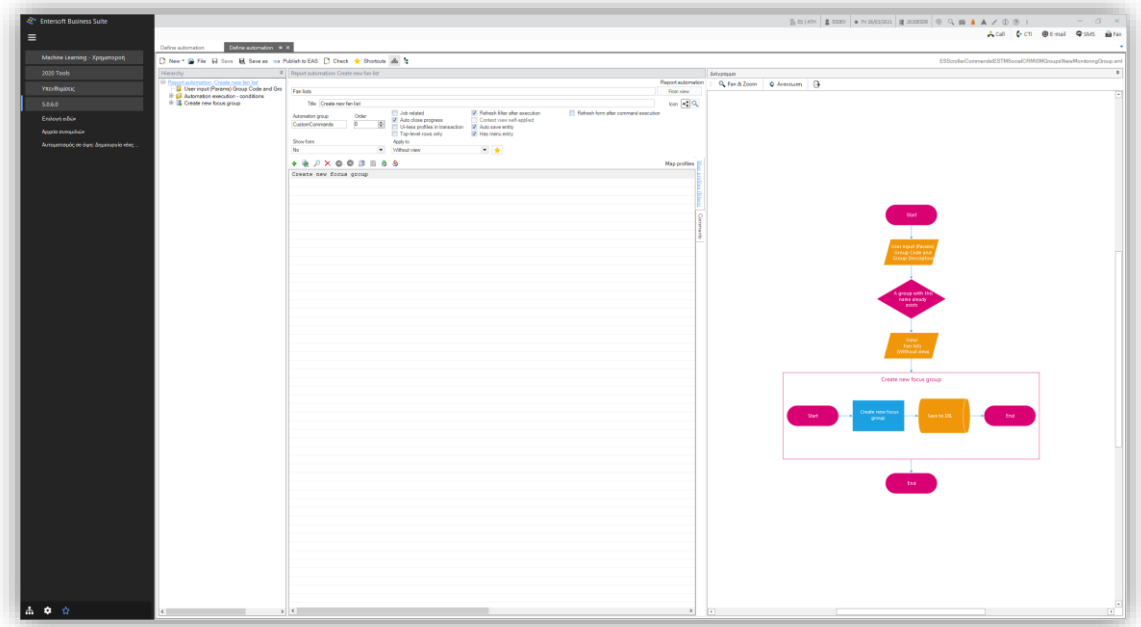

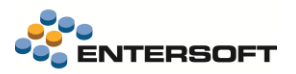

Στην προηγούμενη εικόνα απεικονίζεται ένας εξαιρετικά απλός αυτοματισμός που εισάγει μία νέα στατική λίστα οντοτήτων ως ομάδα παρακολούθησης, για τις ανάγκες ενός συγκεκριμένου business. Με βάση τα στοιχεία που δηλώνει ο χρήστης στις παραμέτρους του αυτοματισμού, γίνεται έλεγχος αν ο κωδικός δεν υπάρχει και αν όντως είναι νέος, προχωράει στη δημιουργία νέας ομάδας και την αποθηκεύει στην βάση δεδομένων. Παρέχονται πλούσια tooltips (π.χ. στις αναθέσεις τιμών) και έχει γίνει η ακόλουθη σχεδιαστική επιλογή: Τα σχέδια ανάθεσης εμφανίζονται διακριτά μέσα σε containers, με το δικό τους start / end node.

Οι αυτοματισμοί βέβαια μπορεί να είναι περισσότερο πολύπλοκοι και να υλοποιούν διαδικασίες ή ροές πολλαπλών διακλαδώσεων, ειδικών συνθηκών κ.λπ.. Στο ακόλουθο παράδειγμα βλέπουμε ένα τέτοιο αυτοματισμό.

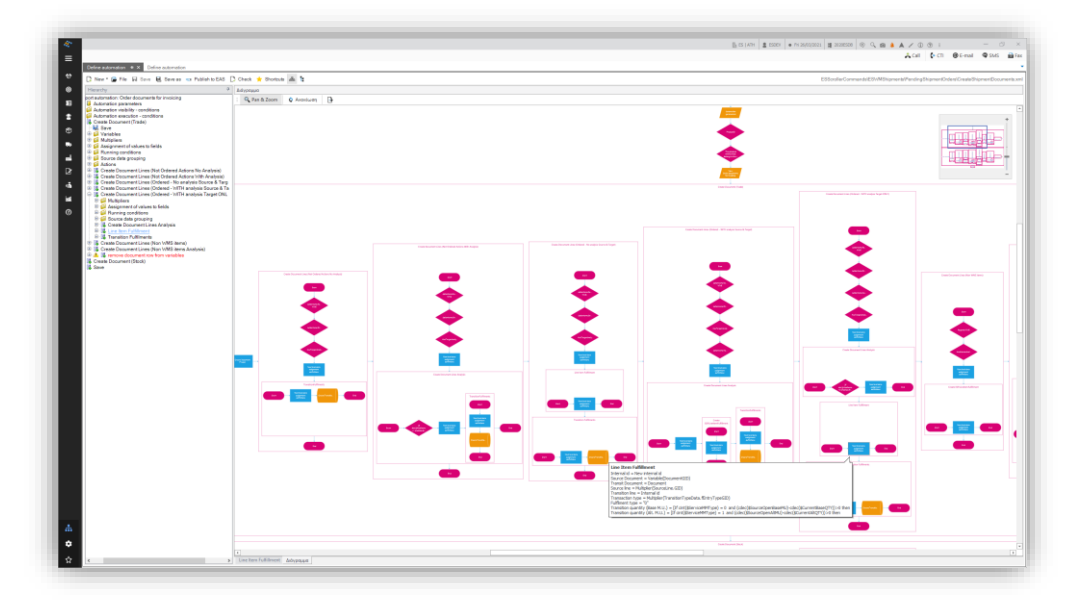

Το flowchart παρέχει δυνατότητες για εξαγωγή σε αρχείο εικόνας, pan and zoom και ανανέωσης, σε περίπτωση που γίνουν αλλαγές στον αυτοματισμό. Αρχικώς εμφανίζεται docked filled, σε δεύτερο tab με όνομα «Διάγραμμα». Με drag & drop το tab διάγραμμα, μπορούμε να το τοποθετήσουμε όπου επιθυμούμε προκειμένου να βλέπουμε και τα τρία βασικά τμήματα του UI του εργαλείου των αυτοματισμών.

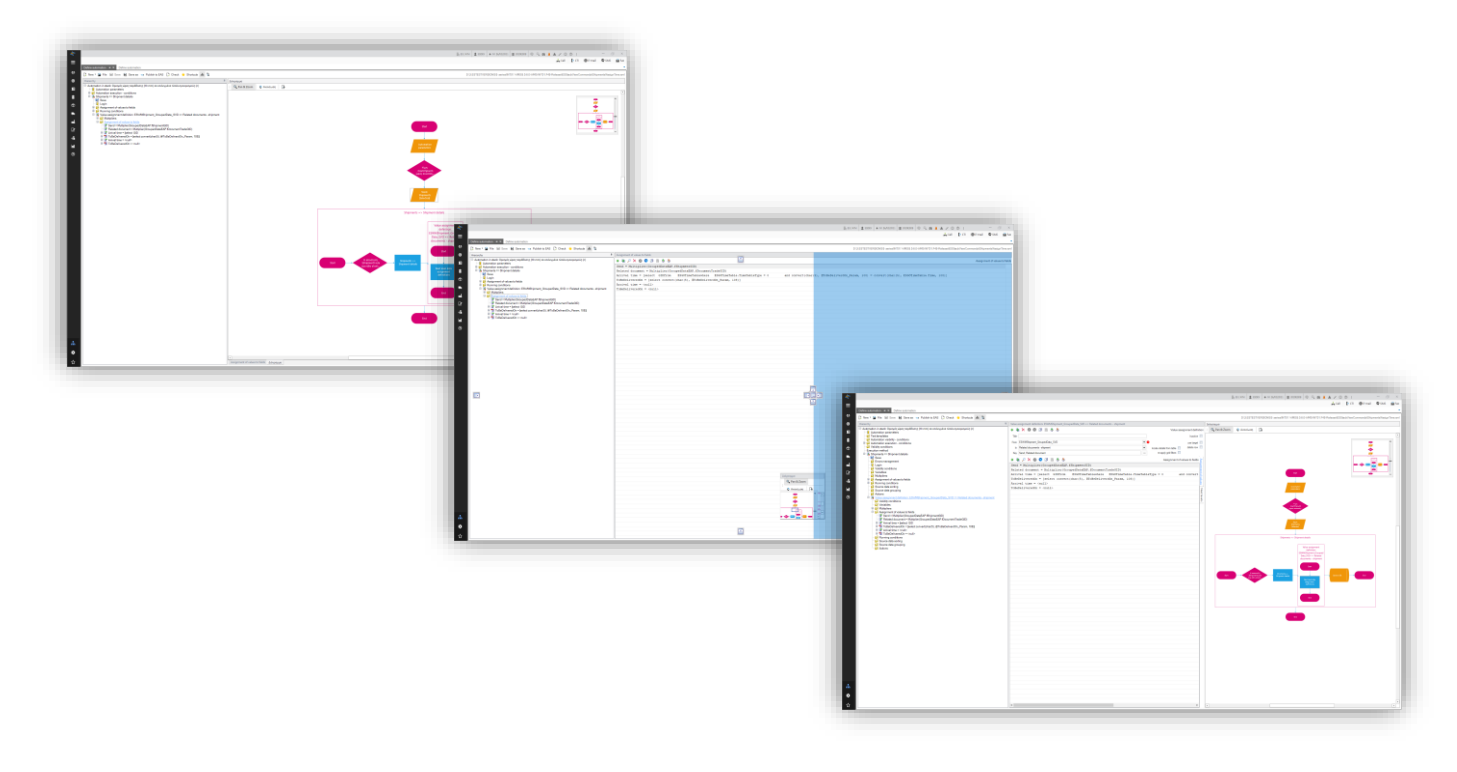

Τα τρία τμήματα του UI του εργαλείου των αυτοματισμών είναι συγχρονισμένα: επιλέγοντας για παράδειγμα (α) έναν κόμβο απόφασης στο flowchart θα μεταφερθούμε (β) στον κόμβο της αντίστοιχης συνθήκης εγκυρότητας στο δέντρο διαχείρισης του αυτοματισμού και (γ) στην φόρμα επεξεργασίας της συνθήκης.

## <span id="page-49-0"></span>**3.3 Λίστες οντοτήτων**

Οι λίστες οντοτήτων ανανεώνονται και εμπλουτίζονται. Παρέχονται σημαντικές αλλαγές και επεκτάσεις σε δομικό και λειτουργικό επίπεδο στις λίστες οντοτήτων.

Κατ' αρχάς, παρέχεται πλέον η δυνατότητα να τις διαχειριστούμε ως Security Item μέσα από το περιβάλλον Καθορισμού δικαιωμάτων (μενού: Ρυθμίσεις > Χρήστες > Καθορισμός δικαιωμάτων...).

## <span id="page-49-1"></span>3.3.1 Προσωπικές λίστες & λίστες κοινής χρήσης

Υπενθυμίζεται ότι η πρόσβαση στη βασική διαχείριση των λιστών παρέχεται, κατά κύριο λόγο, μέσω του μενού: Ρυθμίσεις > Εργασίες προσθετικής ανάπτυξης > Λίστες οντοτήτων.

Ήδη από την όψη αυτή βλέπουμε ότι εισάγεται η έννοια των προσωπικών λιστών. Εφόσον ο login χρήστης είναι και ο χρήστης δημιουργίας μίας λίστας, τότε έχει τη δυνατότητα να την ορίσει ως προσωπική. Οι προσωπικές λίστες των χρηστών είναι ορατές μέσω των σχετικών όψεων και στους υπόλοιπους χρήστες πέραν του δημιουργού τους. Δεν αποκρύπτονται δηλ. από τους υπόλοιπους χρήστες. Εξαιρούνται όμως από τις οριζόντιες (framework) ενέργειες χρήσης και εφαρμογής τους. Αν π.χ. σε μία όψη υπάρχει παράμετρος τύπου ESList, τότε σε αυτήν θα είναι διαθέσιμες οι λίστες κοινής χρήσης (μη προσωπικές) και οι προσωπικές λίστες του login χρήστη. Αντίστοιχα και μέσω των επιλογών του μενού Λίστες.

Η βασική όψη (scroller) διαχείρισης των λιστών οντοτήτων (μενού: Ρυθμίσεις > Εργασίες προσθετικής ανάπτυξης > Λίστες οντοτήτων) αναδιοργανώθηκε προκειμένου να απεικονίσει αυτή τη νέα διάσταση των λιστών. By default, ένας χρήστης θα δει τις δικές του, προσωπικές, λίστες και τις λίστες κοινής χρήσης. Μπορεί, κατόπιν σχετικής επιλογής να δει και τις προσωπικές λίστες των υπόλοιπων χρηστών αλλά δεν μπορεί να επέμβει σε αυτές ή να τις διαγράψει. Η προκαθορισμένη ομαδοποίηση των λιστών, στη συγκεκριμένη όψη, είναι ακριβώς βάσει αυτής της διάστασης. Επιπλέον, έχει εφαρμοστεί και μια ήπια χρωματική διαφοροποίηση ανάλογα με το αν η εκάστοτε λίστα είναι κοινής χρήσης ή προσωπική του login χρήστη (οι λίστες μου) ή άλλων χρηστών.

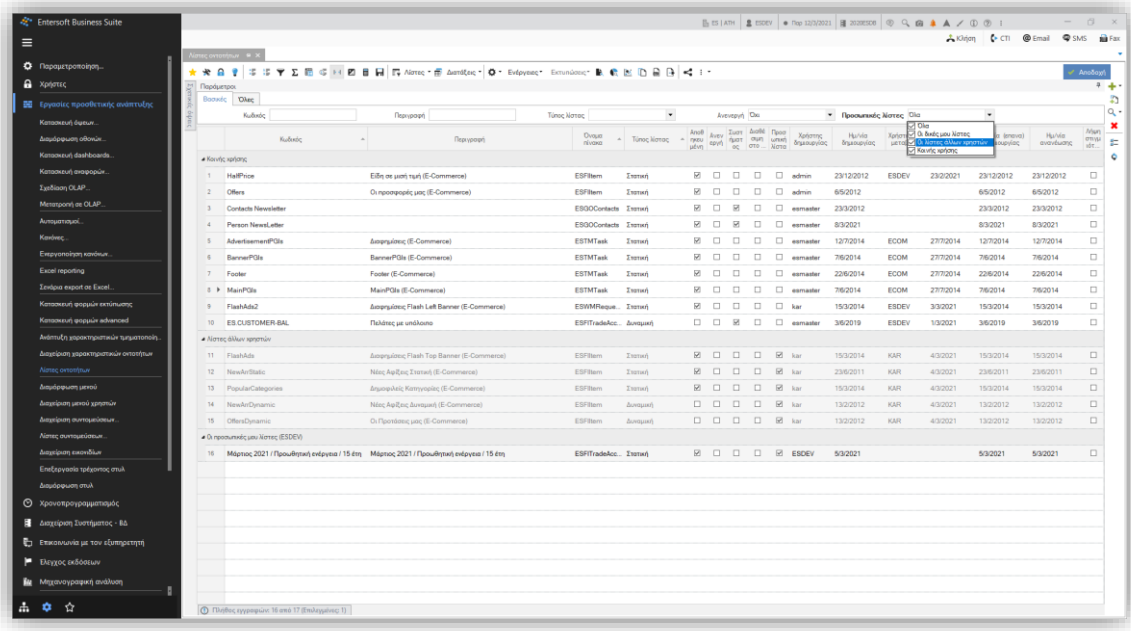

Σημειώνεται ότι η συγκεκριμένη όψη επιστρέφει πλέον και τις λίστες εκστρατείας, εφόσον αυτό επιλεχθεί σε νέα σχετική παράμετρος (σελίδα παραμέτρων: Όλες).

## <span id="page-50-0"></span>3.3.2 Διεταιρικές λίστες και λίστες εταιρείας

Οι λίστες απέκτησαν μια επιπλέον διάσταση, αυτή της εταιρείας. By Default οι λίστες παραμένουν διεταιρικές. Η βασική όψη (scroller) διαχείρισης των λιστών οντοτήτων (μενού: Ρυθμίσεις > Εργασίες προσθετικής ανάπτυξης > Λίστες οντοτήτων) επιστρέφει τις λίστες της login εταιρείας και τις διεταιρικές. Αν π.χ. σε μία όψη υπάρχει παράμετρος τύπου ESList, τότε σε αυτήν θα είναι διαθέσιμες οι διεταιρικές λίστες και οι λίστες της τρέχουσας εταιρείας. Αντίστοιχα και μέσω των επιλογών του μενού Λίστες.

#### <span id="page-50-1"></span>3.3.3 Νέα δυναμική φόρμα

Η φόρμα διαχείρισης μιας λίστας έγινε δυναμική (είναι δηλ. πλέον εφικτό να προσαρμοστεί στις εξειδικευμένες ανάγκες μιας εγκατάστασης) και εμπλουτίστηκε σημαντικά. Σημειώνεται ότι διατίθεται συναφές dashboard που προβάλει με συνοπτικό τρόπο τα σημεία όπου η λίστας αυτή αξιοποιείται. Για παράδειγμα, σε μία εκστρατεία marketing, σε άλλες συνδυαστικές λίστες, σε σχέδια πιστωτικών εκπτώσεων κ.ο.κ..

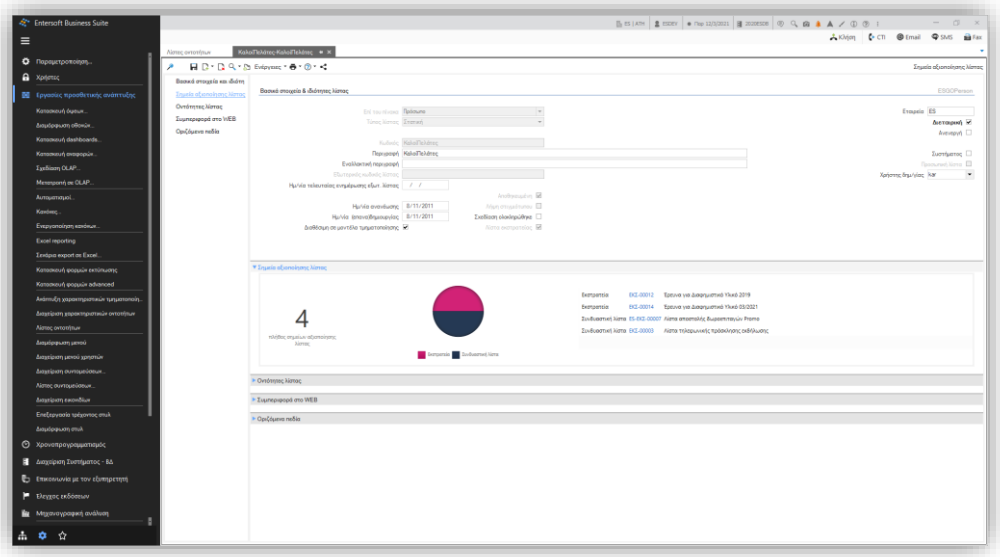

#### Δυναμικές λίστες | Οντότητες βάσει όψης

Όπως και στις προηγούμενες εκδόσεις, έτσι και τώρα, ανάλογα με τον τύπο της λίστας (στατική, δυναμική, συνδυασμός) (απ)ενεργοποιούνται διαφορετικές δυνατότητες στην φόρμα. Όταν μία λίστα είναι δυναμική, είναι διαθέσιμος ο expander Οντότητες βάσει όψης. Στο σημείο αυτό, η ευχρηστία της Επιλογής περιοχής όψης και της Επιλογή όψης ενισχύθηκαν, παρέχοντας πλέον τη δυνατότητα αναζήτησης και φιλταρίσματος κατά την πληκτρολόγηση.

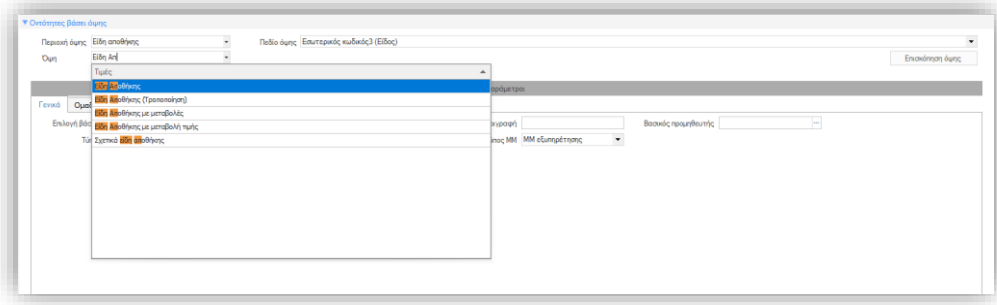

Επιπρόσθετα, στην περίπτωση που μια όψη έχει τις παραμέτρους οργανωμένες σε σελίδες / κατηγορίες, έτσι θα προβάλλονται και από το συγκεκριμένο σημείο.

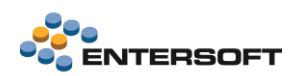

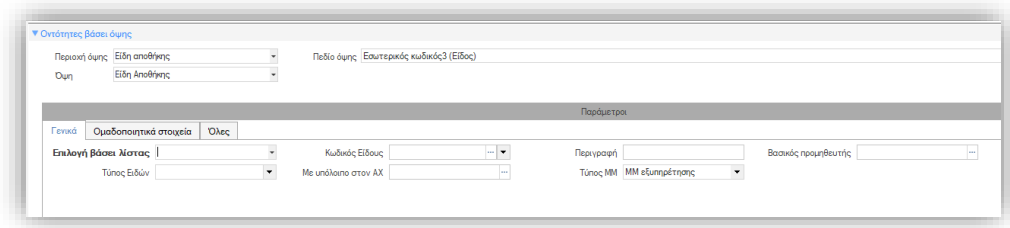

#### Οντότητες λίστας | Επιλογή πεδίων προς εμφάνιση

Η συγκεκριμένη οθόνη τροποποιήθηκε και υποστηρίζει πλέον την πολλαπλή επιλογή πεδίων για προσθήκη ως στήλες στη λίστα των οντοτήτων ή, αντιστρόφως, για την αφαίρεσή τους.

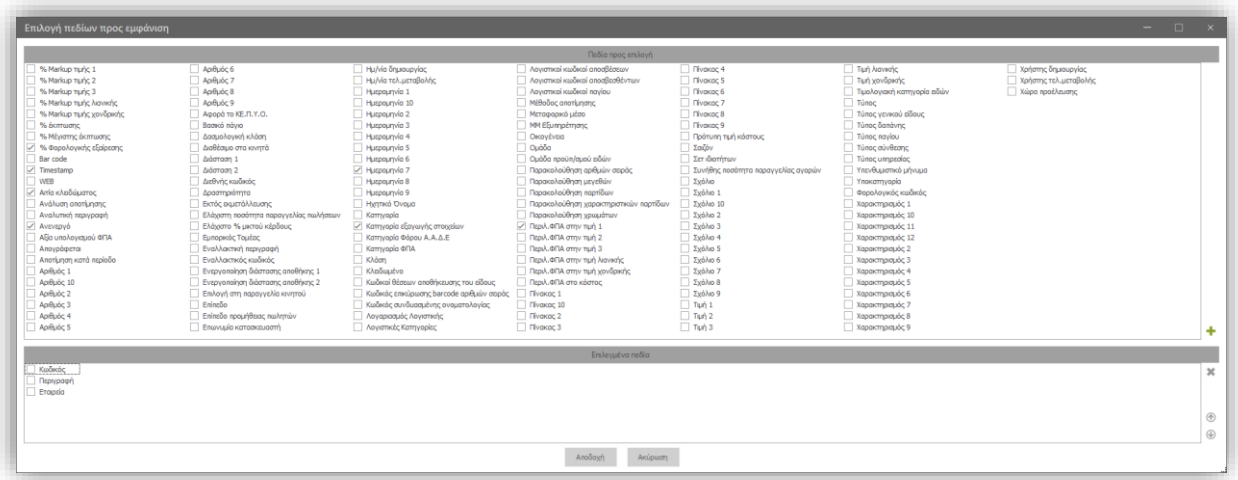

## <span id="page-51-0"></span>3.3.4 Οριζόμενα πεδία

Προστέθηκαν μια σειρά οριζόμενων πεδίων. Συγκεκριμένα 10 αριθμητικά πεδία, 10 πεδία ημερομηνίας, 10 πίνακες, 10 σχόλια (πεδία κειμένου) και 10 χαρακτηρισμοί (flags).

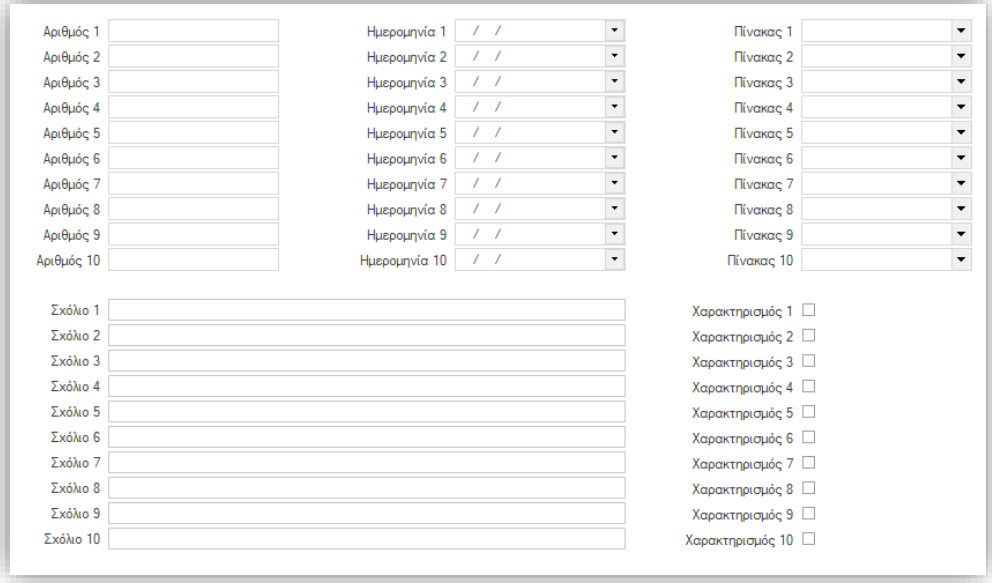

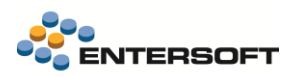

## <span id="page-52-0"></span>3.3.5 Οι λίστες οντοτήτων στο web

Για τις περιπτώσεις λιστών που αξιοποιούνται από κάποιο δυναμικό Web Site, δόθηκε η δυνατότητα καταχώρισης στοιχείων που αποσκοπούν στη βελτιστοποίηση των αναζητήσεών τους μέσα από μηχανές αναζήτησης (SEO), σε μία σειρά νέων πεδίων (Τίτλος, Περιγραφή, Keyword, URL) που είναι πλέον διαθέσιμα τόσο για την όποια τοπική γλώσσα όσο και για την αγγλική.

Επιπρόσθετα, παρέχεται η δυνατότητα εισαγωγής εκτενών σημειώσεων και το flag που δηλώνει το αν η λίστα είναι η όχι διαθέσιμη στο web για εύκολο έλεγχο της ορατότητάς της στο δυναμικό web site.

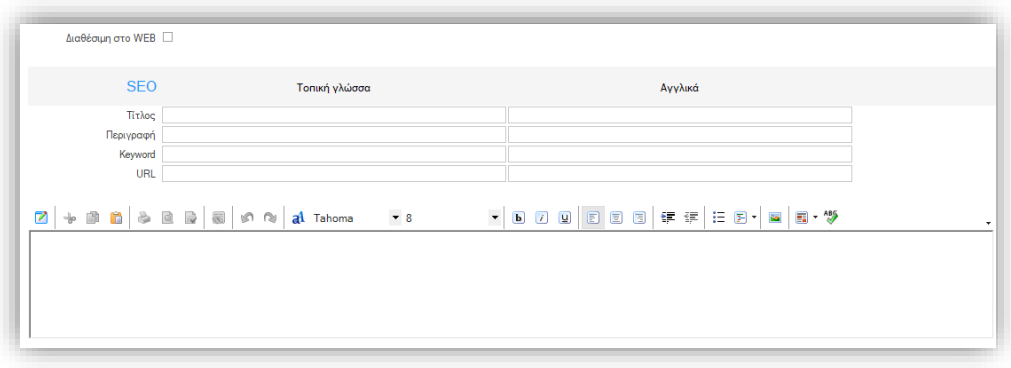

Σημειώνεται ότι οι λίστες απέκτησαν επίσης εναλλακτική περιγραφή.

## <span id="page-52-1"></span>3.3.6 Υποστήριξη reporting | Στιγμιότυπο λίστας

Προστέθηκε νέα δομή Στιγμιότυπο λίστας (ES00ListSnapshot, ES00ListItemSnapshot) στην οποία φυλάσσεται ένα στιγμιότυπο των Μη στατικών & Αποθηκευμένων λιστών και, συγκεκριμένα, των Οντοτήτων τους κατά τη διαδικασία της Επαναδημιουργίας λίστας, εφόσον έχει ενεργοποιηθεί η επιλογή (flag): Λήψη στιγμιότυπου. Η δομή αυτή αποσκοπεί στην υποστήριξη αναφορών σε cases που χρησιμοποιούν τις λίστες.

Στο στιγμιότυπο λίστας αποθηκεύονται η ημερομηνία από (ημερομηνία προηγούμενου στιγμιότυπου ή δημιουργίας λίστας) και η ημερομηνία έως (ημερομηνία επαναδημιουργίας). Στις οντότητες στιγμιότυπου λίστας αντιγράφονται τα αποθηκευμένα GIDs των οντοτήτων τη στιγμή της λήψης του στιγμιότυπου.

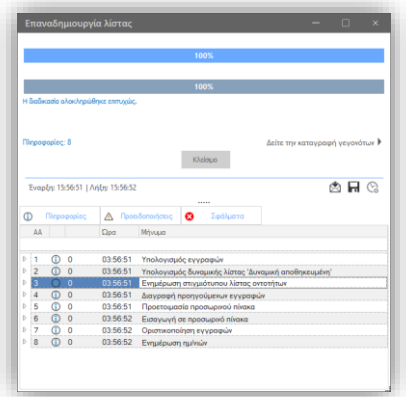

## <span id="page-52-2"></span>3.3.7 Παράμετροι τύπου ESList | Χρήση λιστών ως φίλτρα σε Όψεις

Ως γνωστόν, οι λίστες επί μίας οντότητας μπορούν να εμφανιστούν ως παράμετρος σε όψεις (Παράμετρος τύπου ESList). Για παράδειγμα, στην ακόλουθη όψη έχει προστεθεί η παράμετρος «Επιλογή βάσει λίστας». Στις προηγούμενες εκδόσεις, το drop down των παραμέτρων αυτού του τύπου έδειχνε την περιγραφή των λιστών προκειμένου ο χρήστης να επιλέξει την επιθυμητή. Πλέον, το drop down αυτού του τύπου εμπλουτίστηκε με επιπλέον πληροφορίες. Συγκεκριμένα συμπεριλαμβάνει:

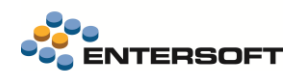

- Τον κωδικό και την περιγραφή της λίστας
- Αν είναι προσωπική λίστα (λίστα του login χρήστη) ή κοινής χρήσης
- Αν είναι διεταιρική και ποια εταιρεία αφορά
- Την ημερομηνία επαναδημιουργίας της λίστας

Ακόμη περισσότερο, ο χρήστης έχει πλέον τη δυνατότητα να πληκτρολογήσει στοιχεία από οποιαδήποτε από τις παραπάνω στήλες και να αναζητήσει / φιλτράρει αυτόματα τις λίστες που ταιριάζουν στους πληκτρολογημένους χαρακτήρες.

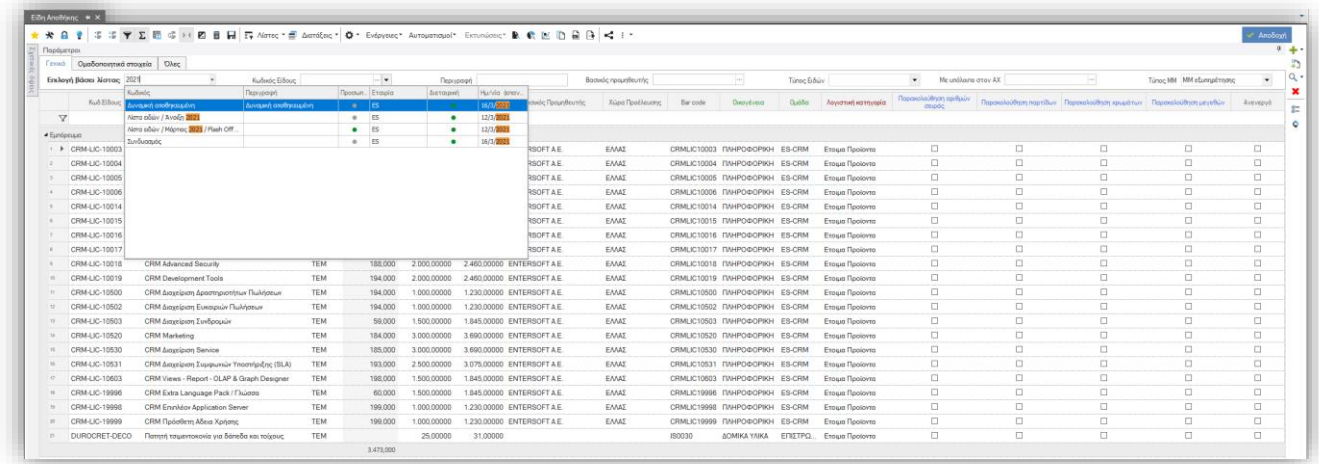

Σημειώνεται ότι οι ίδιες στήλες έχουν προστεθεί και στο διάλογο επιλογής λίστας για εφαρμογή φίλτρου λίστας.

#### <span id="page-53-1"></span><span id="page-53-0"></span>**3.4 Όψεις**

#### 3.4.1 Επεκτάσεις στην άμεση διαμόρφωση εμφάνισης στηλών

Στο δεξί κλικ μενού επί μίας επικεφαλίδας κολώνας (column header) όψης και στον ανανεωμένο διάλογο των «Ιδιοτήτων», προστέθηκαν νέες δυνατότητες.

#### Διαχείριση προβολής εικόνων σε όψεις

Συγκεκριμένα, ο χρήστης μπορεί πλέον να ορίσει μέγιστες διαστάσεις για εικόνες από εξωτερικές πηγές (π.χ. εικόνες από μια περιοχή του δίσκου ή το διαδίκτυο), όπως, για παράδειγμα στην όψη Φωτογραφίες – Gallery του Merchandising.

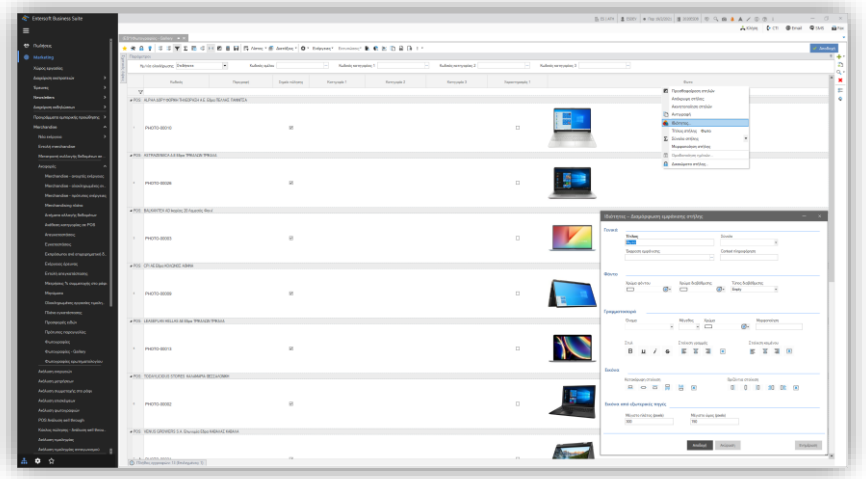

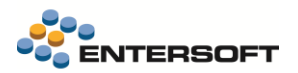

 $\overline{a}$ 

Στην περίπτωση αυτή, οι φωτογραφίες που προβάλλονται στην όψη είναι συνήθως μη επεξεργασμένες, μεγάλων διαστάσεων και σε διάφορες αναλογίες, ανάλογα με τον τρόπο που ελήφθησαν (από tablet ή κινητό, landscape ή portrait κ.λπ.). Το αναλογικό resizing ως προς τις μέγιστες διαστάσεις, έχει σαν αποτέλεσμα μία πιο ευανάγνωστη όψη.

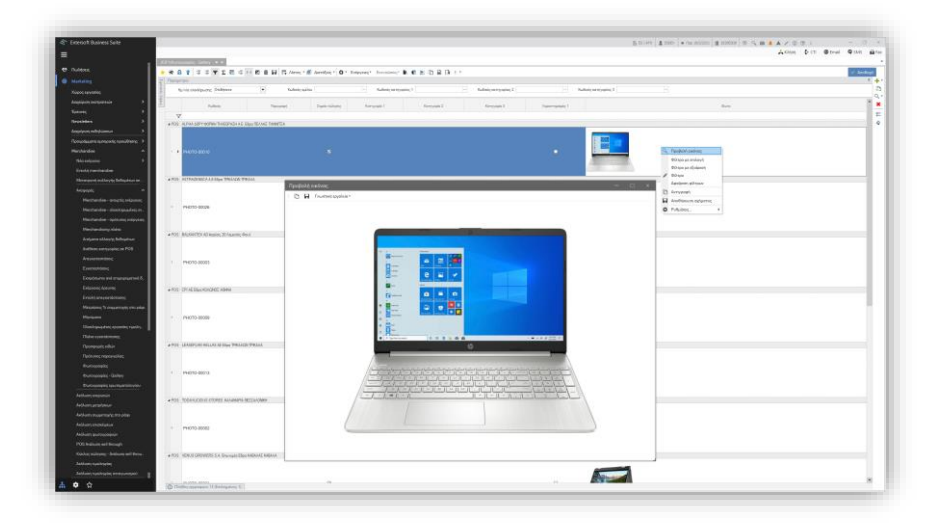

Προκειμένου ο χρήστης να δει άμεσα την φωτογραφία στο αρχικό της μέγεθος, μπορεί να επιλέξει την προβολή εικόνας μέσω του δεξί κλικ μενού (διαθέσιμο σε κολώνες τύπου BoundImage). Μέσω της προβολής εικόνας, δίδεται επιπλέον η δυνατότητα για copy ή αποθήκευση της εικόνας αλλά και για ανάλυση ή και την ταξινόμησή της, με τη βοήθεια των γνωστικών εργαλείων.

#### Ενεργοποίηση context πληροφόρησης (Decision Cards)

Επιπλέον, μέσω του συγκεκριμένου διαλόγου παρέχεται πλέον η δυνατότητα ενεργοποίησης context πληροφόρησης -για τις οντότητες για τις οποίες διατίθεται: Δηλαδή για την ενεργοποίηση άμεση πρόσβασης σε Επισκόπηση, Timeline, Gantt Chart, Scorecard, ανάλογα με την οντότητα. Αυτό επιτυγχάνεται μετά από την εισαγωγή της οδηγίας: <Όνομα πίνακα οντότητας>|<Πεδίο GID οντότητας><sup>1</sup> στο πεδίο context πληροφόρηση.

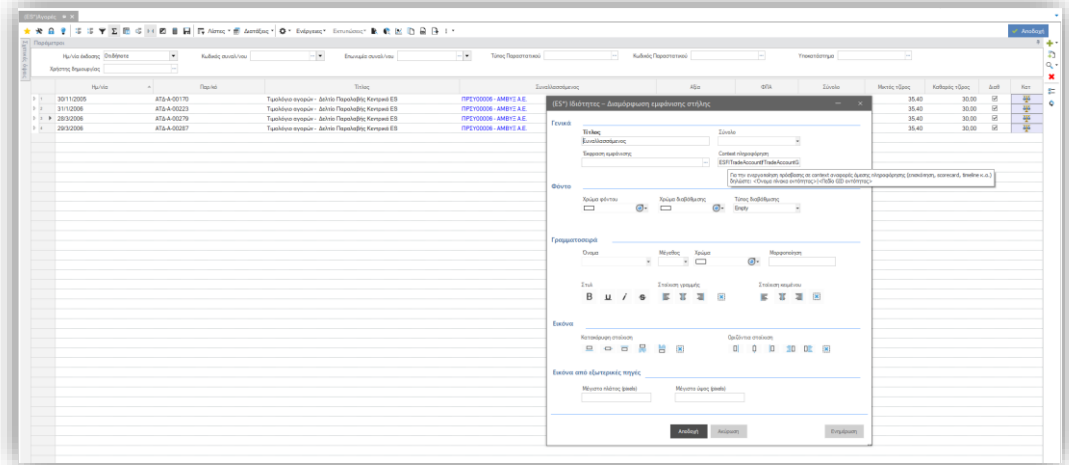

Υπενθυμίζεται ότι οι μεταβολές ως προς την εμφάνιση της στήλης δεν αποθηκεύονται άμεσα, όπως άλλωστε και μέσω του Advanced Designer (<ctrl+F12>). Εφόσον ο χρήστης επιθυμεί να αποθηκεύσει τις αλλαγές του, θα πρέπει να επιλέξει διακριτά την αποθήκευση του Layout.

<sup>&</sup>lt;sup>1</sup> Όπως αυτό το πεδίο GID έχει ονομαστεί στο ερώτημα της όψης από τον κατασκευαστή της εκάστοτε όψης...

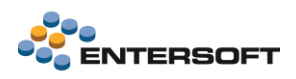

Περισσότερες πληροφορίες για την context Πληροφόρηση είναι διαθέσιμες εδώ: [https://wiki.entersoft.eu/wiki/2020\\_DecisionCards](https://wiki.entersoft.eu/wiki/2020_DecisionCards)

## <span id="page-55-1"></span><span id="page-55-0"></span>**3.5 Νέο OLAP**

#### 3.5.1 Εμφάνιση συνόλων

Έγιναν αλλαγές στην παρουσίαση (font) των συνόλων στα νέα OLAP ώστε να είναι πιο ευδιάκριτα.

Για παράδειγμα:

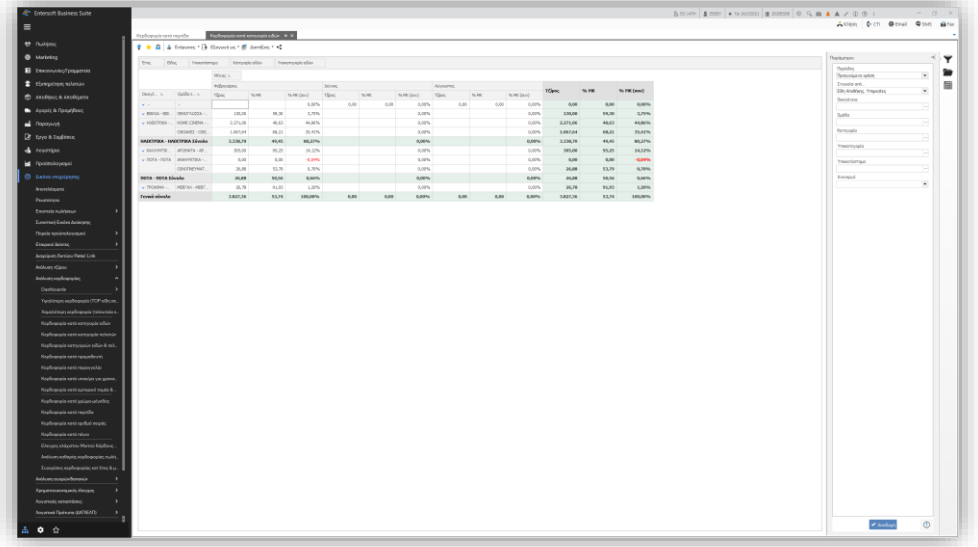

## <span id="page-55-2"></span>3.5.2 Επεξεργασία OLAP – Αποθήκευση ως

Δίδεται η δυνατότητα δημιουργίας αντιγράφου ενός OLAP μέσω της επιλογής «Αποθήκευση ως…» Όταν το source είναι όψη, εμφανίζεται διάλογος ώστε να επιλεχθεί από τον χρήστη αν είναι θεμιτή και η δημιουργία αντιγράφου και της πηγής – όψης ή μόνον του OLAP. Στην περίπτωση που η πηγή είναι SSAS κύβος αντιγράφεται μόνον το OLAP. Στο νέο OLAP που δημιουργείται αντιγράφεται μόνο η προκαθορισμένη διάταξη. Μετά την επιτυχή αποθήκευση φορτώνεται το νέο OLAP.

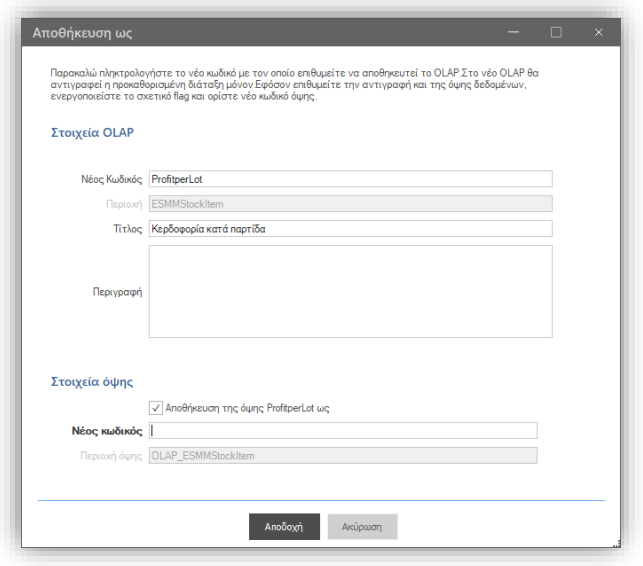

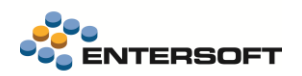

## <span id="page-56-0"></span>**3.6 Κατασκευή όψεων και κατασκευή EMIs | Προεπισκόπηση αποτελεσμάτων**

- Διατίθεται η δυνατότητα προεπισκόπησης αποτελεσμάτων του ερωτήματος του top level επιπέδου της όψης, επί αποθηκευμένης όψης, μέσω του σχετικού κουμπιού, δεξιά της διαμόρφωσης γραμμογράφησης.
- Η προεπισκόπηση δεδομένων ήταν ήδη διαθέσιμη σε συγκεκριμένο σημείο στα EMIs, όπου είχε νόημα. Το σημείο αυτό ήταν η εισαγωγή δεδομένων από οντότητα και παρεχόταν πρόσβαση με το συνδυασμό πλήκτρων <ctrl> + <left mouse click> επί του κουμπιού με τις τρεις τελίτσες, στην στήλη πηγή, του διαλόγου Στοιχείων Οντότητας. Προκειμένου να γίνει εμφανής η συγκεκριμένη δυνατότητα, προστέθηκε διακριτό κουμπί στην toolbar του διαλόγου.

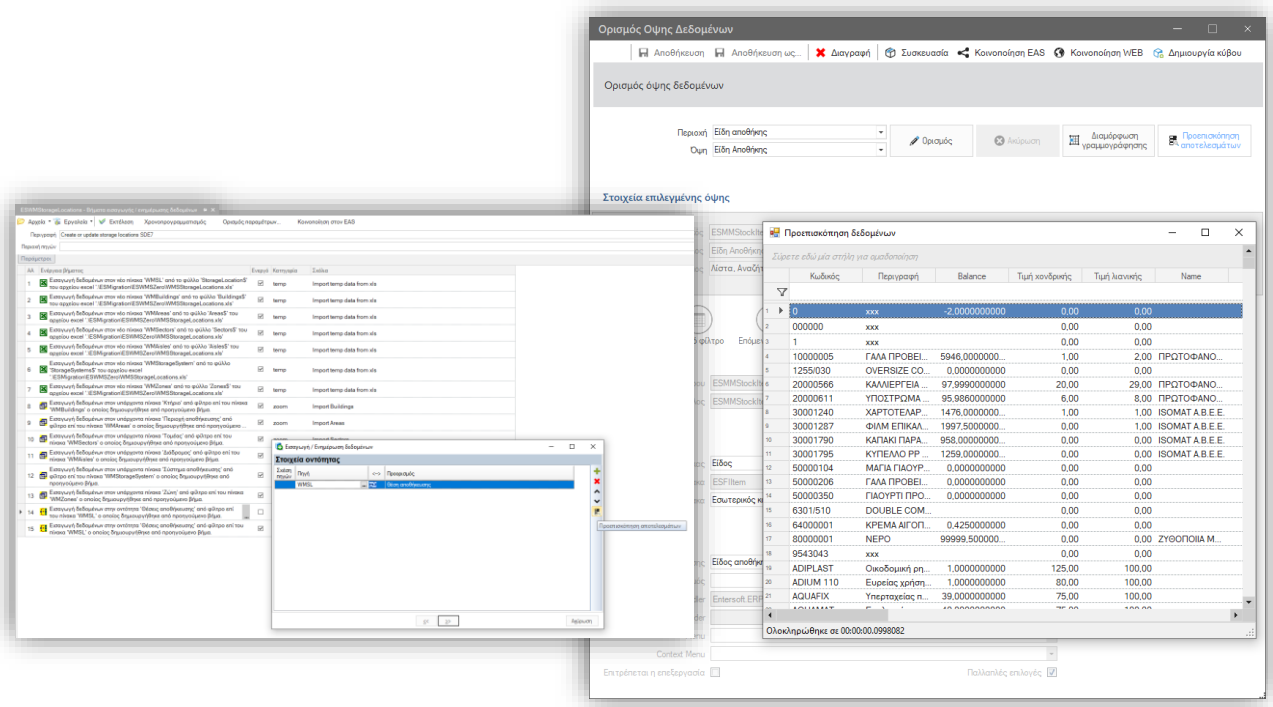

## <span id="page-56-1"></span>**3.7 Entersoft Cloud Store – Δημιουργία συνδρομής από desktop ES application**

Μέχρι στιγμής το σημείο εκκίνησης για τη διαδικασία διαμόρφωσης μιας συνδρομής στο Entersoft Cloud Store ήταν στο ίδιο το Store. Περισσότερες λεπτομέρειες είναι διαθέσιμες εδώ: [https://wiki.entersoft.eu/wiki/Entersoft\\_Cloud\\_Subscription\\_EN](https://wiki.entersoft.eu/wiki/Entersoft_Cloud_Subscription_EN)

Από την έκδοση αυτή η δημιουργία συνδρομής είναι διαθέσιμη και μέσω των Entersoft εφαρμογών (Entersoft Business Suite) μέσω του μενού: Ρυθμίσεις > Επικοινωνία με τον εξυπηρετητή > Δημιουργία συνδρομής στο ES Cloud.

Αν οι ακόλουθες παράμετροι εταιρείας, δεν έχουν συμπληρωθεί, δεν έχει δηλαδή δημιουργηθεί συνδρομή ούτε έχει γίνει επιβεβαίωση σύνδεσης, τότε η εφαρμογή θα εμφανίσει σχετική ειδοποίηση συστήματος στους διαχειριστές, με τη δυνατότητα να προχωρήσουν άμεσα στη δημιουργία συνδρομής.

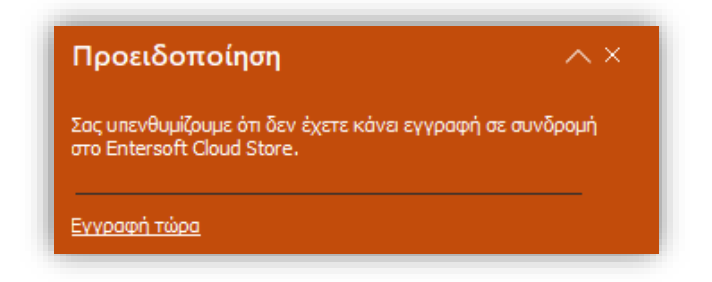

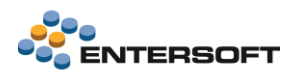

Ħ

#### ES Cloud Store - GID Συνδρομής 排

Κατηγορία παραμέτρων Entersoft Cloud Store

#### ES Cloud Store - ID Συνδρομής

Κατηγορία παραμέτρων Entersoft Cloud Store

Σε περίπτωση που οι παράμετροι είναι ελλιπώς συμπληρωμένες θα εμφανιστεί ανάλογη συστημική ειδοποίηση σφάλματος. Ο διάλογος για δημιουργία συνδρομής είναι ο ακόλουθος:

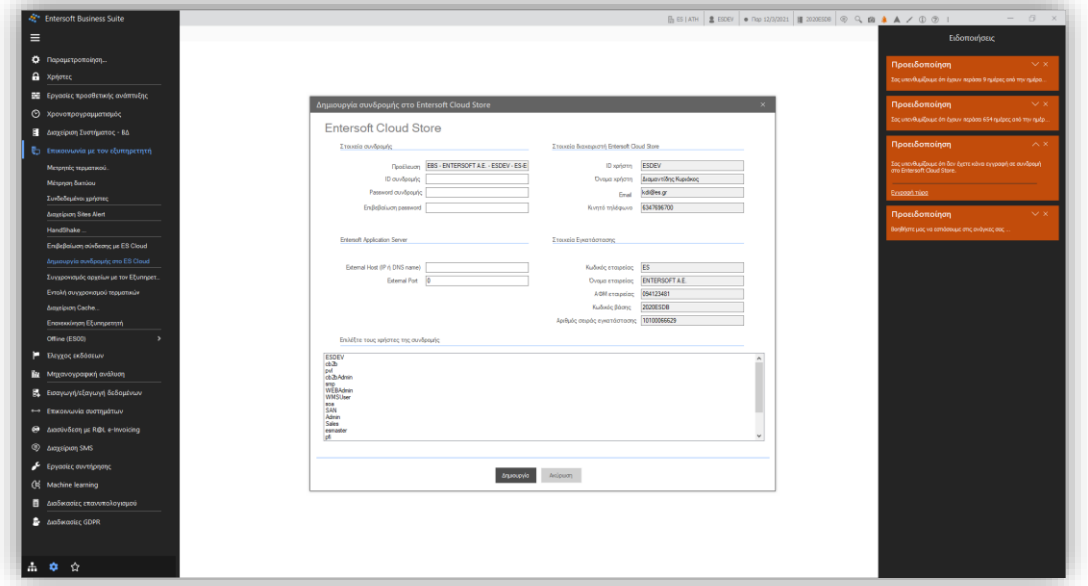

Με τη διαδικασία αυτή θα ενημερωθούν αυτόματα οι παραπάνω παράμετροι καθώς και η εξής:

#### ES Cloud Store - Endpoint Token ID για πρόσβαση σε Insights χρήσης των components της εφαρμογής

Κατηγορία παραμέτρων Entersoft Cloud Store

Που αφορά τα Insights χρήσης των Components της εφαρμογής.

Η διαδικασία δημιουργίας συνδρομής στο Entersoft Cloud Store με σημείο εκκίνησης το ίδιο το cloud store περιγράφεται εδώ: [https://wiki.entersoft.eu/wiki/Entersoft\\_Cloud\\_Subscription\\_EN](https://wiki.entersoft.eu/wiki/Entersoft_Cloud_Subscription_EN). Παρατηρούμε ότι μία σειρά πληροφοριών που ο εγγραφόμενος χρήστης έπρεπε να αναζητήσει και να συμπληρώσει χειροκίνητα, έρχονται συμπληρωμένες αυτόματα όταν σημείο εκκίνησης είναι η ίδια η Entersoft εφαρμογή. Οι προϋποθέσεις εγγραφής που περιγράφονται στο προαναφερθέν URL, εξακολουθούν να ισχύουν και σε αυτόν τον τρόπο δημιουργίας συνδρομής.

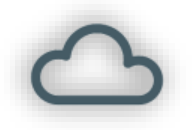

Ħ

**Entersoft Cloud Store | [Cloud.Entersoft.gr](https://cloud.entersoft.gr/)**

Μπορείτε να μάθετε περισσότερα για τις Entersoft Cloud Εφαρμογές: εδώ: <https://www.entersoft.gr/products/entersoft-cloud-apps> και εδώ: <https://cloud.entersoft.gr/el/apps/>

## <span id="page-58-1"></span><span id="page-58-0"></span>**3.8 Διάφορα**

## 3.8.1 Μηνύματα εφαρμογής | Keyboard shortcuts

Ορίστηκαν keyboard shortcuts για τους διαλόγους Yes/No, Confirmation, Warning, Stop, inform, Error, για την γρήγορη απόκριση του χρήστη στον εκάστοτε διάλογο. Με το πλήκτρο <ALT> γίνεται ορατό ποιοι χαρακτήρες λειτουργούν ως keyboard shortcuts. Σημειώνεται ότι για το κουμπί Όχι το shortcut είναι το χ καθώς το Ό έχει τόνο, αλλοιώνοντας την έννοια της συντόμευσης.

## <span id="page-58-2"></span>3.8.2 Τεκμηρίωση & αναζήτηση εντός κειμένου

Στην παρουσίαση της Τεκμηρίωσης (Οριζόντιο μενού > Βοήθεια > Τεκμηρίωση) της εφαρμογής και, συγκεκριμένα, στην προβολή περιεχομένων του PDF αρχείου (δεξί τμήμα της οθόνης) προκαθορίστηκε να είναι αυτόματα ανοιχτή και διαθέσιμη η δυνατότητα αναζήτησης επί του PDF αρχείου.

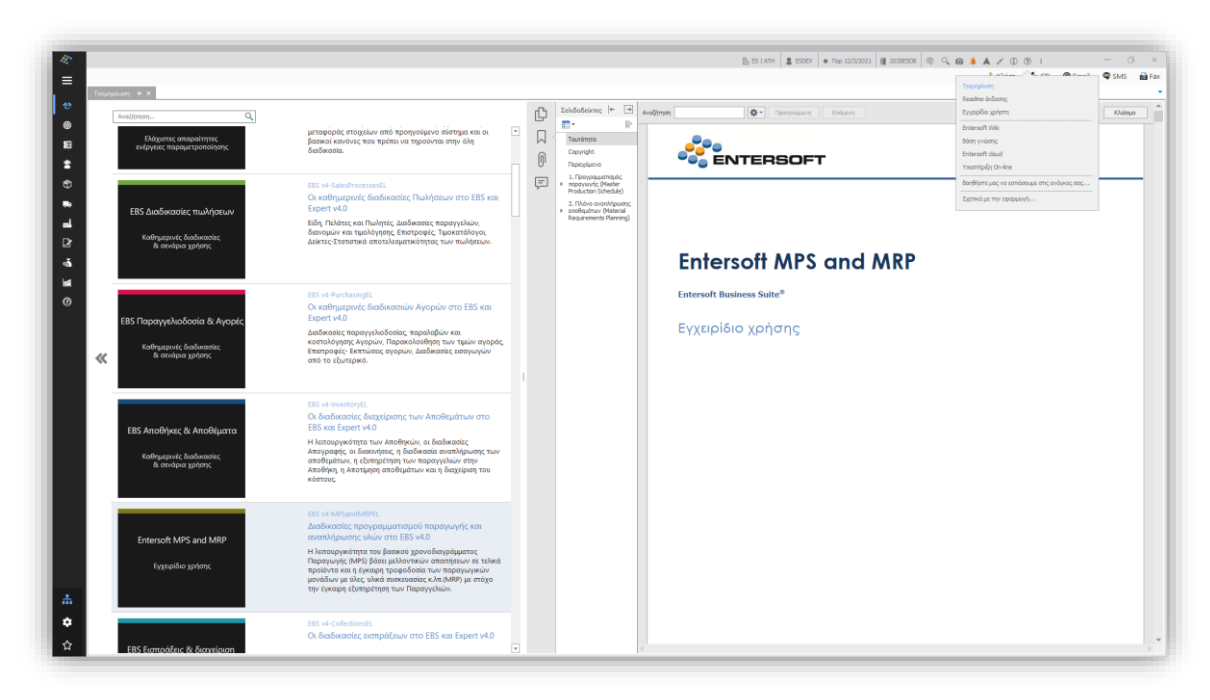

## <span id="page-58-3"></span>3.8.3 Συνδέσεις τραπεζών

Η επιλογή Οριζόντιο μενού > Συνδέσεις τραπεζών είναι πλέον ορατή μόνον εφόσον υπάρχουν ενεργές συνδέσεις τραπεζών

## <span id="page-58-4"></span>3.8.4 Πρόταση γλώσσας εισόδου διαφορετικής της default, κατά το πρώτο login

Αν στο CSConfig κατάλογο της εφαρμογής προστεθεί αρχείο με όνομα: force\_product\_lang.txt και μέσα του οριστεί ένας αριθμός (π.χ. 1) τότε γίνεται override η default γλώσσα του προϊόντος και αντί για την 0 (δηλ. την προκαθορισμένη από τη λίστα των υποστηριζόμενων γλωσσών μιας ES εφαρμογής) η εφαρμογή ανοίγει στην γλώσσα που αντιστοιχεί στο νούμερο που γράφει το αρχείο.

Για παράδειγμα, τα EL-02 προϊόντα έχουν τρεις γλώσσες el-GR, en-GB, en-US που αντιστοιχούν στις θέσεις 0, 1, 2. Η προκαθορισμένη γλώσσα των EL-02 προϊόντων είναι η πρώτη, δηλαδή αυτή με index 0. Αν στο αρχείο force\_product\_lang.txt ορίσουμε την τιμή 2, τότε ως προκαθορισμένη γλώσσα θα θεωρηθεί η en-US. Επιπρόσθετα, η Entersoft εφαρμογή θα πρέπει να κληθεί μέσω extended shortcut της μορφής: ESMainApp.EXE -language en-US

Το παραπάνω εφαρμόζεται την πρώτη φορά που θα εκτελεστεί η Entersoft εφαρμογή σε ένα τερματικό. Αν ο χρήστης έχει κάνει login σε προηγούμενη χρονική στιγμή, θα υπερισχύσει η γλώσσα του προηγούμενου login.

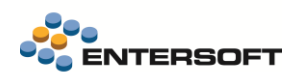

## <span id="page-59-0"></span>3.8.5 Ακόμη

Αισθητική ανανέωση του διαλόγου Λήψης και εγκατάστασης νέων εκδόσεων

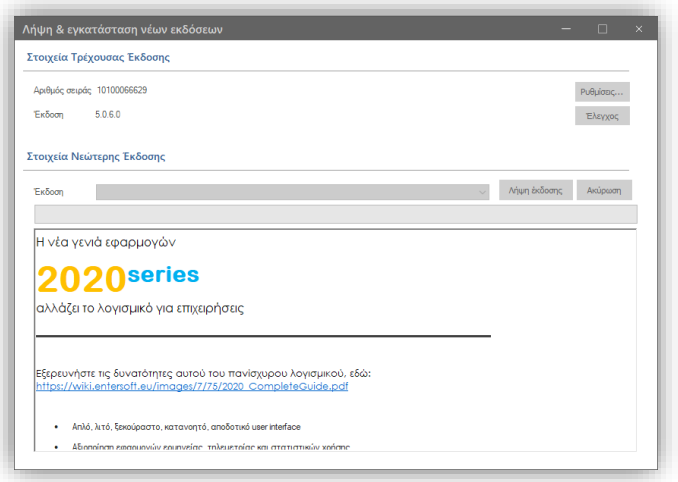

 Αξιοποίηση της session παραμέτρου ESFICALYEARBASECURRENCYSYMBOL στα Scorecards για ορθή απεικόνιση πληροφοριών στην περίπτωση που η login γλώσσα εφαρμόζει currency ρυθμίσεις που διαφέρουν από αυτές τις εταιρείας.